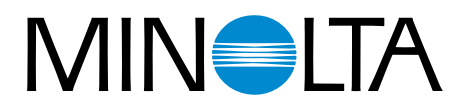

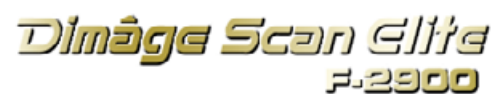

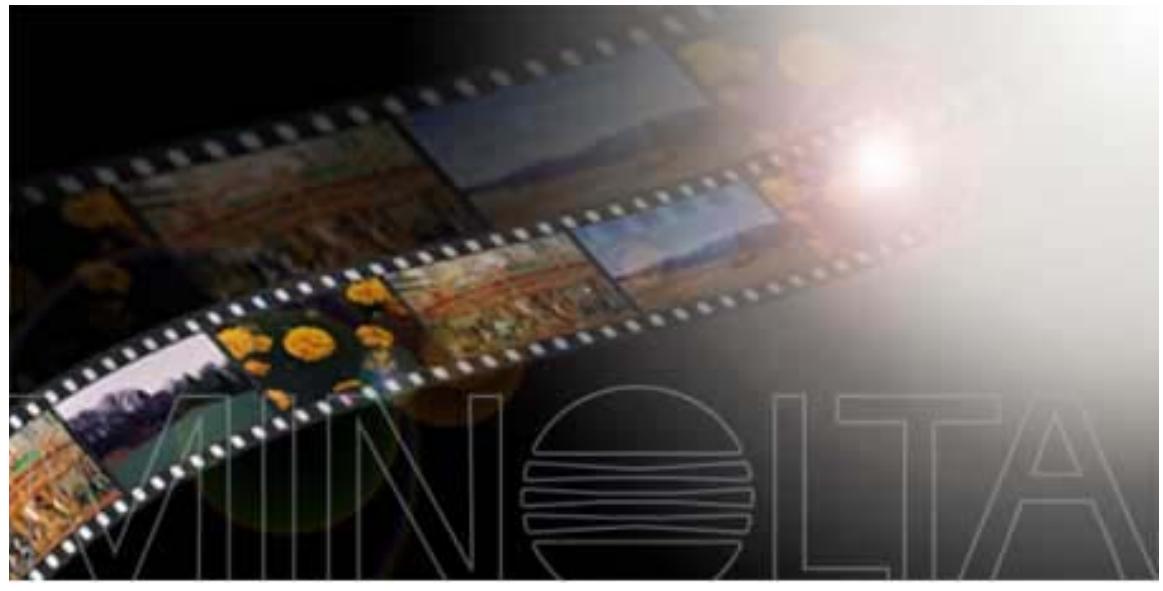

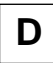

**D Bedienungsanleitung**

9224-2885-14 H-A909

Vielen Dank, daß Sie sich für den Minolta Dimâge Scan Elite entschieden haben. Der Dimâge Scan Elite ist ein Scanner für zwei Filmformate, mit dem sowohl 35mm Kleinbildfilm, als auch, mit dem optionalen APS Filmhalter AD-10, Filme des Advanced Photo Systems gescannt werden können. Diese Bedienungsanleitung gibt Ihnen alle notwendigen Informationen, um Sie mit den Funktionen des Scanners vertraut zu machen. Bitte lesen Sie die Bedienungsanleitung sorgfältig durch, damit Sie die Möglichkeiten des Scanners ausschöpfen können.

Diese Bedienungsanleitung enthält keine Anweisungen zur grundsätzlichen Bedienung des Computers (MacOS, Windows 95, Windows 98 oder Windows NT). Für die Arbeit mit der Dimâge Scan Elite Software ist es erforderlich, über Kenntnisse im Umgang mit der Maus sowie den Standardmenüs und Befehlen zu verfügen.

Diese Bedienungsanleitung enthält keine Anweisungen zur:

- grundsätzlichen Bedienung des Computers.
- Anwendung von Windows 95, Windows 98, Windows NT oder Mac OS.
- Anwendung von Adobe Photoshop, Paint Shop Pro oder Corel Draw.

Die Beispiele in dieser Bedienungsanleitung beziehen sich auf Windows 95. Bei der Arbeit mit Windows NT, Windows 98 oder Macintosh können sich einige Bildschirmansichten von den hier gezeigten Beispielen unterscheiden.

Microsoft, Windows®, Windows 95<sup>®</sup>, Windows 98® und Windows NT<sup>®</sup> sind eingetragene Warenzeichen der Microsoft Corporation.

Macintosh™, Apple<sup>®</sup> und Power Macintosh<sup>®</sup> sind eingetragene Warenzeichen der Apple Computer Inc. Adobe<sup>®</sup> und Photoshop™ sind eingetragene Warenzeichen der Adobe Systems Incorporated Corel Draw™ ist eingetragenes Warenzeichen der Corel Corporation.

Paint Shop Pro ist Urheberrecht der Met's Corporation.

Alle anderen aufgeführten Warenzeichen sind Eigentum der jeweiligen Hersteller.

- Das Kopieren oder Verändern von Produkten mit eingetragenem Warenzeichen ist ohne Zustimmung des jeweiligen Eigentümers nicht erlaubt.
- Das teilweise oder gesamte Kopieren dieser Bedienungsanleitung ist ohne ausdrückliche Erlaubnis von Minolta Co., Ltd. ©1998 nicht gestattet.
- Es wurden alle notwendigen Maßnahmen getroffen, um die Richtigkeit aller Angaben in dieser Bedienungsanleitung versichern zu können. Sollten Sie dennoch Fehler finden, spezielle Informationen vermissen oder weitergehende Fragen haben, wenden Sie sich bitte an die Firma Minolta.
- Minolta übernimmt keine Verantwortung für durch unsachgemäße Handhabung entstandene Schäden oder Datenverluste.

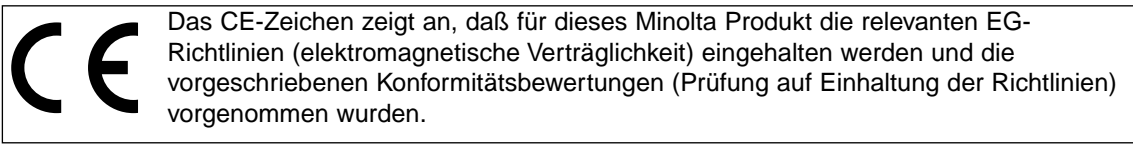

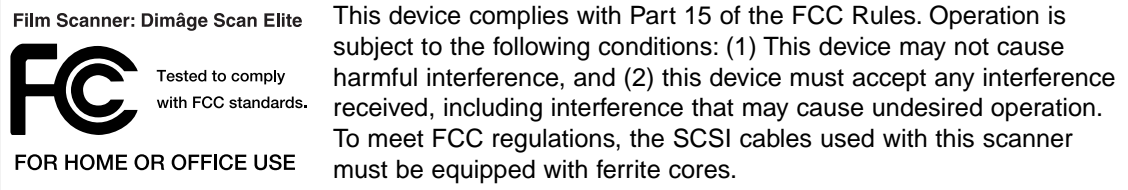

This Class B digital apparatus complies with Canadian ICES-0003. Cet appareil numérique de la classe B est comforme à la norm NMB-003 du Canada.

Tested by the Minolta Corporation 101 Williams Drive Ramsey, New Jersey 07446 USA

<span id="page-2-0"></span>Bevor Sie das Gerät installieren beachten Sie bitte folgende Hinweise:

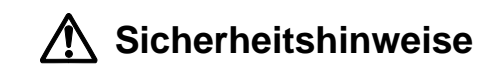

#### **Verhinderung von Kurzschluß:**

- Dieser Scanner darf nur mit einer Netzspannung betrieben werden, wie sie auf der Rückseite des Gerätes angegeben ist.
- Vermeiden Sie den Kontakt mit Wasser und anderen Flüssigkeiten.
- Achten Sie darauf, daß keine Metallgegenstände in das Gerät gelangen.
- Fassen Sie das Kabel oder den Stecker nicht mit nassen Händen an.
- Ziehen Sie den Netzstecker aus der Steckdose, wenn Sie das Gerät längere Zeit nicht benutzen.

#### **Stromkabel:**

- Der Netzstecker muß fest mit der Steckdose verbunden sein.
- Ziehen Sie das Kabel immer am Stecker aus der Steckdose, nie am Kabel selbst.
- Knicken Sie das Kabel nicht übermäßig, beschädigen Sie es nicht und stellen Sie keine schweren Gegenstände darauf.
- Befestigen Sie das Erdungskabel nicht an einer Gas- oder Wasserleitung. Dies könnte zu Kurzschluß führen.

### **Bei Betrieb dieses Gerätes nicht den Lüftungsbereich blockieren. Überhitzung durch blockierte Ventilation kann zu Kurzschluß und Funktionsstörung führen.**

- Schützen Sie das Gerät vor Staub und Feuchtigkeit.
- Dieses Produkt sollte nur in aufrechter Position gebraucht werden. Legen Sie keine Gegenstände auf den Scanner.

**Bei Rauch- oder Geruchsentwicklung oder ungewöhnlichen Geräuschen den Scanner sofort ausschalten und den Netzstecker ziehen. Nehmen Sie Kontakt mit dem nächsten Minolta-Service auf.**

**Öffnen Sie niemals selbst das Gehäuse dieser Einheit. Im Inneren befinden sich elektrische Bauteile, die mit Hochspannung arbeiten. Bringen Sie das Gerät zur Reparatur zum nächsten Minolta-Service.**

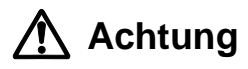

**Lassen Sie das Gerät nicht unbeaufsichtigt in der Nähe von kleinen Kindern. Unerwartete Beschädigungen könnten die Folge sein.**

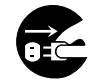

<span id="page-3-0"></span>**CPU:** IBM PC/AT kompatibel mit Intel Pentium Prozessoren oder besser.

- Für Sondertypen und eigenangefertigte Rechner kann keine technische Unterstützung geboten werden.
- **Betriebssystem:** Windows 95 (inkl. OSR2), Windows 98, oder Windows NT 4.0.

#### **Arbeitsspeicher:** Mindestens 32 MB RAM Arbeitsspeicher.

**Festplatte:** Mindestens 90 MB freier Speicherplatz auf der Festplatte.

**SCSI Controller:** Für dieses Gerät werden die folgenden SCSI Controller empfohlen:

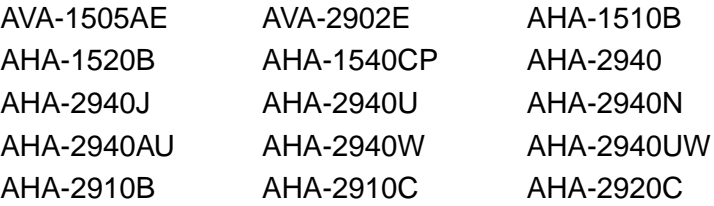

- Der AHA-2940N SCSI Controller wurde für den Gebrauch auf einem Rechner der NEC PC-9821 Serie getestet.
- Verwenden Sie keine AVA-1505AE, AHA-1520B, und AHA-1540CP SCSI Controller mit Rechnern der NEC PC98NX Serie.
- Für Probleme und Fehlfunktionen, die durch die Verwendung eines nicht getesteten SCSI Controllers entstehen, wird keine technische Unterstützung geboten.

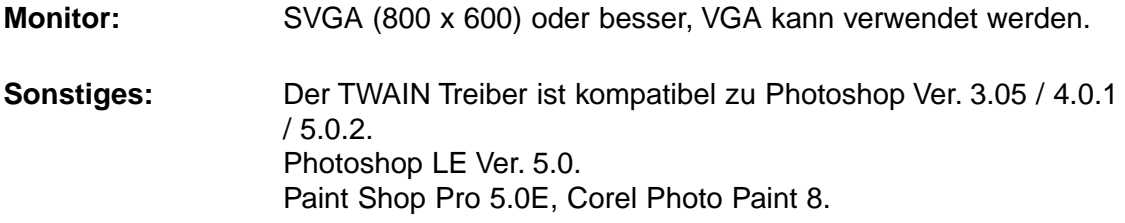

<span id="page-4-0"></span>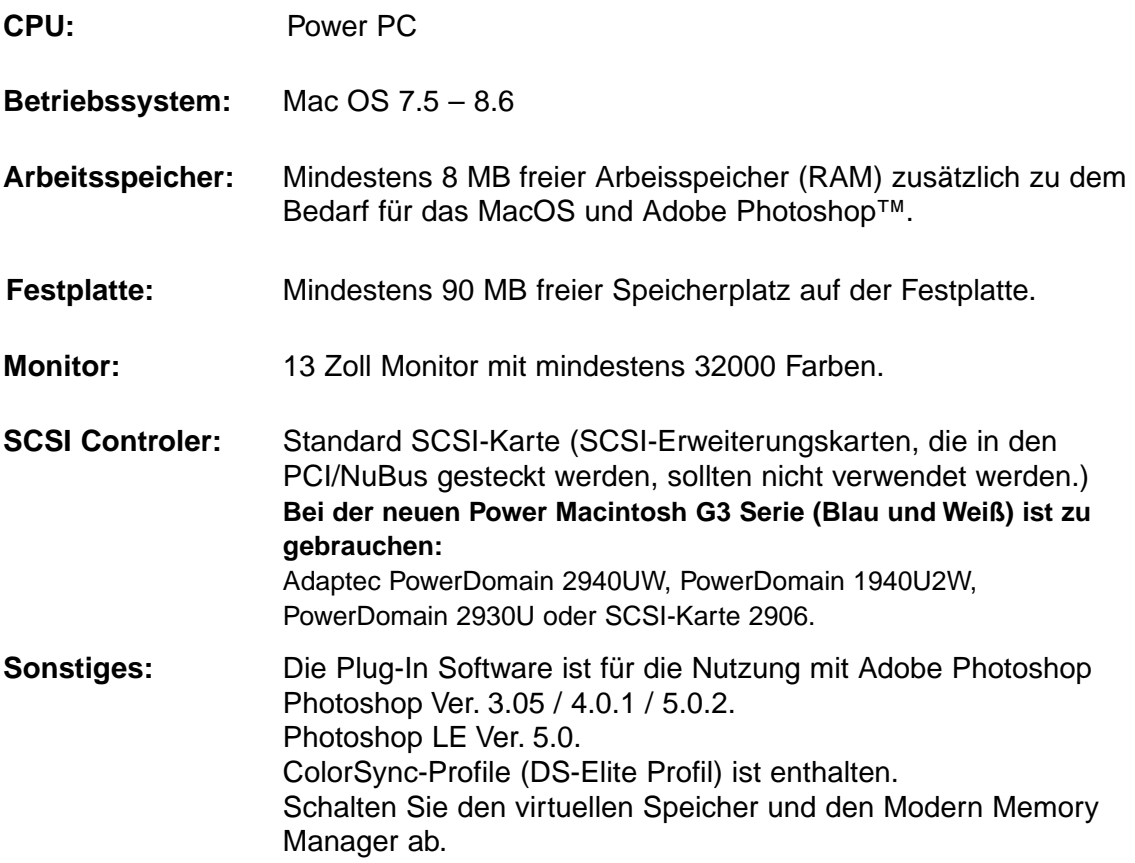

### <span id="page-5-0"></span>**Folgender Inhalt sollte in der Verpackung enthalten sein**

- 1. Minolta Dimâge Scan Elite
- 2. 35mm Dia- und Negativstreifenhalter
- 3. SCSI Kabel SC-11
- 4. Netzkabel
- 5. CD-ROM mit DS Elite Treiber-Software und Bedienungsanleitung im PDF-Format.
- 6. Kurzanleitung
- 7. Garantiekarte
- 8. Photoshop LE
	- CD ROM

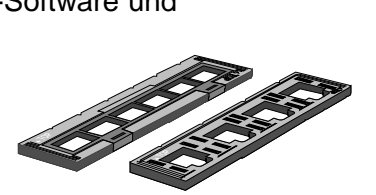

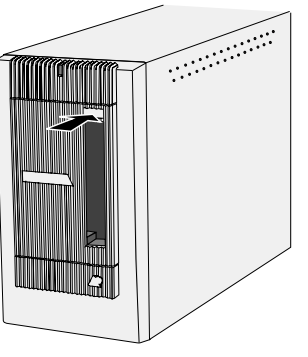

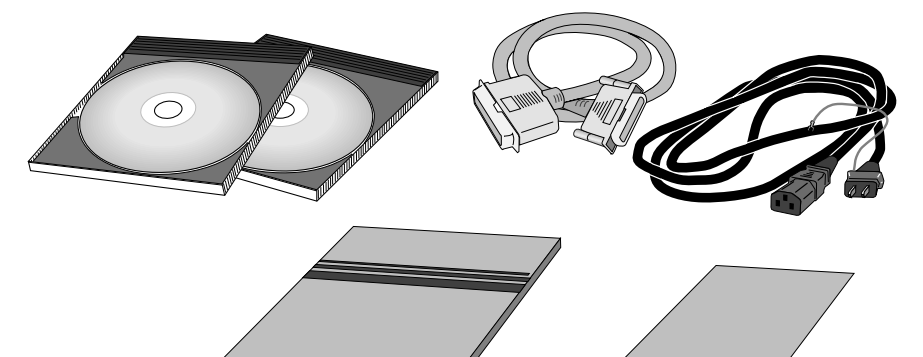

### **Software Registrierung**

Lassen Sie die Software vor Gebrauch bitte registrieren.

Wenn Sie sich registrieren lassen, erhalten Sie technische Unterstützung sowie Updates und Produktinformationen. Senden Sie das ausgefüllte Formular unfrankiert ein.

• Die Angaben in dem Fragebogen werden vertraulich behandelt und sind lediglich für den Minolta Anwendungsservice bestimmt.

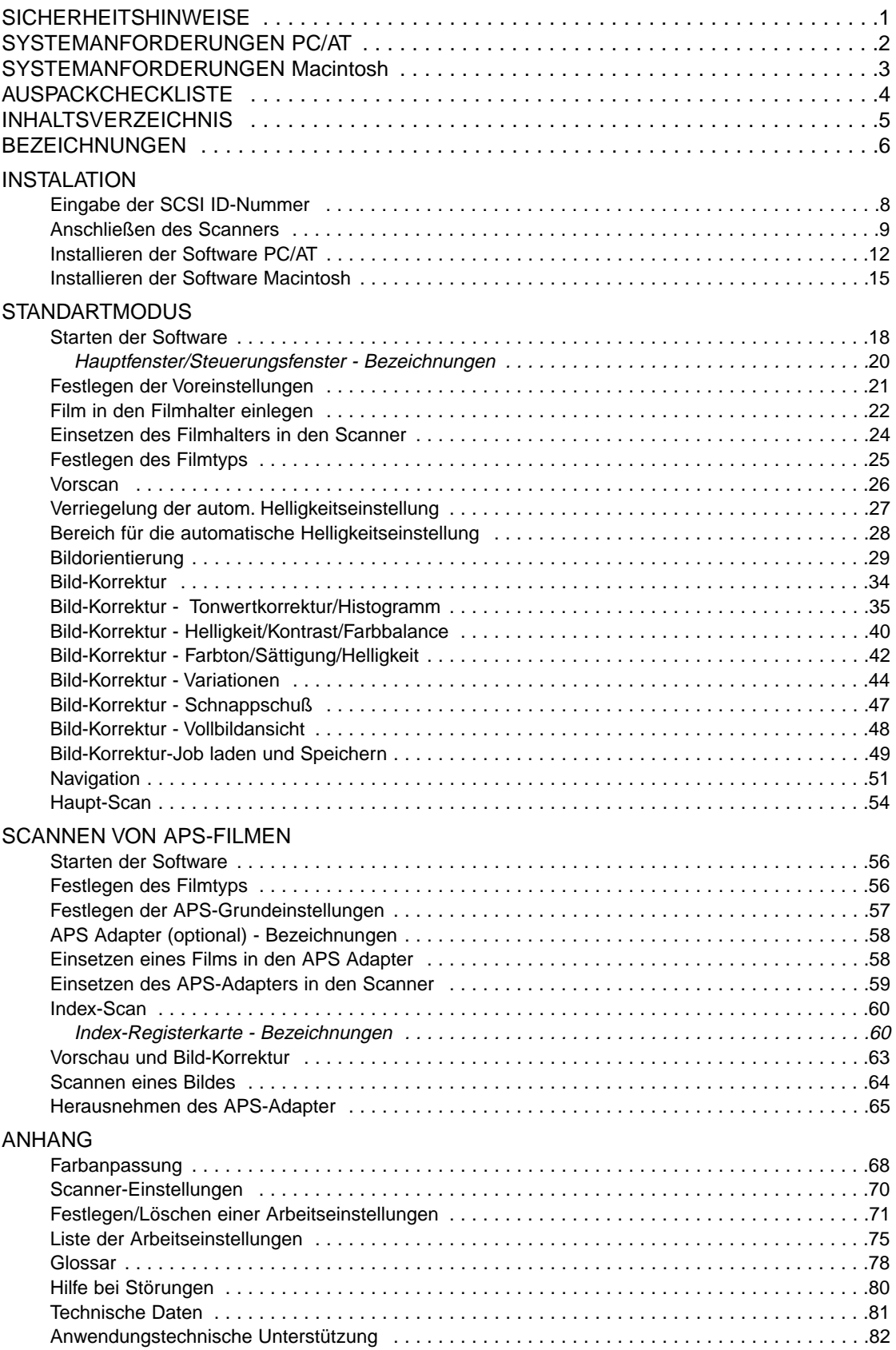

- <span id="page-7-0"></span>1. Bereitschaftsanzeige
- 2. Filmeinschub
- 3. Filmtür
- 4. Netzschalter
- 5. SCSI Anschluß D-SUB25
- 6. Terminierungsschalter
- 7. SCSI ID Schalter
- 8. SCSI Anschluß Centronics-50
- 9. Netzeingang

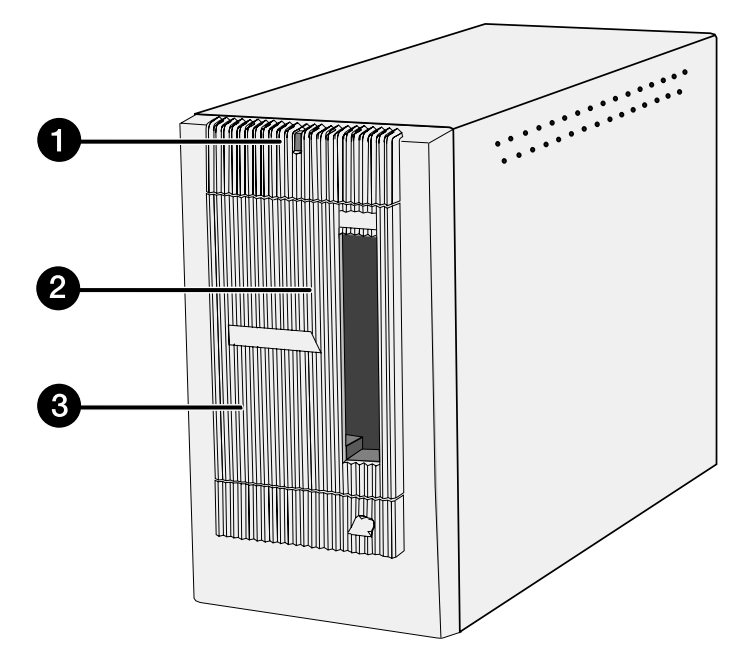

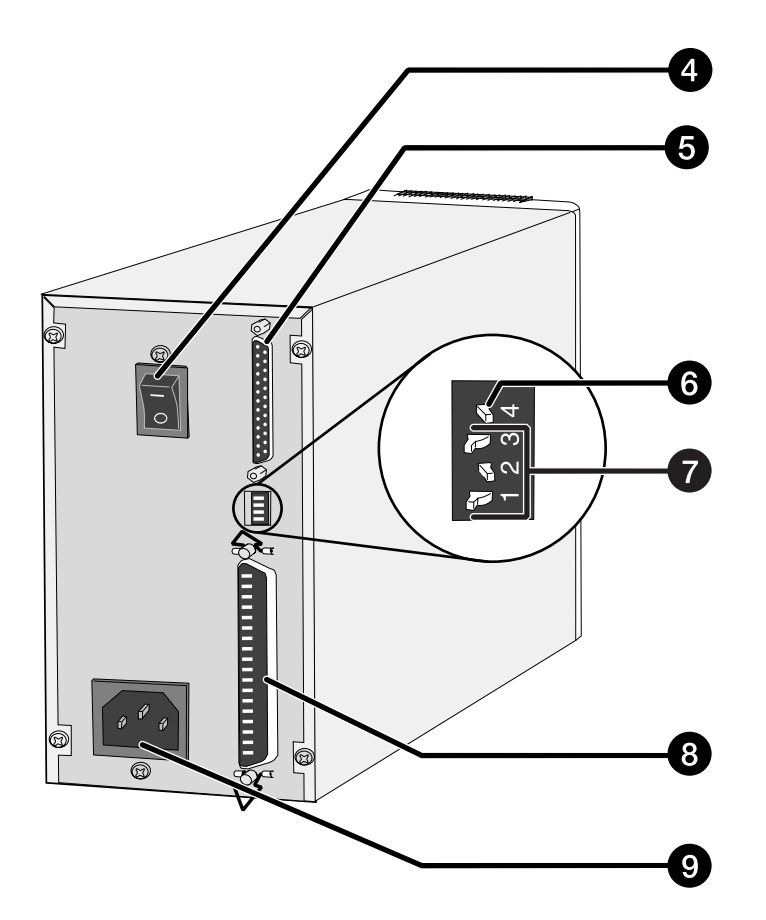

# <span id="page-8-0"></span>**INSTALLATION**

<span id="page-9-0"></span>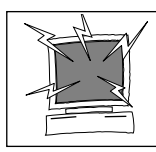

Schalten Sie den Computer und alle Geräte in der SCSI-Kette aus, bevor Sie die IDs wechseln und die SCSI Kabel anschließen oder entfernen. Hardwareschäden könnten sonst die Folge sein.

Für jedes SCSI Gerät, das an den Computer angeschlossen wird, ist eine andere ID-Nummer erforderlich. Als Adresse sind die Ziffern von 0 bis 7 zulässig. Einige IDs sind jedoch bereits durch Ihren Computer belegt.

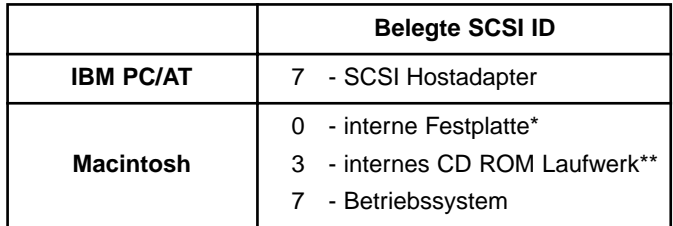

\* IDE Macintosh Systeme benutzen für die Festplatte nicht die SCSI ID 0.

\*\* Bei Macintosh Rechnern mit zwei SCSI-Bussen ist die ID 3 des externen Busses noch frei.

### **Einstellen der SCSI ID-Nummer**

- **1. Schalten Sie den Computer und alle angeschlossenen SCSI Geräte aus.**
- **2. Wählen Sie eine ID-Nummer, die nicht durch ein anderes Gerät belegt ist.**
- **3. Stellen Sie die Schalter auf eine noch unbenutzte SCSI ID-Nummer.**
	- Werksseitig wurde die ID "5" als SCSI Adresse für den Dimâge Scan Elite voreingestellt. Wenn die SCSI ID "5" nicht bereits durch ein anderes Gerät belegt ist, besteht keine Notwendigkeit, diese Adresse zu ändern.
	- Zwei betriebsbereite SCSI Geräte können nicht die gleiche SCSI ID verwenden.

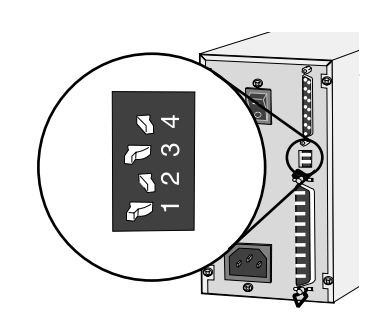

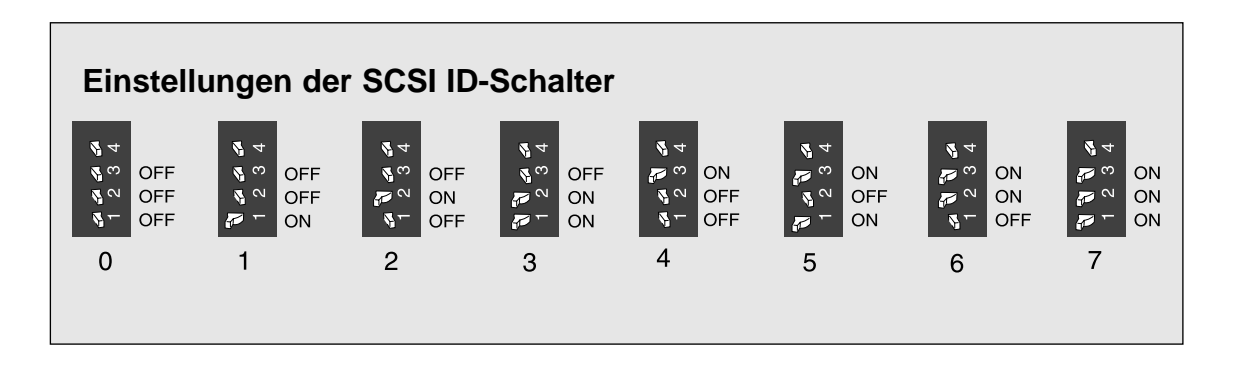

### <span id="page-10-0"></span>**Anschließen des SCSI Kabels**

Im Lieferumfang dieses Scanners ist das SCSI Kabel SC-11 (DB-25 zu Centronics-50) enthalten. Sollten Sie ein anderes Kabel benötigen, wenden Sie sich bitte an Ihren Händler.

• Gemäß den FCC Bestimmungen, muß das mit dem Scanner benutzte SCSI Kabel einen Eisenkern haben.

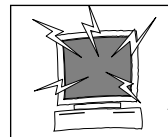

BEVOR SIE BEGINNEN… SCHALTEN SIE DEN COMPUTER UND ALLE ANGESCHLOSSENEN GERÄTE AUS.

- **1. Stellen Sie den Scanner auf einen ebenen Untergrund.**
- **2. Stecken Sie ein Ende des SCSI Kabels in eine der SCSI Buchsen an der Rückseite des Scanners.**
	- Da keine Buchse als Ein- oder Ausgang vorgesehen ist, ist es gleichgültig, welche der beiden SCSI Buchsen benutzt wird.

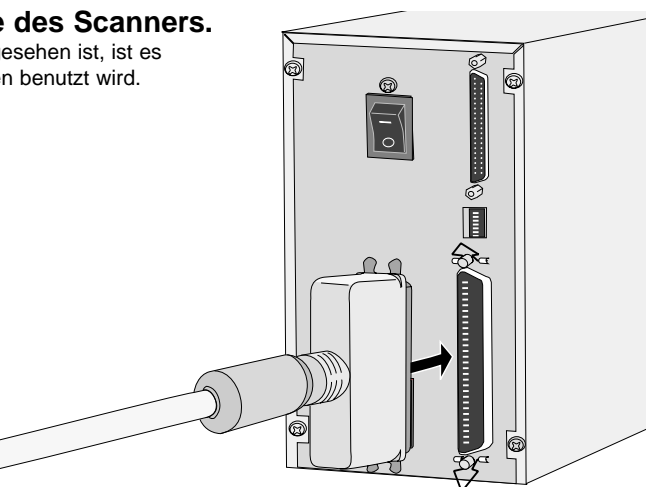

**3. Stecken Sie das andere Ende des SCSI Kabels in die entsprechende Buchse des Computers oder des letzten SCSI Gerätes in der Kette.**

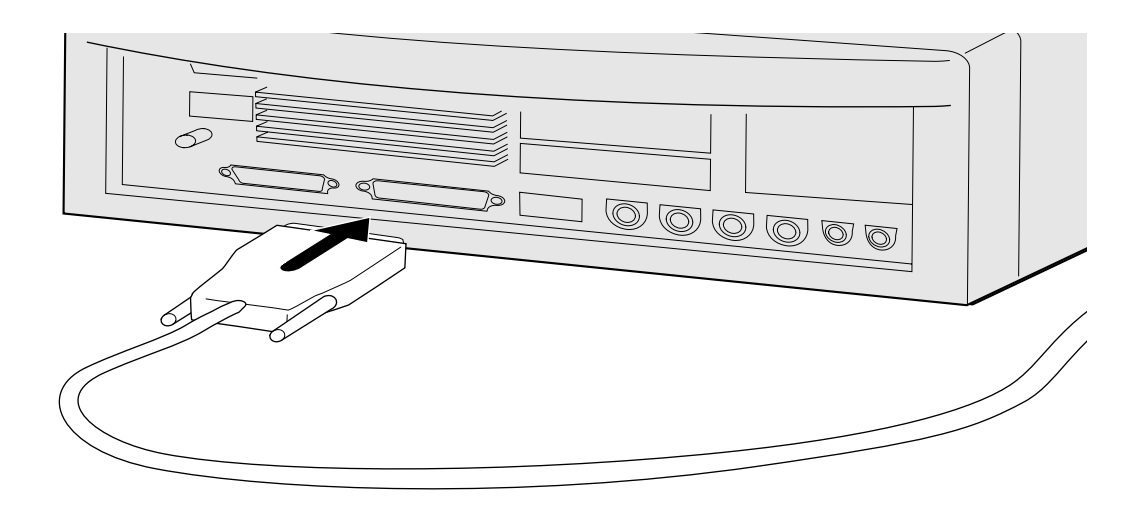

Fortsetzung nächste Seite.

### **Sind weitere SCSI Geräte in Ihrer SCSI Kette angeschlossen…**

**4. Stecken Sie das SCSI Kabel des nächsten Gerätes in Ihrer SCSI Kette in den freien Anschluß an der Rückseite des Scanners.**

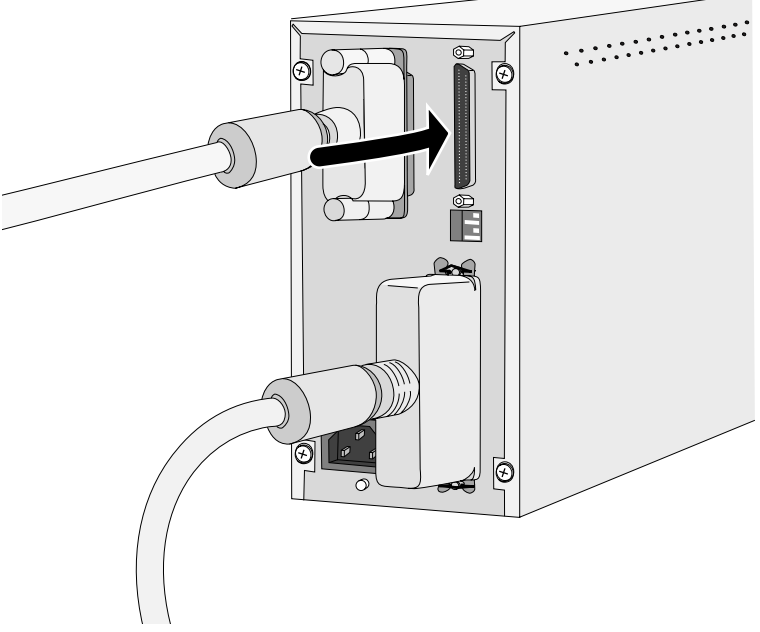

**5. Stecken Sie den Netzstecker in den Netzeingang des Scanners und das andere Ende des Netzkabels in eine geerdete Steckdose.**

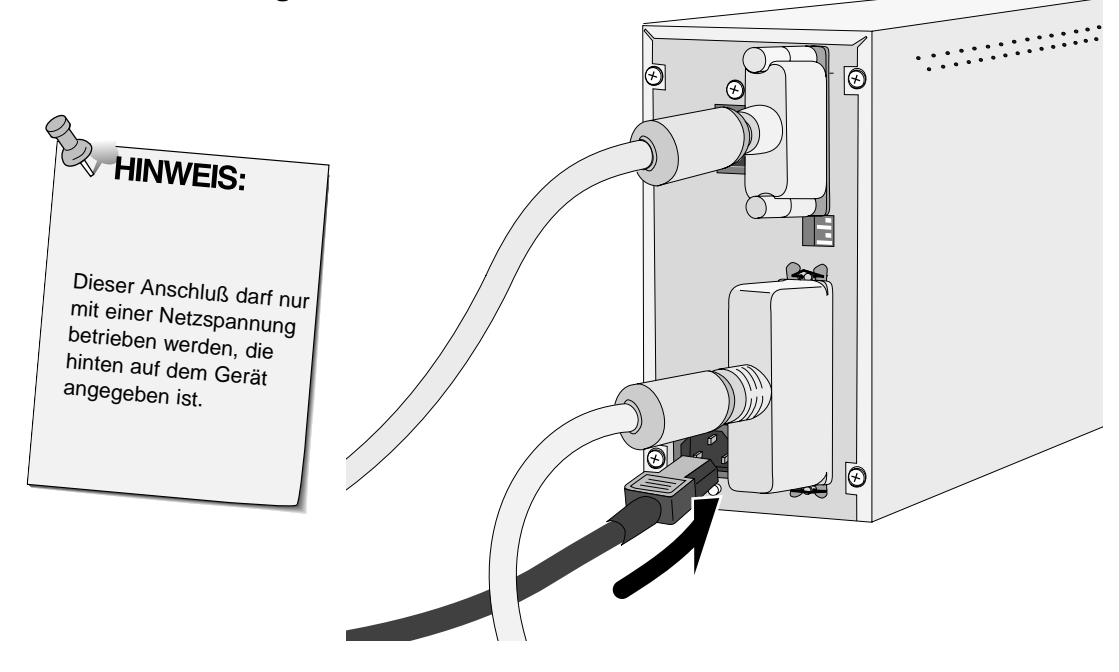

### **Wird der Dimâge Scan Elite als letztes oder einziges Gerät in Ihrer SCSI Kette angeschlossen…**

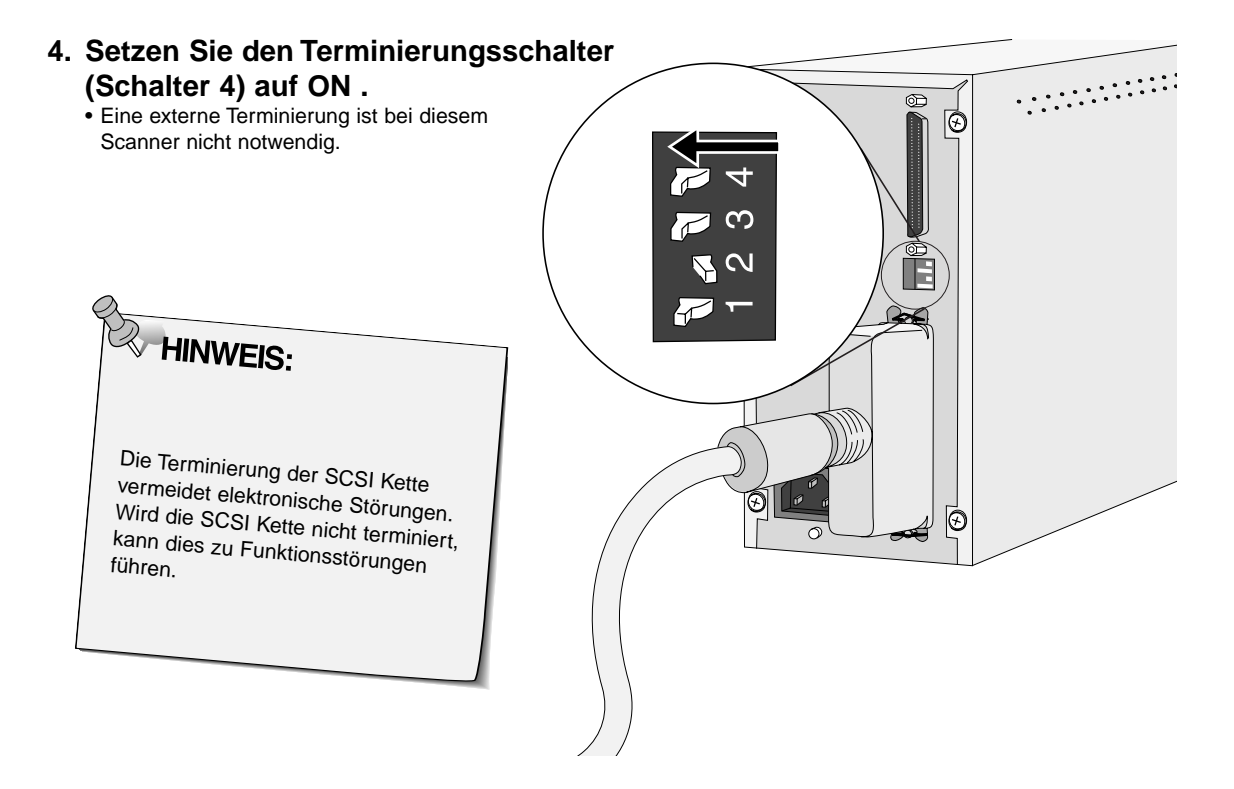

**5. Stecken Sie den Netzstecker in den Netzeingang des Scanners und das andere Ende des Netzkabels in eine geerdete Steckdose.**

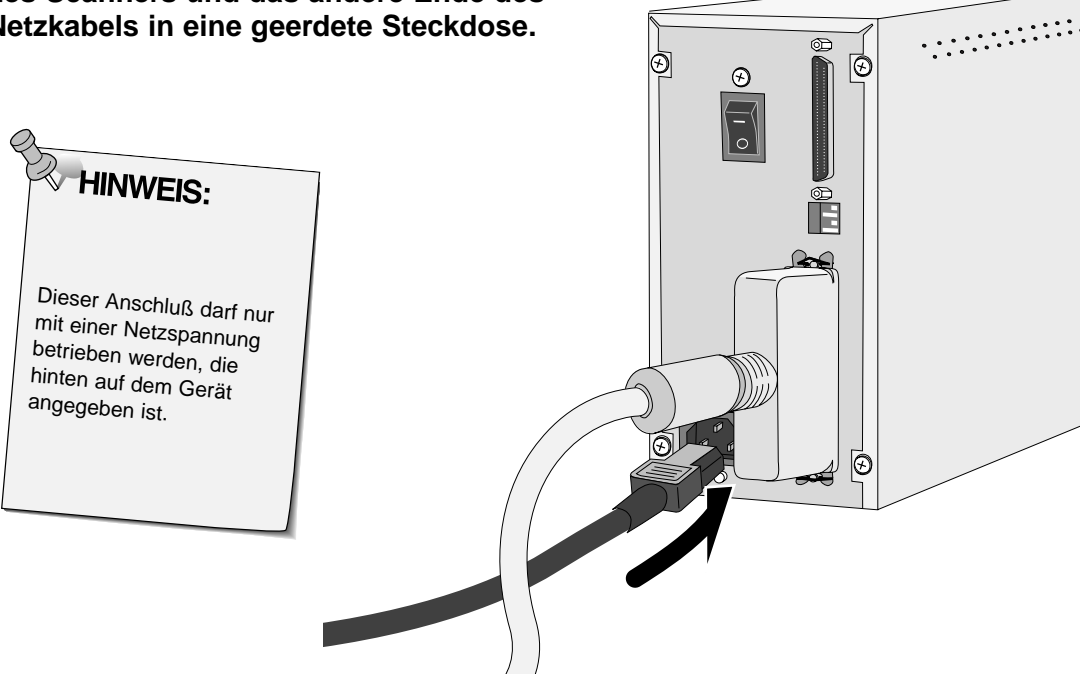

### <span id="page-13-0"></span>**WINDOWS 95/ WINDOWS 98/ WINDOWS NT**

Das Installationsprogramm Dimâge Scan Elite für Windows 95 installiert die Twain- und Twain\_32 Treiber-Software auf die Festplatte in den von Ihnen ausgewählten Ordner.

- Die Ansicht mancher Dialogboxen und/oder Bezeichnungen darin können, abhängig von der benutzten Windows 95 Version, variieren.
- Diese Anweisungen gehen davon aus, daß das Laufwerk D als CD-ROM Laufwerk verwendet wird.
- **1. Schalten Sie zuerst den Dimâge Scan Elite und dann den Computer ein.**
- **2. Starten Sie Windows 95, Windows 98 oder Windows NT.**

## **Dieser Schritt ist abhängig davon, mit welcher Software Sie arbeiten.**

• Die Dialogbox "Neue Hardware-Komponenten" erscheint. • Folgende Dialogbox erscheint. • Folgende Dialogbox erscheint.

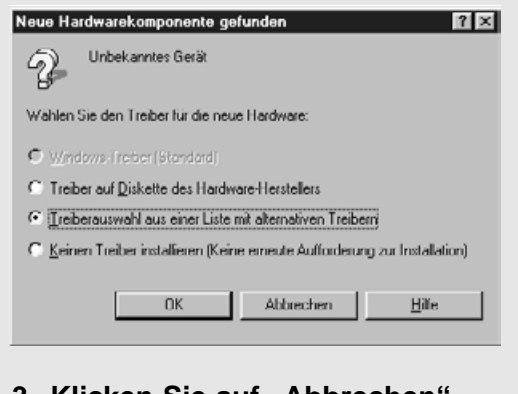

3. Klicken Sie auf "Abbrechen". • Diese Dialogbox kann mehrmals erscheinen. Wiederholen Sie den Schritt 3 solange, bis die Dialogbox nicht mehr erscheint.

## **Windows 95 Windows 95 Release 2 (OSR2) und Windows 98**

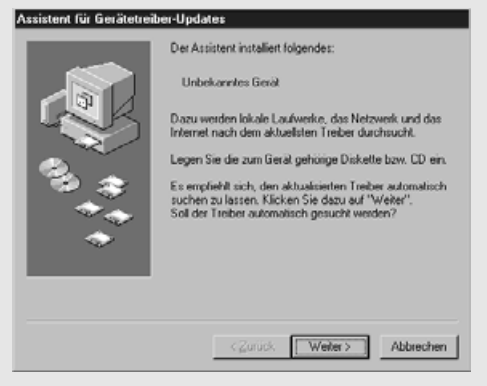

**3. Klicken Sie auf "Weiter…"** • Eine ähnliche Dialogbox erscheint.

#### **Klicken Sie auf Fertig.**

• Diese Dialogbox kann mehrmals erscheinen. Wiederholen Sie den Schritt 3 solange, bis die Dialogbox nicht mehr erscheint.

### **Windows NT**

- **3. Wählen Sie Start > EINSTELLUNGEN > SYSTEMSTEUERUNG und doppelklicken Sie dann auf das Icon des SCSI Adapters. Überprüfen Sie, ob der Minolta #2884 Scanner als Gerät erkannt und angezeigt wird.**
	- Sollte Minolta #2884 nicht erscheinen, schalten Sie das System aus und überprüfen Sie alle Verbindungen. Wiederholen Sie den Vorgang.

### **4. Legen Sie die Dimâge Scan Elite CD-ROM in das CD-ROM Laufwerk.**

### 5. Wählen Sie aus dem START-Menü "AUSFÜHREN".

#### **6. Wählen Sie**

**"D:\driver\deutsch\Setup.exe" aus dem "Öffnen-Drop-Down-Listenfeld", und klicken Sie dann auf** "OK".

- Wenn ein anderes Laufwerk als "D" als CD-ROM Laufwerk verwendet wird, ersetzen Sie das "D" durch den entsprechenden Buchstaben.
- **7. Klicken Sie auf "Weiter"**

**Die Dialogbox "Ausführen" erscheint.**

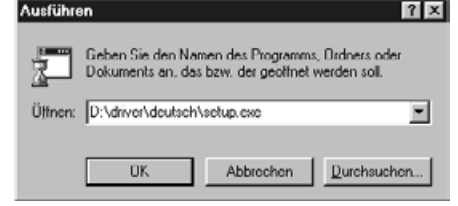

### Der Bildschirm "Installieren" erscheint.

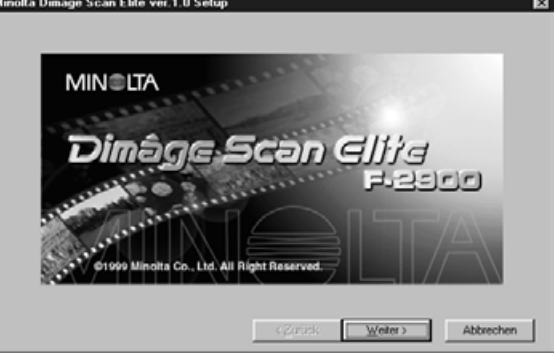

#### **Die Software-Lizenzbestimmungen erscheinen.**

#### **8. Nachdem Sie die Bestimmungen gelesen haben, klicken Sie auf "Akzeptieren".**

• Wenn Sie die Lizenzbestimmungen nicht akzeptieren möchten, klicken Sie auf "Nein", und die Software wird nicht installiert.

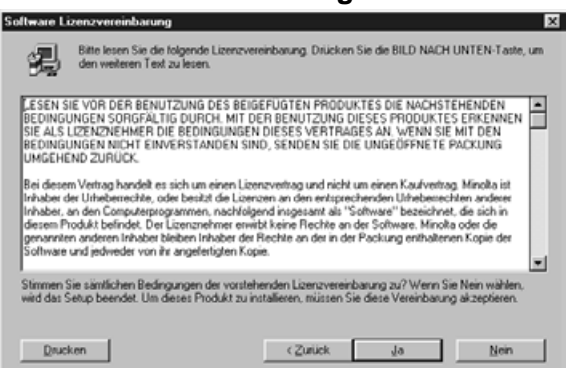

#### **Die Dialogbox zur Wahl des Zielverzeichnisses erscheint.**

### **9. Klicken Sie auf "Suchen", um ein anderes Verzeichnis zu wählen…**

• Das Verzeichnis und der Pfad können auch direkt in das Feld eingegeben werden.

#### Klicken Sie dann auf "Weiter".

#### Wählen Sie das Zielverzeichnis ГxГ Setup wird den Minolta Dimage Scan Elite ver.1.0 in folgendes Verzeichnis<br>installieren. Wenn Sie dieses Verzeichnis für die Installation verwenden möchten, klicken Wenn die Installation in einem anderen Verzeichnis erfolgen soll, klicken Sie Wenn der Minolta Dimage Scan Elite ver.1.0 nicht installiert werden soll,<br>klicken Sie auf Abbrechen, um das Setup zu beenden. C:\Program Files\DS\_Elke Suchen. Benötigter Speicher: 8032 K Verfügbarer 376736K  $<$  Zurück  $\sqrt{\frac{1}{2}}$ Abbrechen

#### Fortsetzung nächste Seite.

10. Wählen Sie entweder ..Normal" oder "Twain Datei" und klicken Sie dann auf "Weiter".

### Die Dialogbox "Setup-Optionen" erscheint.

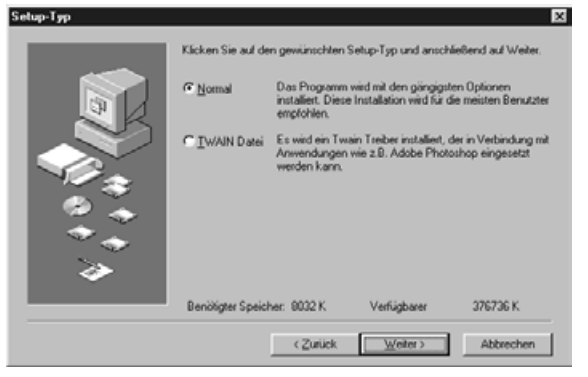

### **Die Dialogbox "Programmgruppe auswählen" erscheint.**

11. Klicken Sie auf "Weiter".

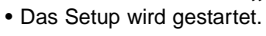

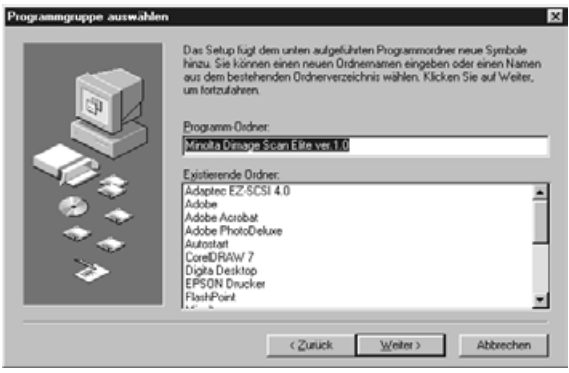

### **Nach beendeter Installation erscheint folgende Meldung:**

12. Klicken Sie auf "Schließen".

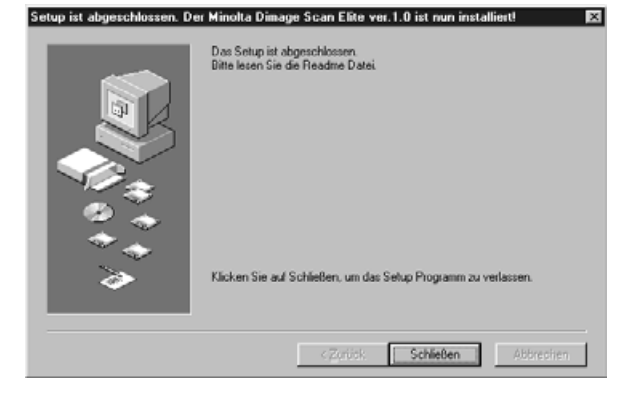

### **Es erscheint die folgende Dialogbox.**

13. Klicken Sie auf "Ja".

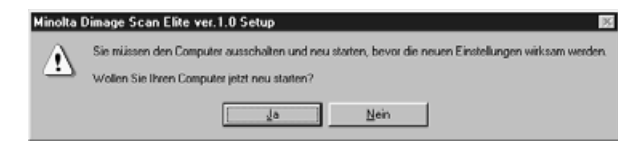

<span id="page-16-0"></span>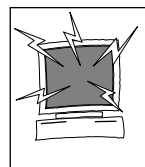

Bitte entfernen oder deaktivieren Sie alle Antiviren-Systemerweiterungen, bevor Sie mit der Installation beginnen. Diese Erweiterungen können zu Konflikten mit der Durchführung der Insallation führen. Nach abgeschlossener Installation können sie wieder hinzugefügt oder aktiviert werden. Halten Sie zum Deaktivieren dieser Erweiterungen während dem Startvorgang die Shift-Taste gedrückt.

- **1. Schalten Sie zuerst den Dimâge Scan Elite und erst dann Ihren Macintosh ein.**
- **2. Schließen Sie alle anderen Anwendungen.**
- **3. Legen Sie die Dimâge Scan Elite CD-ROM in das CD-ROM Laufwerk.**

• **25** erscheint auf dem Desktop.

**4. Doppelklicken Sie auf das Icon .**

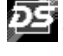

- Es erscheinen der Ordner "Driver".
- **5.Doppelklicken Sie auf den Ordner "Driver".** • Es erscheinen die Sprachen Ordner.
	-
- **6. Öffnen Sie den Ordner mit der deutschen Sprache und doppelklicken Sie auf das Dimâge Scan Elite Installer Icon.**
- **7. Klicken Sie auf Forttahren...**

### **Der Start Bildschirm des Installers erscheint.**

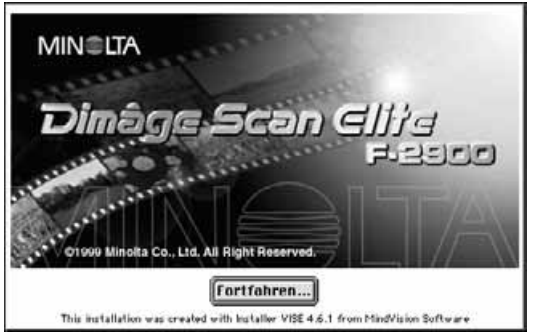

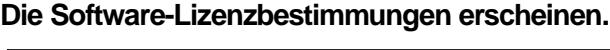

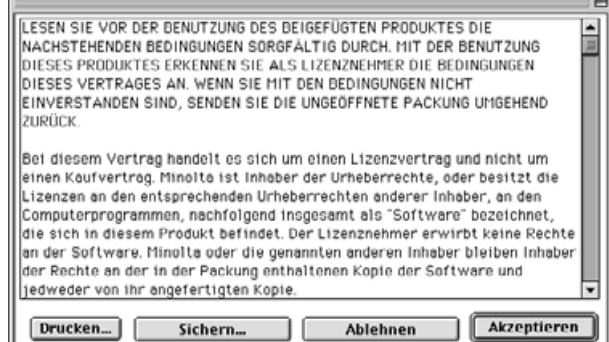

Fortsetzung nächste Seite.

#### 8. Klicken Sie auf **Akzeptieren**. • Wenn Sie die

Lizenzbestimmungen nicht akzeptieren möchten, klicken Sie auf Ablehnen, und die Software wird nicht installiert.

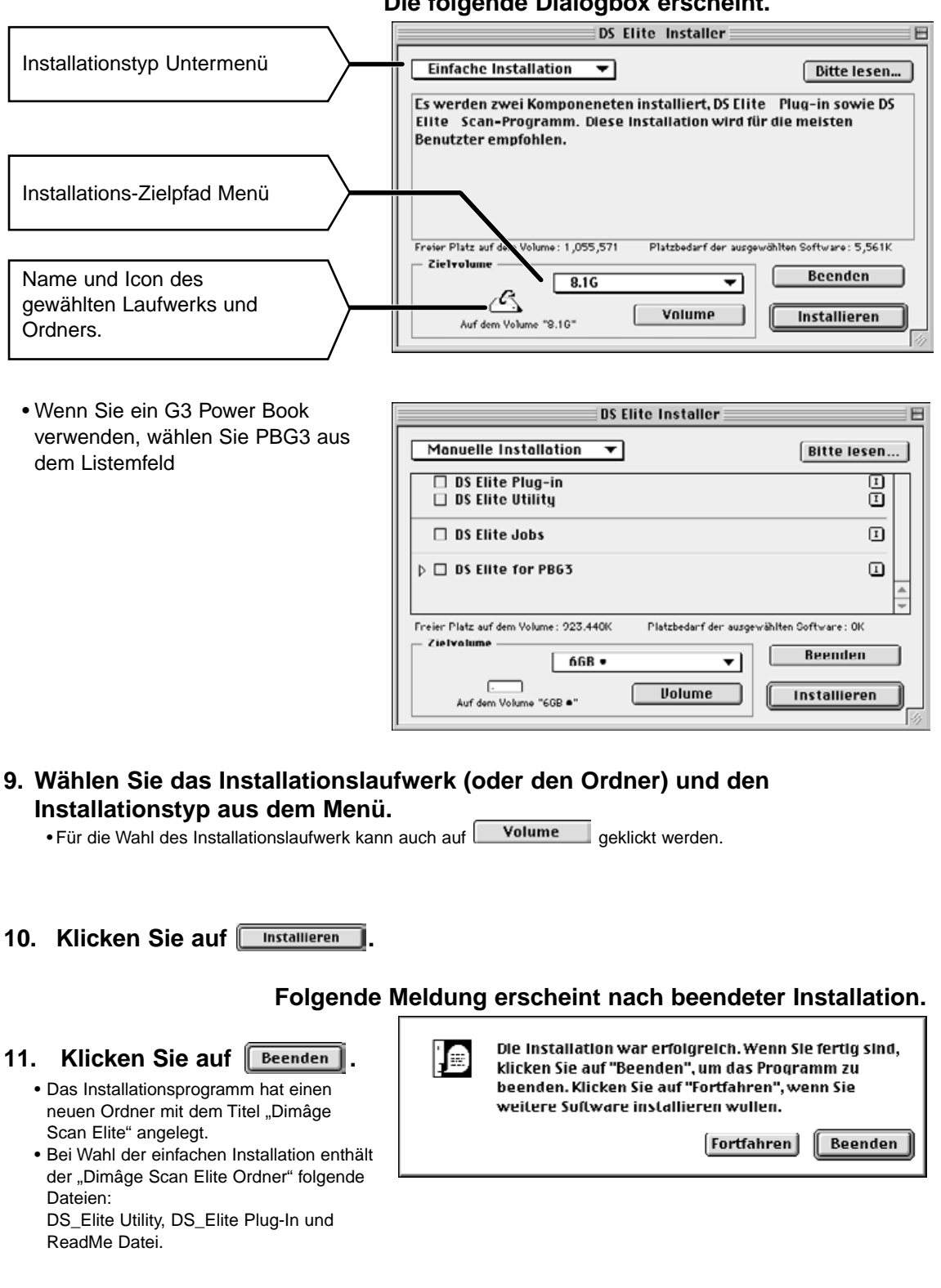

**Die folgende Dialogbox erscheint.**

**12. Ziehen Sie das DS Elite Plug-in in den Import/Export Ordner des Ordners Zusatzmodule von Adobe Photoshop.**

# <span id="page-18-0"></span>**STANDARDMODUS**

**FLUSSDIAGRAMM**

**Starten der Software**

**Grundeinstellungen**

**Film in Filmhalter einlegen**

**Filmhalter einsetzen**

**Festlegen des Filmtyps**

**Vorscannen**

**Bildorientierung**

**Helligkeit, Kontrast und Farbe justieren**

**Arbeitseinstellung bestimmen**

**Scannen**

**Speichern**

<span id="page-19-0"></span>Der TWAIN Treiber steuert die Software über eine andere Anwendung, wie z.B. Ihre Bildbearbeitungssoftware.

### **Starten des TWAIN Treibers – Windows**

Dieses Beispiel beschreibt die Anwendung von Adobe Photoshop 4.0.1. Bei anderen Anwendungen können die Steuerungsbefehle variieren.

- **1. Öffnen Sie das Anwendungsprogramm.**
- **2. Wählen Sie Datei > Importieren > "TWAIN\_32 Quelle wählen…"**

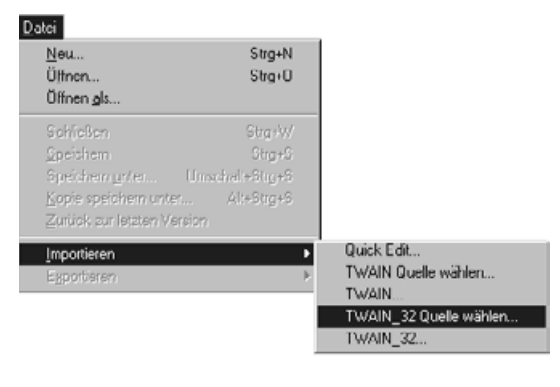

3. Wählen Sie "DS\_Elite", klicken Sie dann auf "Select".

**4. Wählen Sie Datei > Importieren >**

**TWAIN\_32.**

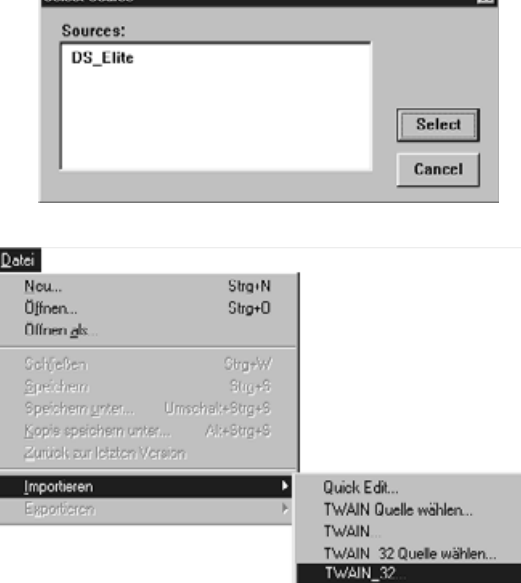

**Exit** 

Colorad Cost

**Das Programm ist betriebsbereit, wenn das Hauptfenster erscheint (S.20).**

### **STARTEN DER SOFTWARE**

Das Plug-In steuert die Software über Adobe Photoshop.

#### **Starten des Plug-in – Macintosh**

- **1. Starten Sie Adobe Photoshop.**
- **2. Photoshop 3.0.5: Wählen Sie Ablage > Importieren > "DS\_Elite Plug-in". Photoshop 4.0.1 oder höher: Wählen Sie Ablage > Importieren > "DS Elite Plug-in ver.1.0".**

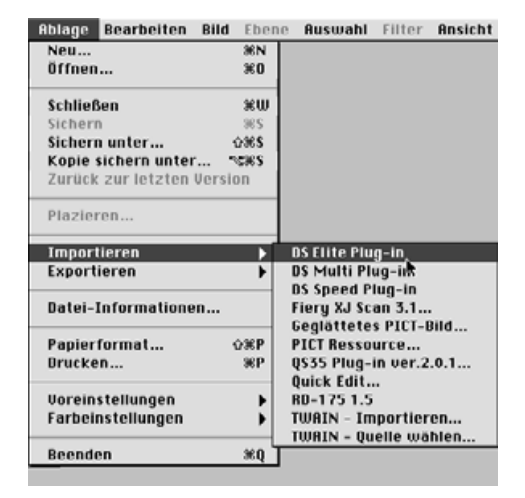

#### **Die Software ist betriebsbereit, wenn das Hauptfenster erscheint (S.20).**

Sie können die Utility-Software als einzelstehede Anwendung einsetzen, wenn Sie die Bilder nur scannen und speichern wollen.

#### **Starten der Anwendungssoftware**

#### **Windows**

Wählen Sie Start > Programme > Minolta Dimâge Scan Elite > "DS Elite Utility"

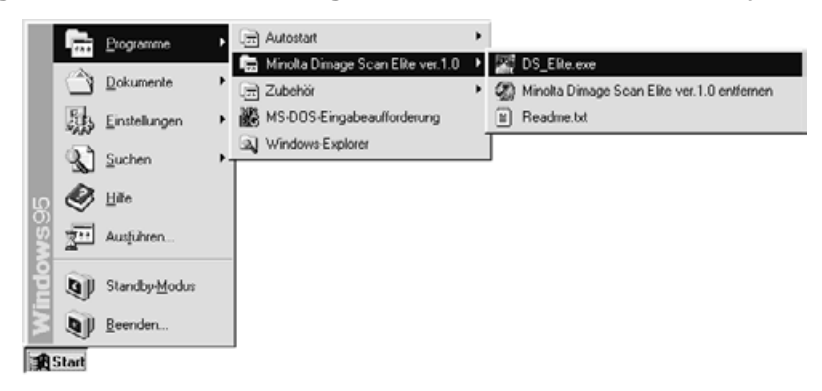

#### **Macintosh**

**Doppelklicken Sie auf das -Icon.**

**Die Software ist betriebsbereit, wenn das Steuerungsfenster erscheint (S.20).**

### <span id="page-21-0"></span>**Hauptfenster**

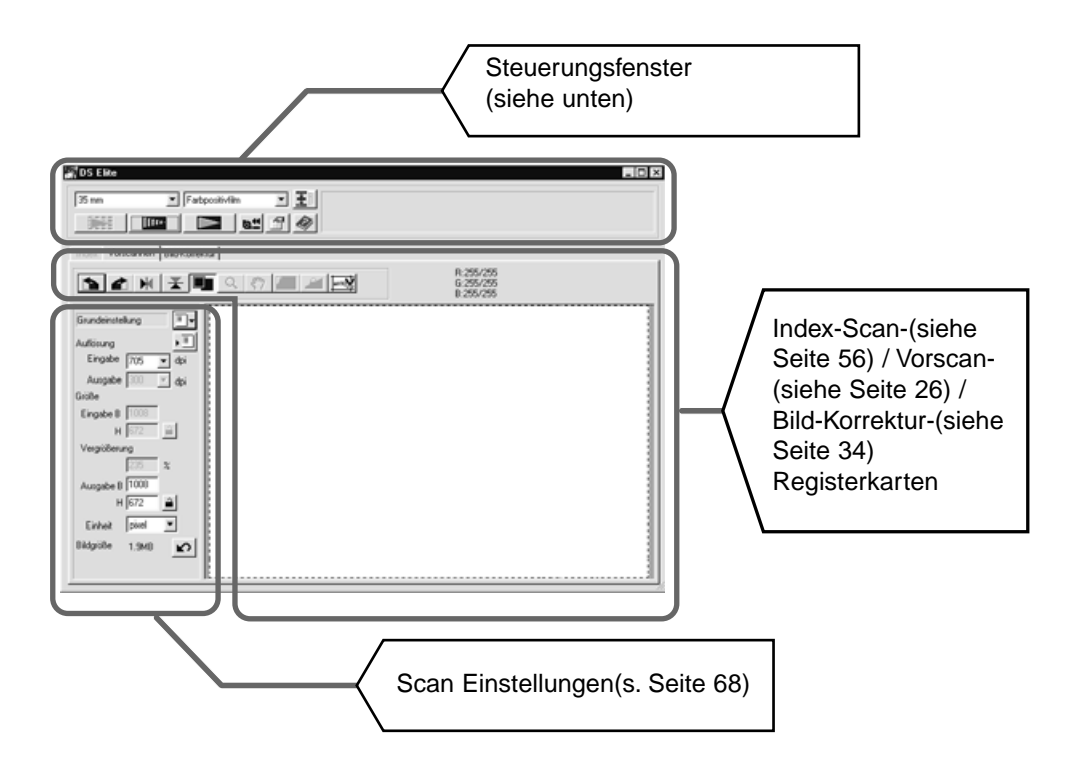

### **Steuerungsfenster-Bezeichnungen**

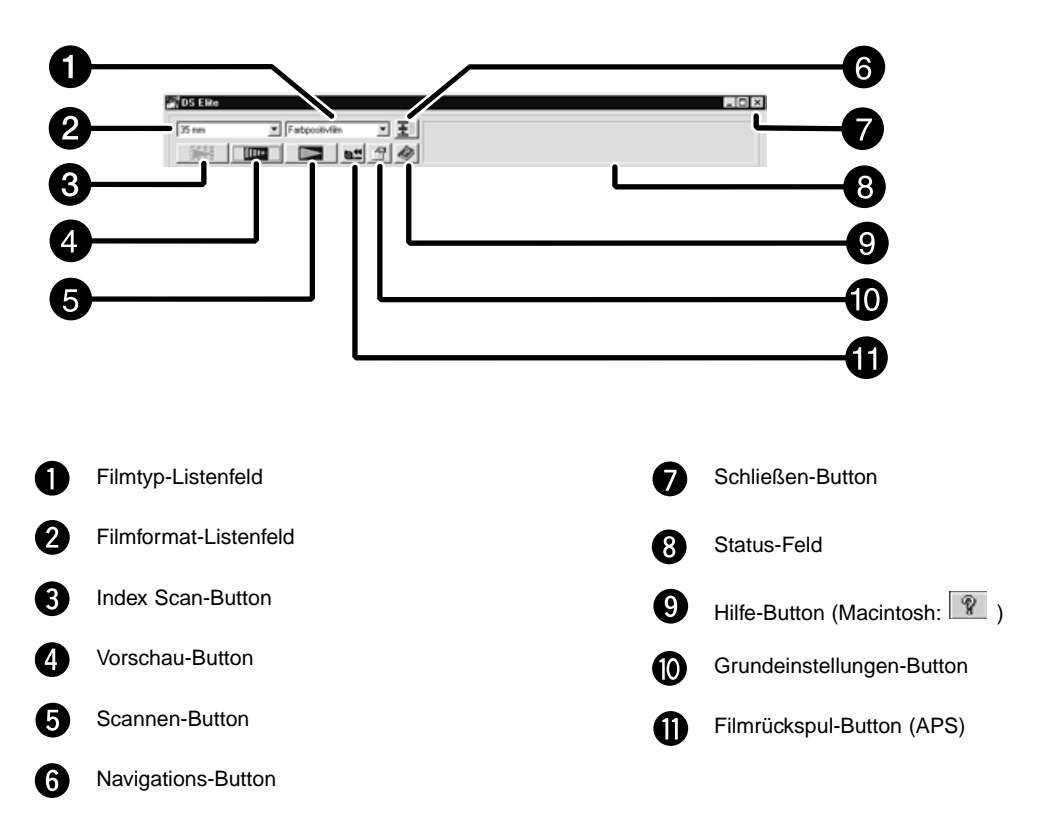

### <span id="page-22-0"></span>1. Klicken Sie auf **1.**

#### $\blacksquare$ **Einstellungen OK** Autom. Dia helligkeitskorrektur Schließen des Treibers nach dem Scannen Abbrechen Farbtiefe 8bit ▼ Hilfe  $\overline{\phantom{a}}$ AUS Digital-ICE 4 ▼ Mehrfachscan **AUS** Farbanpassung **Ⅳ** Farbanpassung EIN Farbanpassungs sRGB ▼ Farbraum -Einstellungen (Siehe Seite 66.) **ICC-Profil verwenden** Laden... APS Einstellungen Index Scan Vorgabe | C Geschwindigkeit | C Qualität APS-**Einstellungen** (Siehe Seite 57.) V Autom. Filmrückspulung | Alle Bilder um 180° drehen

### **Voreinstellungs-Dialog-Box — Bezeichnungen**

**2. Stellen Sie die gewünschten Voreinstellungen ein.**

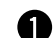

### **"Automatische Diahelligkeitskorrektur Checkbox"**

Wählen Sie diese Funktion für das Scannen unterbelichteter Dias.

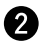

#### **"Schließen des Treibers nach dem Scannen"**

Automatisches Schließen der Treiber-Software nach dem Scannen.

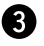

#### **R** Farbtiefeneinstellung-Listenfeld

Die Farbtiefe für jeden Farbkanal, mit der Ihr Bild gescannt wird (RGB oder CMY). Es stehen drei Optionen zur Auswahl:

- 8-bit über 16.7 Millionen Farben
- 16-bit über 2.8 Milliarden Farben<br>• 16-bit linear wie 16 bit ohne daß beim
- wie 16 bit, ohne daß beim Scannen des Bildes eine Bild-Korrektur angewandt wird

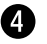

#### **<sup>2</sup>** Digital-ICE-Einstellung-Listenfeld

Sie können "AN" oder "AUS" für die Digital-ICE-Technik (Entfernt Staub und Kratzer) wählen. Diese Fuktion ist bei S/W-Film nicht verfügtbar.

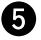

#### **Mehrfach-Scan-Einstellung-Listenfeld**

DIese Fuktion verringert zufälliges Rauschen unter zur Hilfenahme von Mittelwerten mehrerer Scan-Durchgänge Wählen Sie die Funktion: Aus , 2-Mal, 4-Mal, 8-Mal, 16-Mal

#### **3. Klicken Sie auf , um die neuen Einstellungen zu übernehmen.**

• Die Veränderungen in den Grundeinstellungen wirken sich umgehend aus.

### <span id="page-23-0"></span>**FILM IN DEN FILMHALTER EINLEGEN**

Mit den Filmhaltern für 35mm-Kleinbildfilme und Dias kann der Minolta Dimâge Scan Elite folgende Filme, sowohl gerahmt als auch ungerahmt, scannen.

- 35mm Farbnegativfilm 35mm Dias
	-
- 35mm Schwarz/Weiß-Negative 35mm Schwarz/Weiß-Dias

Mit dem optionalen APS-Adapter AD-10 können Negativ- und Diafilme des Advanced Photo Systems gescannt werden. Siehe Seite 57.

### **Einlegen eines Negativstreifens**

- **1. Öffnen Sie den Filmhalter.**
- **2. Legen Sie den Film mit der beschichteten Seite nach unten in den Filmhalter ein.**
	- Der Filmhalter nimmt Filmstreifen mit bis zu 6 Bildern in Längsrichtung auf.
	- Entfernen Sie vor dem Einlegen Staubteilchen von dem Filmstreifen.

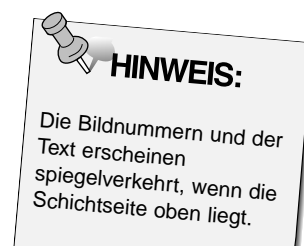

- **3. Richten Sie die zu scannenden Bilder innerhalb der Scannerfenster aus.**
- **4. Schließen Sie den Filmhalter .**

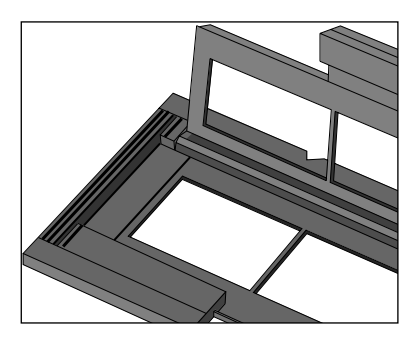

### **Einlegen von Dias**

- **1. Legen Sie die Dias mit der Schichtseite nach unten in den Diahalter ein.**
	- Entfernen Sie vor dem Einlegen Staubteilchen von den Dias.
	- Diarahmen müssen dicker als 1mm und dünner als 2mm sein, um in den Diahalter zu passen.
	- Richten Sie die Dias nicht vertikal, sondern horizontal aus.

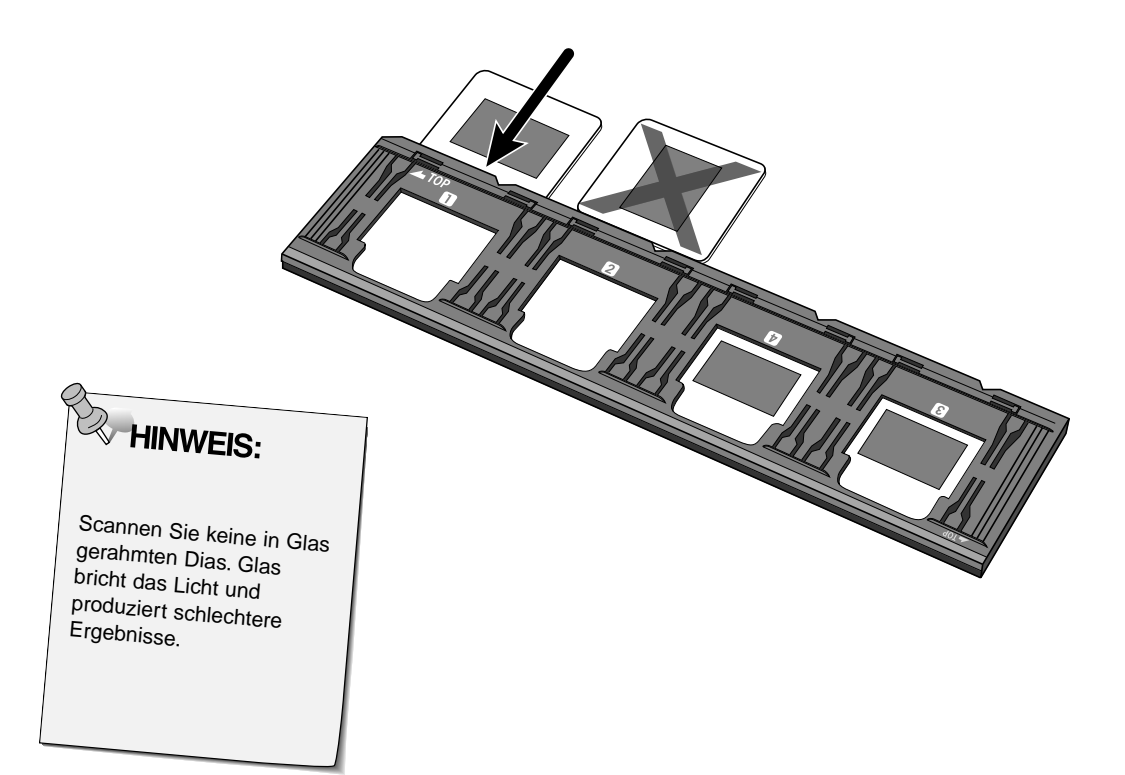

#### <span id="page-25-0"></span>**EINSETZEN DES FILMHALTERS IN DEN SCANNER**

Die Kerben in den Filmhaltern kennzeichnen die Position der Scannerfenster. Schieben Sie den Filmhalter ganz in den Scanner ein, um die ersten drei Bilder zu scannen. Entnehmen Sie dann den Filmhalter, drehen ihn um und setzen Ihn erneut ein, um die drei verbleibenden Bilder zu scannen.

**Setzen Sie den Negativstreifenhalter in den Filmschlitz des Scanners ein, um die Bilder 1, 2 oder 3 zu scannen.** • Mit dem Diahalter scannen Sie Bild 1 oder Bild 2.

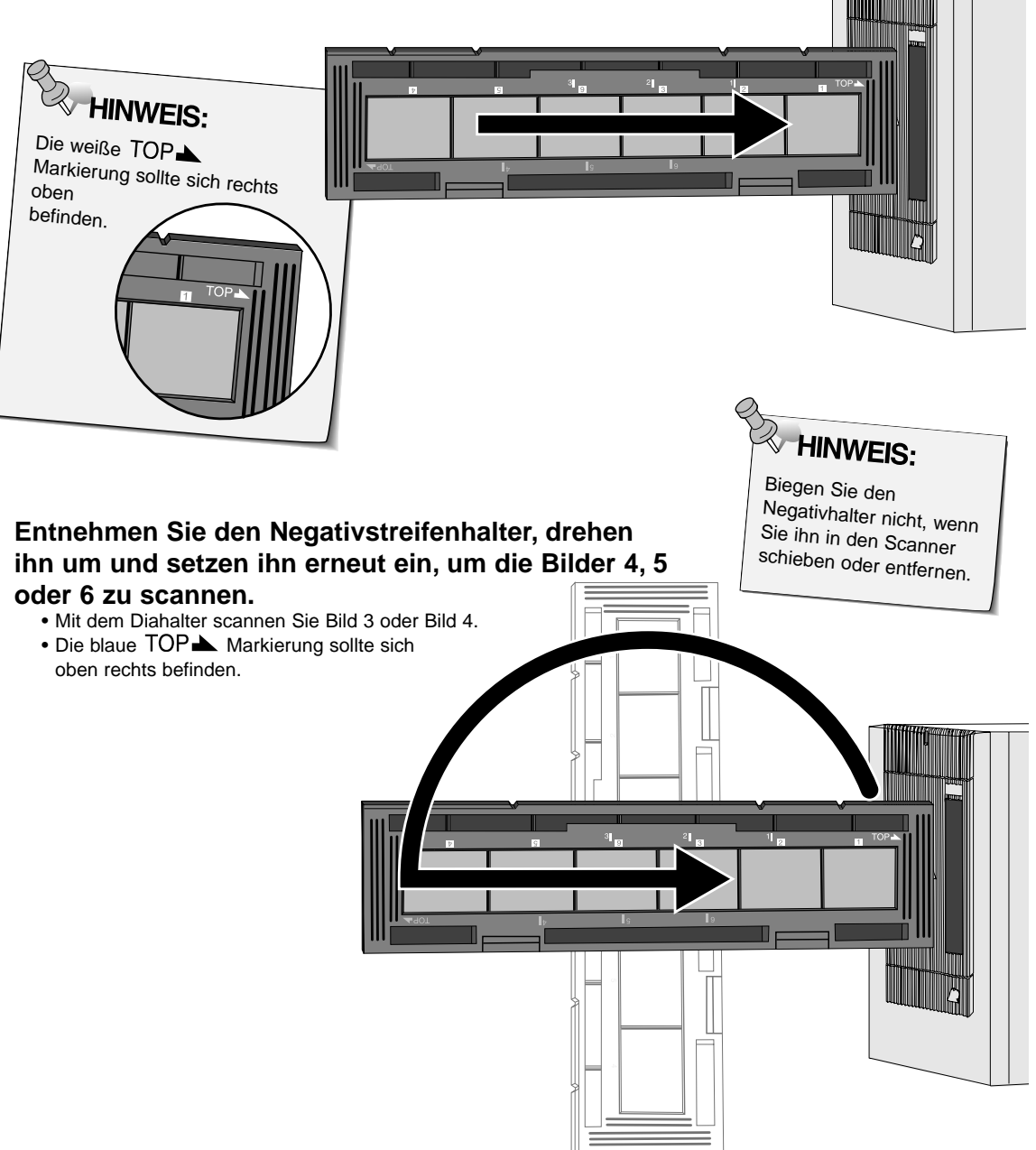

### <span id="page-26-0"></span>**Festlegen des Filmtyps**

- **1. Wählen Sie aus der Filmformat-Listenfeld 35mm.**
	- Das Vorschaufenster zum Vorscannen erscheint.
- **2. Wählen Sie aus der Filmtyp-Listenfeld den Filmtyp, den Sie scannen möchten.**

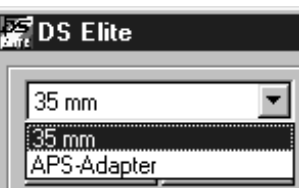

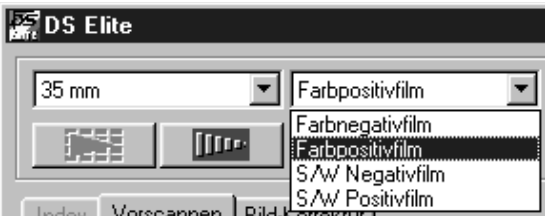

3. Klicken Sie auf **IIII im Steuerungsfenster.** 

**Das Vorschaubild erscheint in der Vorscan-Registerkarte.**

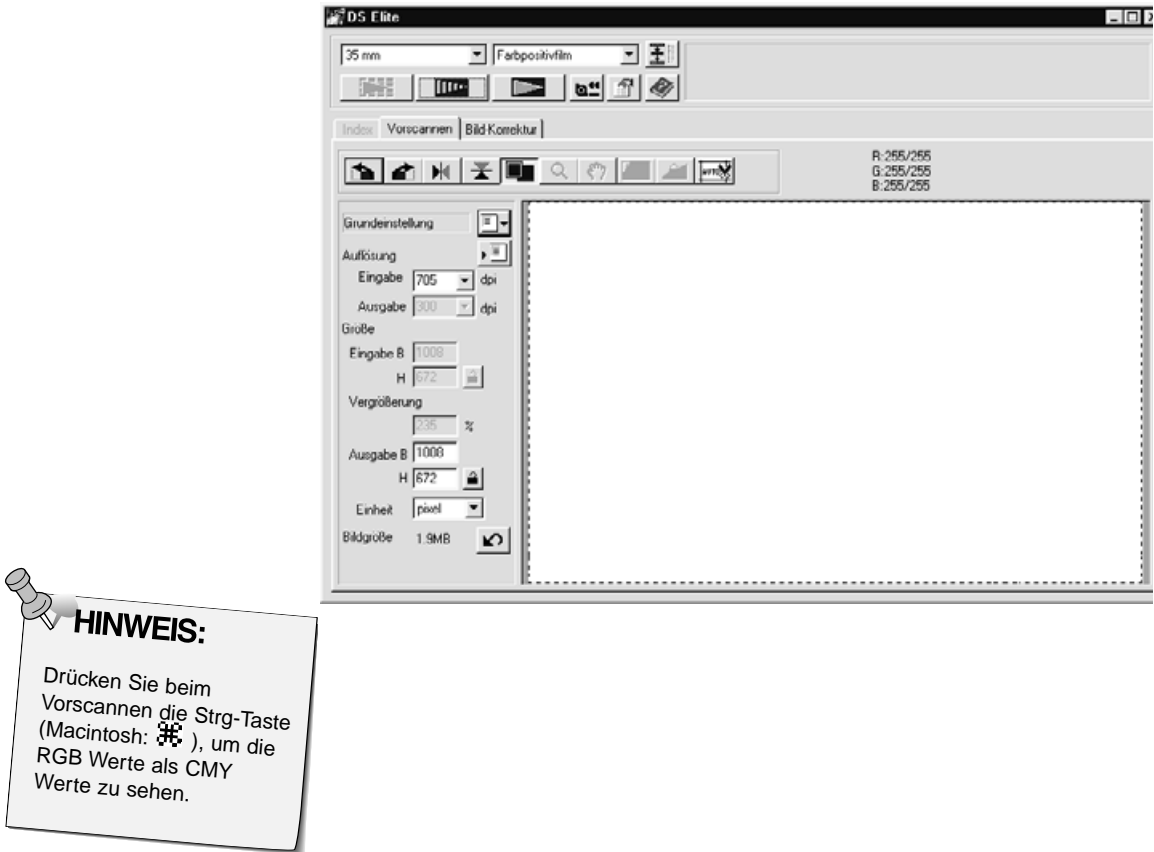

<span id="page-27-0"></span>Die Vorschau erstellt einen Scan des Bildes, den Sie vorab anschauen können und auf den Sie Farb-/Kontrast-/Ausrichtungs-/und Helligkeits-Korrekturen anwenden können, bevor Sie den Hauptscan durchführen. Diese Funktion ermöglicht Ihnen das beste Scan-Ergebnis.

### **Die Vorscan-Registerkarte-Bezeichnungen**

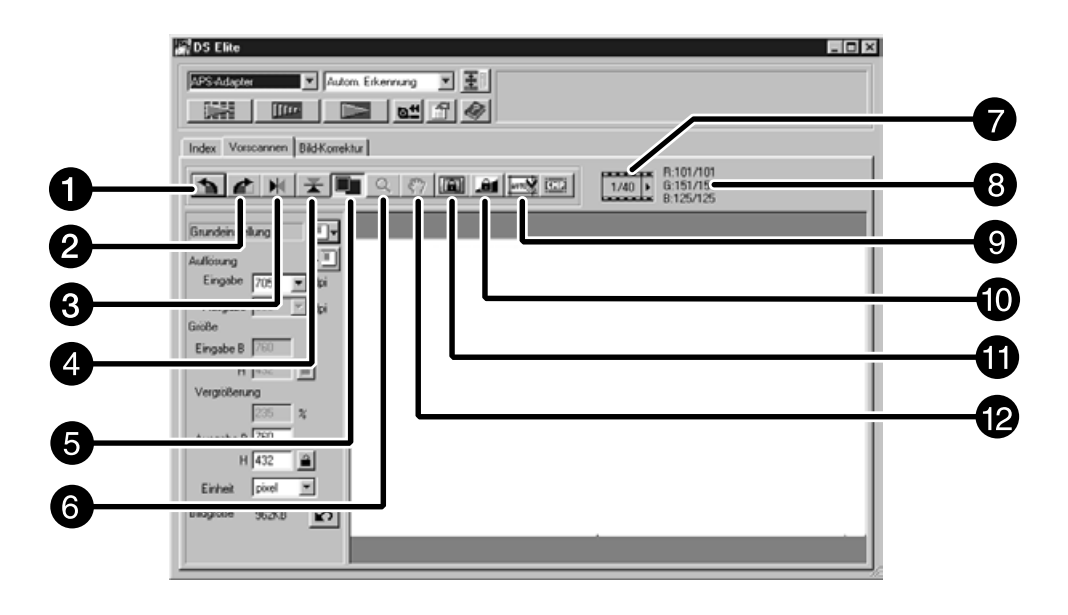

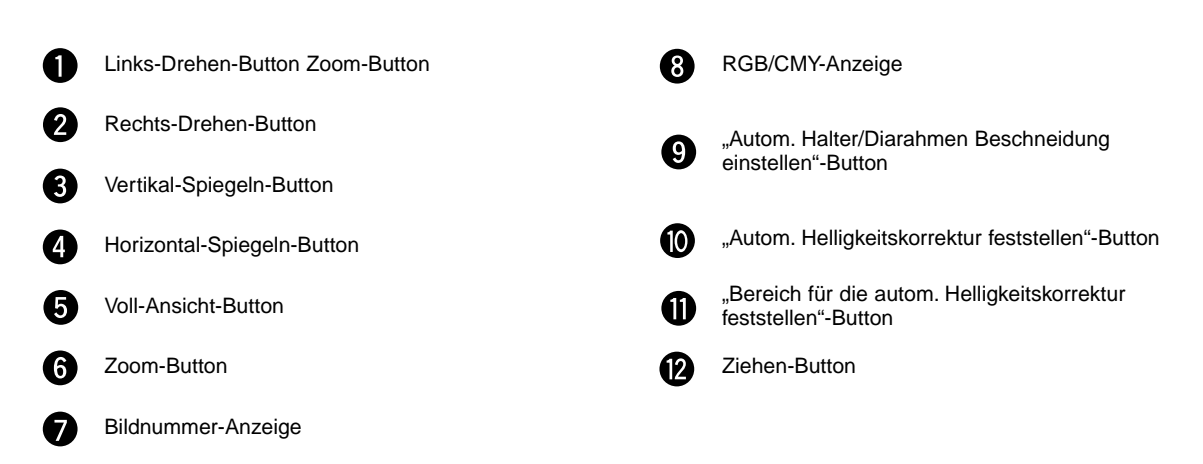

### <span id="page-28-0"></span>**FESTSETZEN DER AUTOM. HELLIGKEITSEINSTELLUNG**

Mit der Festsetzen der automatischen Helligkeitseinstellung lassen sich mehrere Bilder mit der gleichen Belichtungseinstellung scannen, was besonders beim Scannen vieler gleichartiger Bilder nützlich ist. Bei festgesetzter automatischer Helligkeitseinstellung wird der beim Vorscan bestimmte Wert zur Helligkeitssteuerung verwendet, und auch alle nachfolgenden Bilder werden mit dieser Helligkeitseinstellung vorgescannt.

• Bei Verriegelung der autom. Helligkeitskorrektur lassen sich Belichtungskorrekturen, die in den Voreinstellungen, der Tonwertkorrektur oder den Gradationskurven gemacht wurden, nicht abspeichern.

### **Festsetzen der automatischen Helligkeitseinstellung**

**Nach dem Vorscannen eines Bildes…**

- **1. Klicken Sie auf .**
	- **kann erst angewählt werden, wenn ein Bild vorgescannt wurde.**
- **2. Wählen Sie ein anderes Bild an und klicken Sie dann auf .**
	- Der Scanner überspringt die Helligkeitsbestimmung in den folgenden Vorscans.

Die Bilder werden solange mit den Einstellungen der verriegelten autom. Helligkeitskorrektur gescannt, bis diese Funktion abgestellt oder der Scanner neu initialisiert wurde.

### **Lösen der automatischen Helligkeitseinstellung**

- 1. Klicken Sie auf **in**
- **2. Klicken Sie auf | THE | um das Bild erneut vorzuscannen.**

<span id="page-29-0"></span>Der Bereich für die automatische Helligkeitskorrektur kann im Modus automatische Helligkeitskorrektuer verändert werden. Die Helligkeit diese Bereiches wird automatisch angepasst. Führen Sie die unten angeführten Schritte nach der Bildvorschau durch.

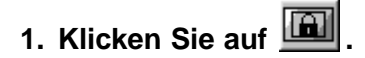

#### **2. Drücken Sie die Shift-Taste.**

• Der Bereich für die automatische Helligkeitskorrektur liegt innerhalb der gestrichelten Linie des Arbeitsbereiches.

### **3. Während Sie die Shift-Taste gedrückt halten, ändert sich der Bereich der automatischen Helligkeitskorrektur**

Dieser Vorgang ist derselbe wie das Ändern des Arbeitsbereiches außer, dass die Shift-Taste gedrückt gehalten wird. Einzelheiten finden Sie unter "Festlegung des Arbeitsbereiches" auf Seite 31.

### <span id="page-30-0"></span>**Drehen**

Klicken Sie auf die **in die Buttons**, um die Ausrichtung Ihres Bildes vor dem Scannen zu korrigieren. Die Änderungen werden im Vorschaubild angezeigt.

Klicken Sie auf **de klicken Sie auf de klicken Sie auf der klicken Sie auf der Klicken Sie auf der Klicken Sie 90° nach rechts zu drehen.**

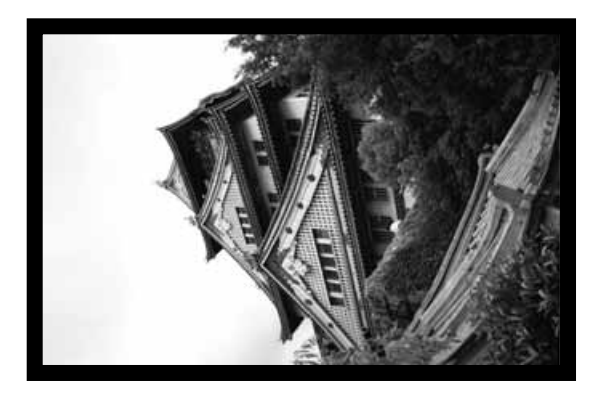

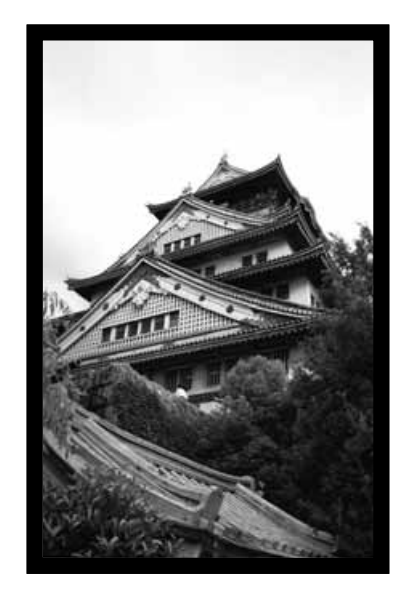

Klicken Sie auf **1**, um das Bild um **90° nach links zu drehen.**

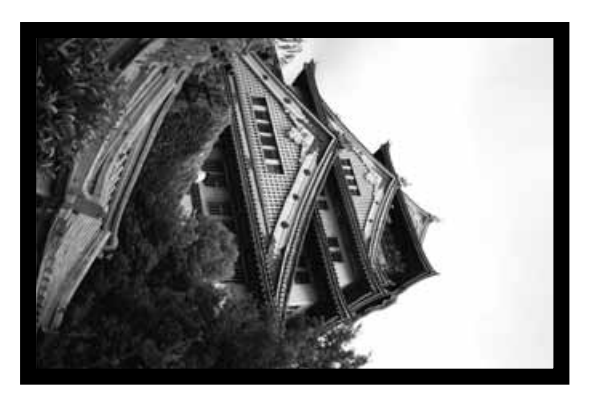

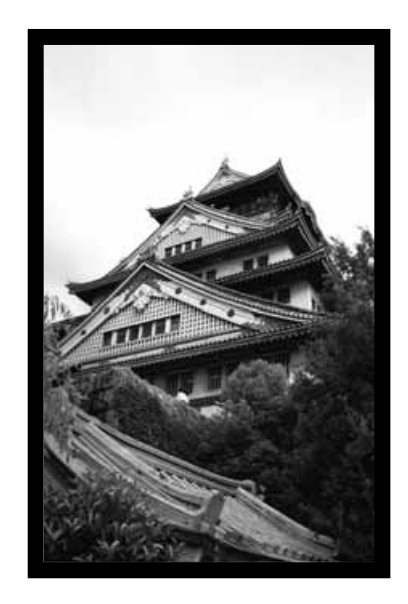

### **Spiegeln**

Durch Anklicken der **N**und **X** Buttons kann das Bild vor dem Scannen horizontal oder vertikal gespiegelt werden. Die Änderungen werden im Vorschaubild angezeigt.

## Klicken Sie auf **X**, um das Bild horizontal zu spiegeln.

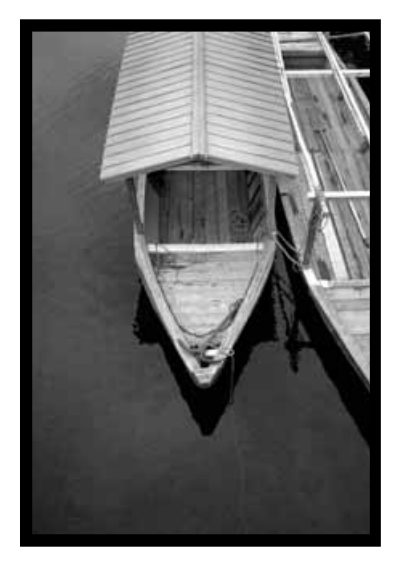

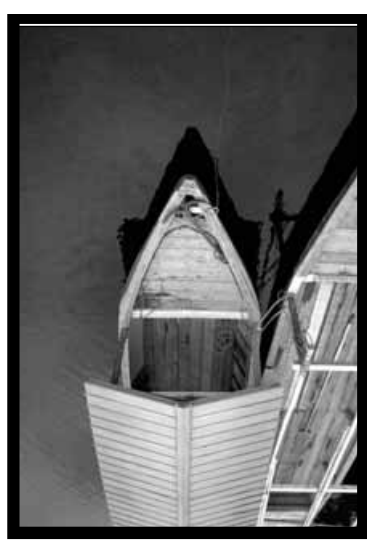

• Das Bild erscheint im Vergleich zur Originalansicht auf dem Kopf.

Klicken Sie auf **K**, um das Bild vertikal zu spiegeln.

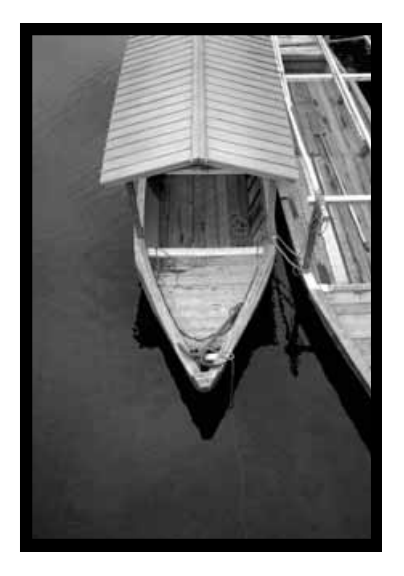

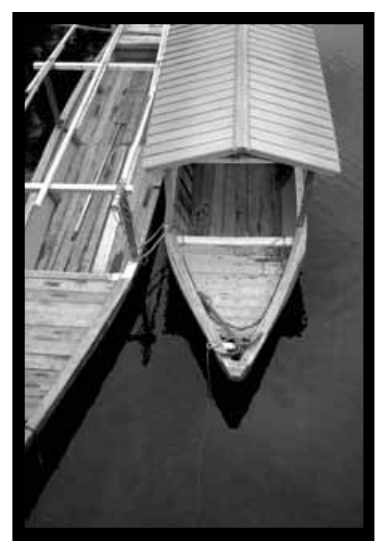

• Das Bild erscheint im Vergleich zur Originalansicht seitenverkehrt.

### **Automatische Festlegung des Arbeitsbereiches**

Der Arbeitsbereich ist automatisch so festgelegt, dass der Filmhalter oder Diahalter nicht im Vorschaubild erscheint.

**Klicken Sie auf**  $\boxed{\frac{\text{max}}{n}}$ 

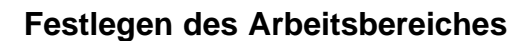

Der auf dem Vorschaubild gewählte Bildausschnitt bestimmt den Ausschnitt für den endgültigen Scanvorgang. Die Größe des Bildausschnitts wird in der Vorschauregisterkarte angezeigt.

#### **Um den Arbeitsbereich zu vergrößern oder zu verkleinern…**

#### **Klicken Sie auf die Bildbegrenzung und ziehen Sie mit dem Cursor nach innen oder nach außen.**

- Klicken Sie auf eine Ecke der Bildbegrenzung, um durch Ziehen den Bildausschnitt proportional zu verändern.
- Klicken Sie auf die Ränder der Bildbegrenzung, um den Bildausschnitt nichtproportional zu verändern.

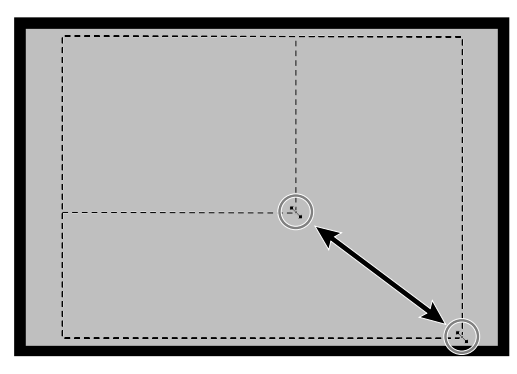

**Um den Auswahlrahmen zu verschieben…**

**Klicken Sie mit dem Cursor innerhalb des Bildrahmens und ziehen Sie ihn auf eine beliebige Position.**

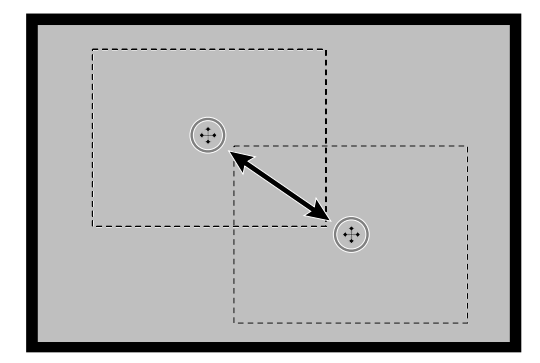

**Um einen neuen Bildausschnitt zu bestimmen…**

**Klicken und ziehen Sie mit dem Cursor außerhalb des bisherigen Auswahlrahmens.**

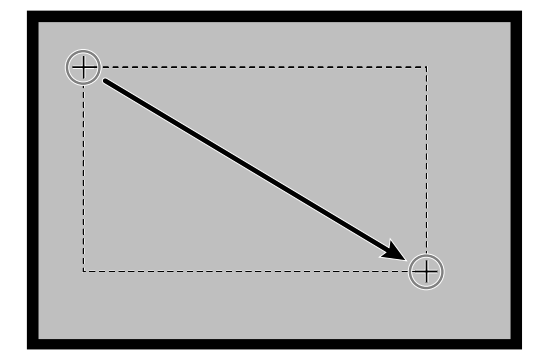

### **VERGRÖSSERN UND VERKLEINERN DER BILDANSICHT**

Durch Anklicken des Zoom-Buttons Q kann die Bildansicht vergrößert oder verkleinert werden.

### **EINZOOMEN**

**1. Klicken Sie in der Vorschau-Registerkarte auf**  $\alpha$ **.** 

• Der Cursor verwandelt sich in eine Lupe mit einem ..+" in der Mitte.

- **2. Klicken Sie auf eine beliebige Stelle im Bild, um es zu vergrößern.**
	- Die angeklickte Stelle bildet das Zentrum der vergrößerten Ansicht in der Vorschauregisterkarte.
	- Ist die maximale Vergrößerung erreicht, so verschwindet das "+" in der Lupe.

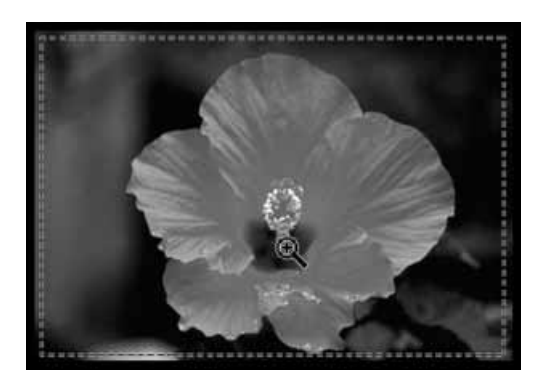

### **AUSZOOMEN:**

**1. Halten Sie die Strg-Taste gedrückt (Alt-Taste beim Macintosh), um die Bildansicht zu verkleinern.**

• Der Cursor verwandelt sich in eine Lupe mit einem ..-" in der Mitte.

- **2. Klicken Sie auf eine beliebige Stelle im Bild, um es zu verkleinern.**
	- Bei Erreichen der maximalen Verkleinerung verschwindet das "-" in der Lupe.

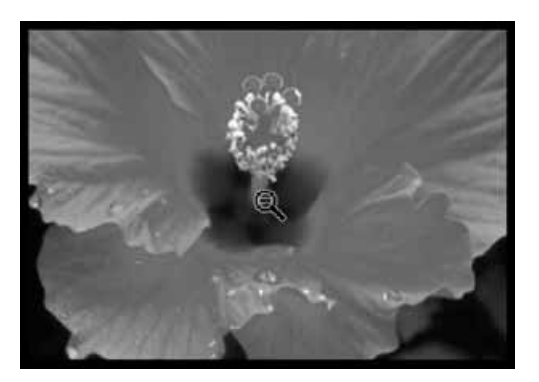

### **VOLLBILDANSICHT**

Diese Funktion ermöglicht Ihnen das gesamte Vorschaubild in der Vorschau-Registerkarte anzuzeigen.

**1. Klicken auf den Vollbildansicht-Button in der Vorschau-Registerkarte**

### **SCROLLEN:**

- Verwenden Sie den Scroll-Button, um in einem vergrößerten Bild zu scrollen. • Der Scroll-Button < ist nur verfügbar, wenn das Bild soweit vergrößert wurde, daß es nicht mehr in das Vorschaufenster paßt.
- 1. Klicken Sie auf **\timeser** im Vorschaufenster. • Der Cursor verwandelt sich in eine Verschiebehand.
- **2. Durch Anklicken können Sie das Bild mit der Verschiebehand in jede beliebige Richtung verschieben.**

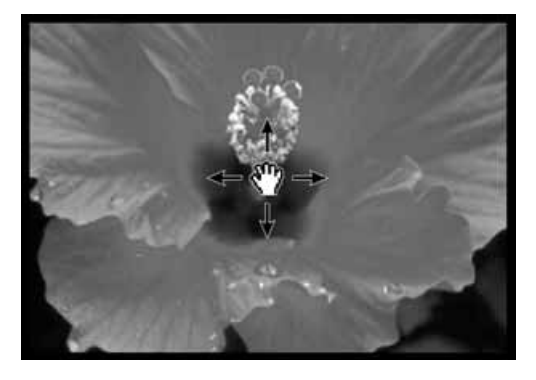

### **APS-Formate; C, H und P (nur APS)**

Wenn APS im Steuerungsfenster ausgewählt ist,können Sie mit dem CHP-Button schnell und bequem die Standartmässigen APS-Formate als Arbeitsbereiche auswählen.

- 1. Klicken Sie auf **William die APS-Arbeitsbereiche anzeigen zu lassen.** 
	- Die Arbeitsbereiche werden in der Reihenfolge, wie Sie auf den CHP-Button klicken angezeigt.

### **Anzeigen der Bildnummern (nur APS)**

Mit dieser Funktion können Sie sich die aktuelle Bildnummer und gesammte Bilderzahl des APS-Filmes anzeigen lassen.

- 1. Um sich das nächste Bild anzeigen zu lassen, klicken Sie auf **1/40 ·**
- 2. Um sich das vorherige Bild anzeigen zu lassen, klicken Sie auf 1 2/40

### **RGB/CMY-INFORMATIONEN**

Die RGB-Werte der Cursorposition wird immer in der Vorschauregisterkarte angezeigt. DIe Information ist unterteilt in Helligkeitsstufen von 0 bis 255. Sie können sich aber auch CMY-Werte anzeigen lassen.

**1. Drücken Sie, bei geöffneter Vorschau-Registerkarte, die Shift-Taste und halten Sie diese gedrückt (Befehlstaste bei MacOS). Die RGB-Werte werden in CMY-Werte geändert.**

<span id="page-35-0"></span>Dieser Scanner gibt Ihnen drei Möglichkeiten der Korrektur des Hauptscans: Helligkeit, Kontrast und Farbbalance.

• Klicken Sie auf die Bild-Korrektur-Registerkarte im Steuerungsfenster.

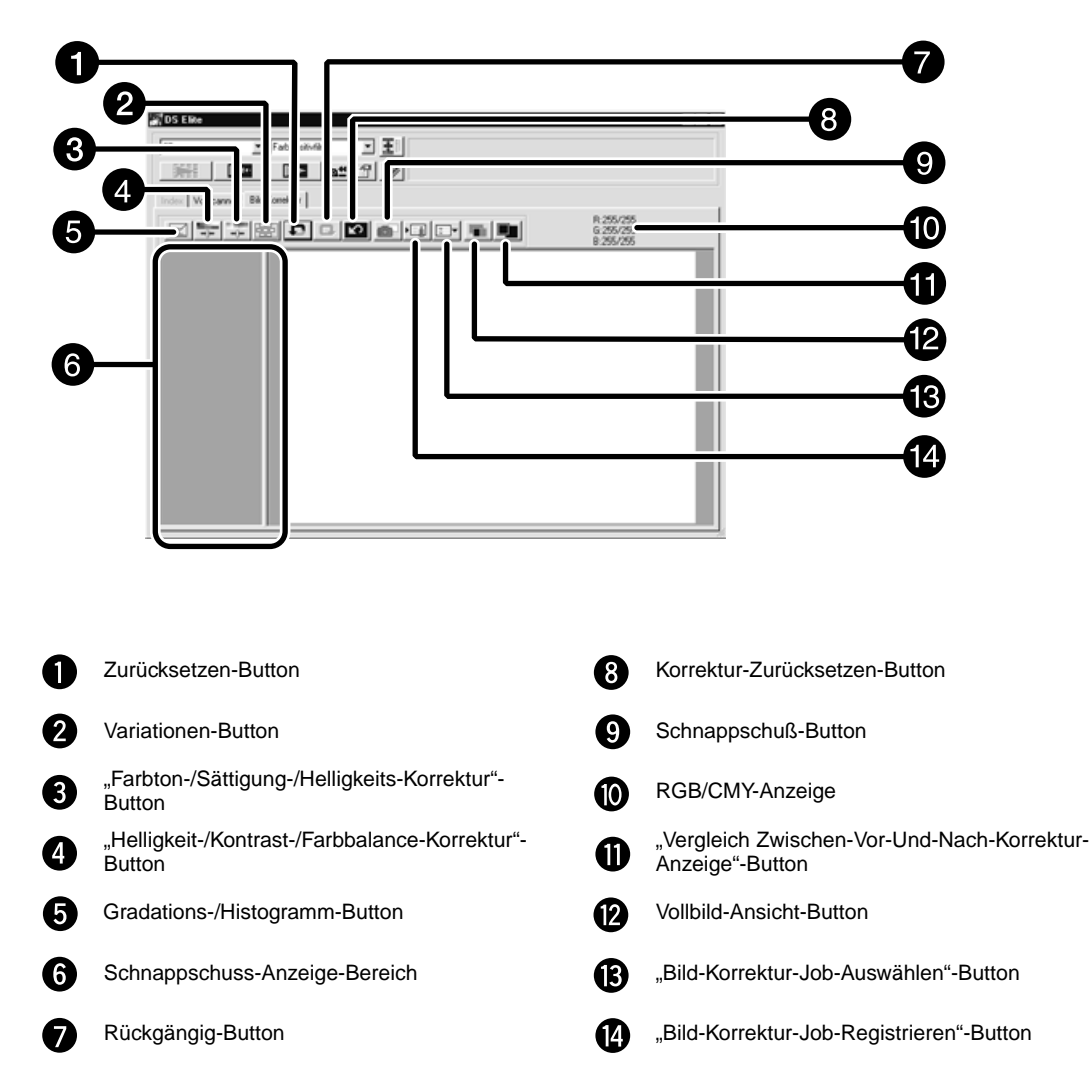

### **Die Bild-Korrektur-Registerkarte — Bezeichnungen**
#### **BILD-KORREKTUR-TONWERTKORREKTUR/HISTOGRAMM**

Wenn Sie auf den Tonwertkorrektur-Button klicken, wird die Tonwertkorrektur/Histogramm-Dialogbox geöffnet.

Die Tonwertkorrektur ermöglicht Ihnen die Gradationskurve zu verändern und so die Ausgabewerte zu korrigieren.

Die Histogramm-Dialogbox ermöglicht Ihnen mit einem Orginal- und Korrektur-Bild den Ein- und Ausgabe-Bereich der Werte zu bestimmen. Diese Dialogbox zeigt Ihnen ein Histogramm des Bildausschnittes im Arbeitsbereich in jeder RGB-Farbe. Der Wert wird in 256 Farbstufen (von 0 bis 255) von links nach rechts angezeigt.

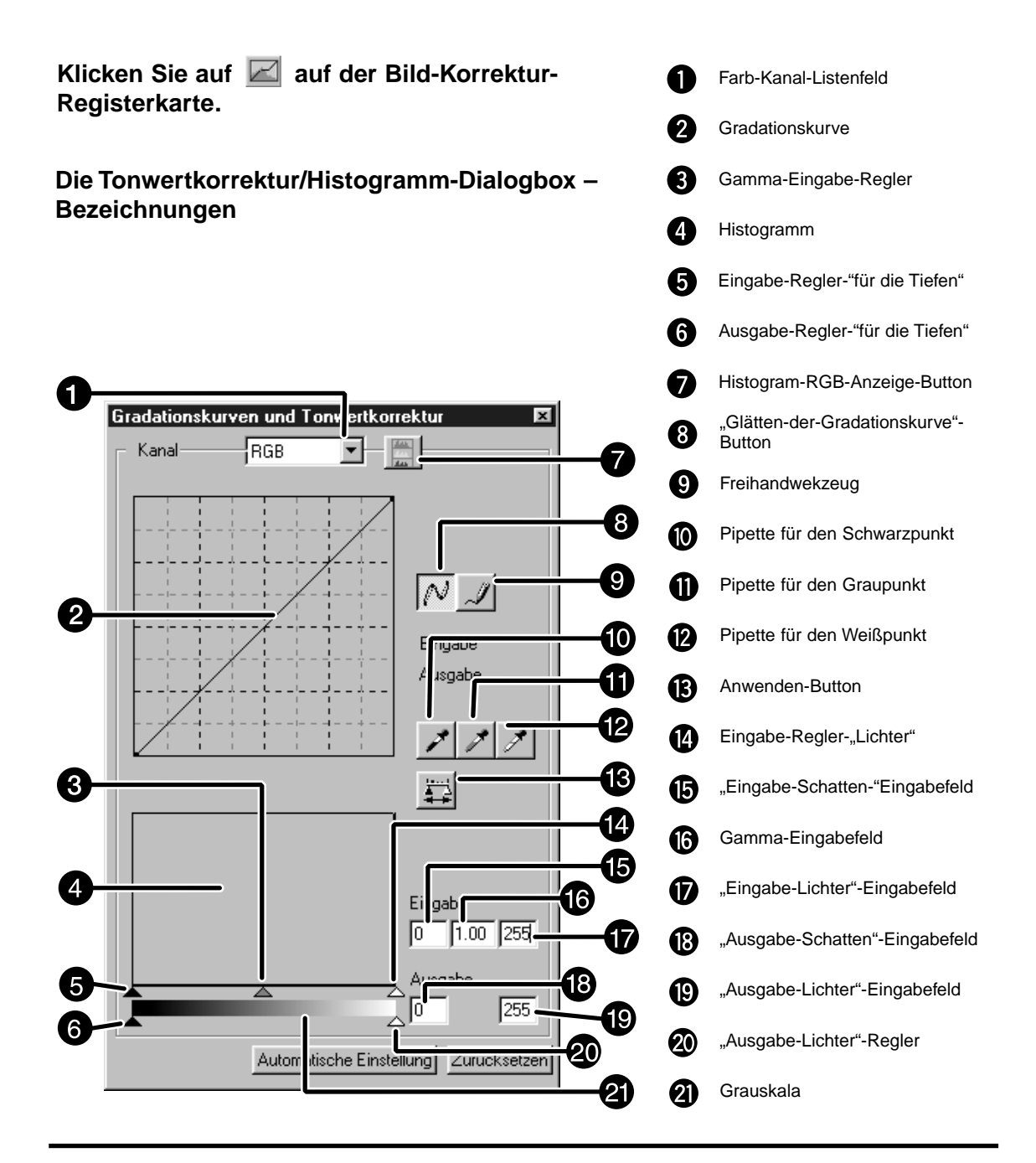

## **Tonwertkorrektur**

Die Dialogbox "Tonwertkorrektur" mit ihrem Histogramm zeigt grafisch die Verteilung der 256 Helligkeitswerte jedes Farbkanals für das Originalbild an. Durch Schieberegler können die Eingabe- und Ausgabewerte für Helligkeit, Gesamtkontrast, Gradation (Mitteltöne) und Farbe des Bildes korrigiert werden. Zum Vergleich wird das Original- und das Vorschaubild in der Dialogbox "Tonwertkorrektur" angezeigt.

**1. Klicken Sie auf den Pfeil neben dem Kanallistenfeld. Die Auswahlmöglichkeiten werden angezeigt (R/G/B/RGB)**

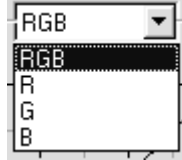

- **2. Wählen Sie den Farbkanal, der korrigiert werden soll.**
- **3. Klicken und ziehen Sie die Kurve in die gewünschte Stellung.**
	- Der Wert der Koordinate der Cursors wird in Werten zwischen 0 und 255 angezeigt
	- Das durch Ändern der Gradationskurve korrigierte Bild erscheint im Vorschaubild
	- Sie können die Gradationskurve auch mit dem Freihandwekzeug ändern.

## **Ändern der Gradationskurve mit dem Freihandwerkzeug.**

Diese Funktion ermöglicht Ihnen eine Gradationskurve freihändig zu zeichnen.

- **1. Wählen Sie den Farbkanal (R, G, B, RGB), der korrigiert werden soll aus dem Kanal-Listenfeld aus.**
- **2. Klicken Sie auf das Freihandwerkzeug**
	- Der Cursor wird zu einer Bleistiftspitze
- **3. Durch Ziehen können Sie die gewünschte Kurve zeichnen.**
	- Um die Gradationskurve zu glätten, klicken Sie auf den "Glätten der Gradationskurve"-Button
	- Die Änderungen erscheinen im Vorschaubild.

## **Korrektur des Histogrammes**

An der Eingabe-Regler-Leiste ist ein Eingabe-Schatten-Regler, ein Eingabe-Gamma-Regler, und ein Eingabe-Lichter-Regler. Die Ausgabe-Regler-Leiste hat einen Ausgabe-Lichter-Regler und einen Ausgabe-Schatten-Regler.

Das Bild kann durch Ziehen der Regler oder Eingeben der gewünschten Werte in die entsprechenden Textbox korrigiert werden. Die Änderungen erscheinen im Vorschaubild.

**1. Ziehen Sie den Regler in die gewünschte Position oder geben den gewünschten Wert in die ensprechende Textbox.**

• Die Änderungen erscheinen im Vorschaubild.

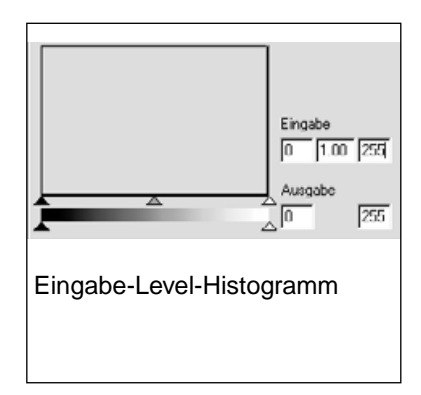

## **Histogrammdarstellung in jeder RGB-Farbe**

- 1. Klicken Sie auf den "RGB-Anzeigen"-Button
	- Wenn Sie den "RGB-Anzeigen"-Button wieder klicken, erscheint das Histogramm in jedem weiterem RGB-Kanal.

## **Setzen des Weiß-und Schwarzpunktes**

Diese Fuktion ermöglicht Ihnen die Lichter oder Schatten auf einen bestimmten Wert festzulegen. • Die Änderungen erscheinen automatisch im Vorschaubild.

#### **Setzen des Weißpunktes**

#### 1. Doppelklicken Sie den "Weißpunkt"-Button

• Die "Weiß-und Schwarzpukt"-Dialogbox erscheint

#### **2. Geben Sie die gewünschten Werte für den Weißpunkt ein.**

#### **3. Klicken Sie auf den "Weißpunkt"-Button**

• Der Cursor wird zu einer Pipette.

#### **4. Klicken Sie auf den gewünschten Weißpunkt im Bild.**

- Das Bild wird so korrigiert, dass der gewählte Punkt der hellste Punkt im Bild ist. Der Helligkeitswert von diesem Punkt ist der im zweiten Schritt eingestellte.
- Die Änderungen erscheinen automatisch im Vorschaubild.

#### **"Weiß-und Schwarzpunkt"-Dialogbox**

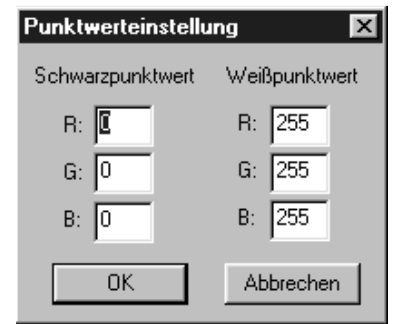

Wenn Sie einen Farbfilm scannen.

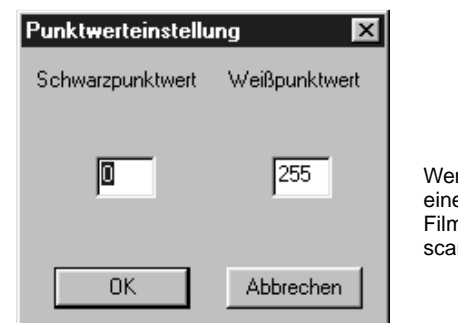

Wenn Sie einen S/W-Film scannen.

#### **Setzen des Schwarzpunktes**

- **1. Doppelklicken Sie den "Schwarzpunkt"-Button**
	- Die"Weiß-und Schwarzpunkt"-Dialogbox erscheint.
- **2. Geben Sie die gewünschten Werte für den Schwarzpunkt ein.**
- **3. Klicken Sie auf den "Schwarzpunkt"-Button** • Der Cursor wird zu einer Schwarzpunktpipette
- **4. Klicken Sie auf den gewünschten Schwarzpunkt im Bild.**
	- Das Bild wird so korrigiert, dass der gewählte Punkt der dunkelste im Bild ist.
	- Die Änderungen erscheinen automatisch im Vorschaubild.

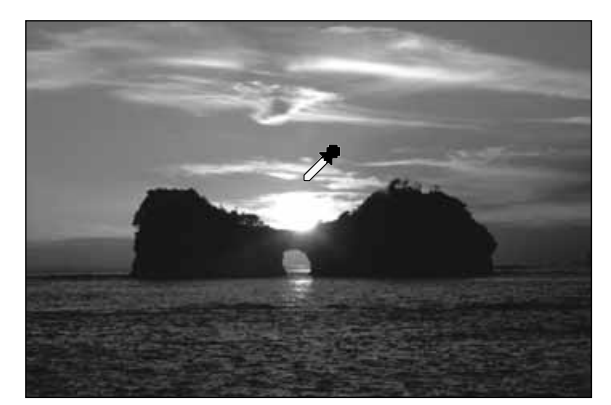

#### **Setzen des Graupunktes**

Mit dieser Funktion können Sie einen Neutralgraupunkt im Bild festlegen.

1. Klicken Sie auf den "Graupunkt"-**Button**

• Der Cursor wird zu einer "Graupunkt"-Pipette.

- **2. Klicken Sie auf die Stelle im Bild, die als neutralgrau dargestellt werden soll.**
	- Das Bild wird so korrigiert, dass der gewählte Punkt neutralgrau wird.
	- Die Änderungen erscheinen automatisch im Vorschaubild.

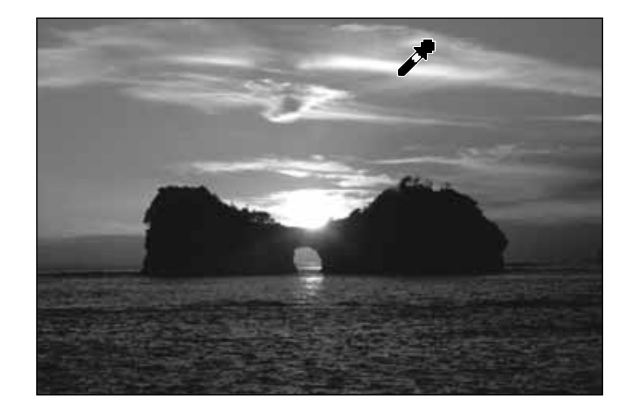

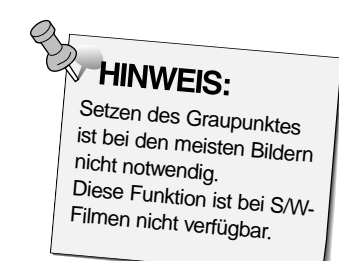

#### **Zeigen des Histogrammes nach dem Anwenden der Korrekturen**

Wenn Sie den "Anwenden"-Button klicken, wird das Histogramm des Bildes nach dem Anwenden der Korrekturen gezeigt.

Das Histogramm nach dem Anwenden der Korrekturen wird so lange gezeigt, wie Sie den Button gedrückt halten.

Wenn der Button gelöst wird, erscheint wieder das vorherige Histogramm.

#### **Automatische Einstellungen**

Wenn der "Automatische Einstellungen"-Button geklickt wird, wird das Bild unter Verwendung aller Tonwerte von 0 bis 255, aber ohne Informationsverlust der Helligkeitwerte des Histogrammes korrigiert.

Wenn der "Helligkeit/Kontrast/Farbbalance"-Button geklickt wird, erscheint dass "Helligkeit/Kontrast/Farbbalance"-Korrekturfenster

Das Bild kann durch Ziehen der Regler oder Eingabe der gewünschten Werte in die entsprechende Textbox korrigiert werden.

• Klicken Sie auf  $\overline{1}$  in der Bildkorrekturregisterkarte.

## **Die Helligkeit/Kontrast/Farbbalance-Dialogbox — Bezeichnungen**

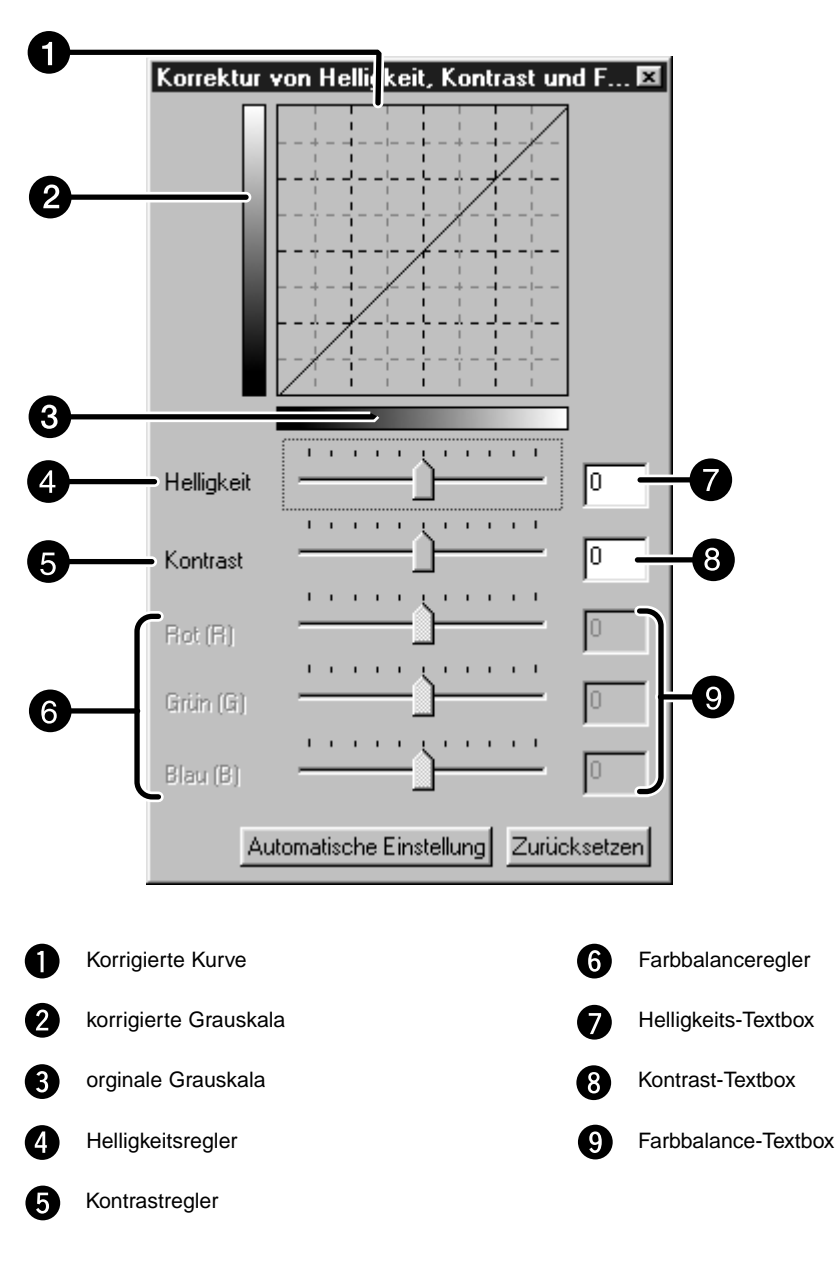

### **1. Ziehen Sie den Helligkeits-/Kontrast-/ und/oder Farbbalanceregler oder geben Sie die gewünschten Werte in die entsprechende Textbox ein.**

- Die Änderungen erscheinen automatisch im Vorschaufenster.
- Bewegen der Hellligkeit-/Kontrast-und Farbbalanceregler ändert die korrigierte Grauskala und korrigierte Kurve (LUT)

## **Korrigierte Kurve (LUT)**

Die Farbe des Bildes wird in der korrigierten Kurve gezeigt. Die Verknüpfung zwischen der Orginal-Grauskala und der korrigierten Grauskala wird in der korrigierten Kurve (LUT) deutlich.

## **Automatische Einstellungen**

Wenn Sie den "Automatische Einstellungen"-Button drücken, wird die Helligkeit und der Kontrast ohne das Ändern der Farbbalance korrigiert.

Wenn Sie den "Farbton-/Sättigung-/Helligkeitkorrektur"-Button klicken, erscheint das "Farbton-/Sättigung-/Helligkeitkorrektur"-Fenster.

Das Bild kannn durch Ziehen der Regler oder Eingabe der gewünschten Werte in die entsprechende Textbox korrigiert werden.

• Klicken Sie auf in der Bild-Korrektur-Registerkarte.

## **"Farbton-/Sättigung-/Helligkeitkorrektur"-Dialogbox — Bezeichnungen**

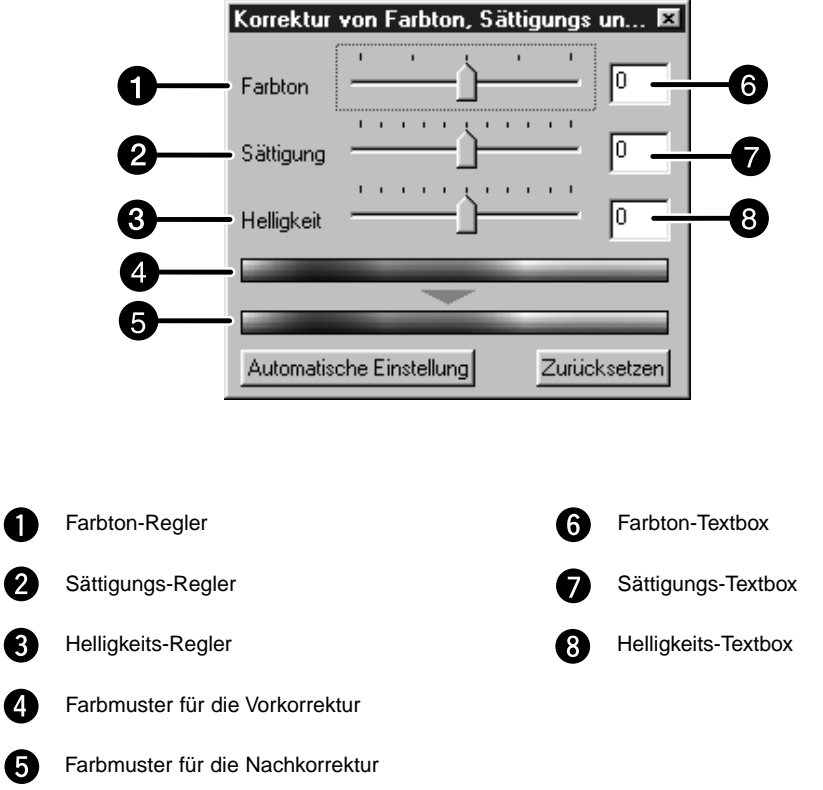

- **1. Ziehen Sie den Farbton-/Sättigungs-/ und/oder Helligkeitsregler oder geben Sie den gewünschte Wert in die entsprechende Textbox ein**
	- Die Änderungen erscheinen im Vorschaubild.
	- Um die Farbe zu ändern, bewegen Sie den Farbton-,Sättigungs- und/oder Helligkeitsregler (oder geben die gewünschten Werte ein).
	- Das Bewegen der Regler ändert die Farbmuster für die Vorkorrektur und Nachkorrektur.

#### **Farbmuster für die Vorkorrektur und Farbmuster für die Nachkorrektur**

Die Farbe, die in dem Farbmuster für die Vorkorrektur angezeigt wird, wird in die Farbe verändert, die in dem Farbmuster für die Nachkorrektur gezeigt wird.

## **Automatische Einstellung**

Wenn Sie den "Automatische Einstellungen"-Button klicken, wird die Sättigung des Bildes automatisch ohne den Farbton und die Helligkeit zu verändern korrigiert.

#### **Zurücksetzen**

Wenn Sie den "Zurücksetzen"-Button klicken, werden die Einstellungen in dem gerade geöffneten Fenster zurückgesetzt.

Es werden um das Orginal-Vorschaubild einige korrigierte Bilder angeboten, so dass Sie aus mehreren Vergleichsmöglichkeiten das passende aussuchen können.

1. Klicken Sie auf **EE** in der Bildkorrekturregisterkarte.

#### **Variationen-Dialogbox — Bezeichnungen**

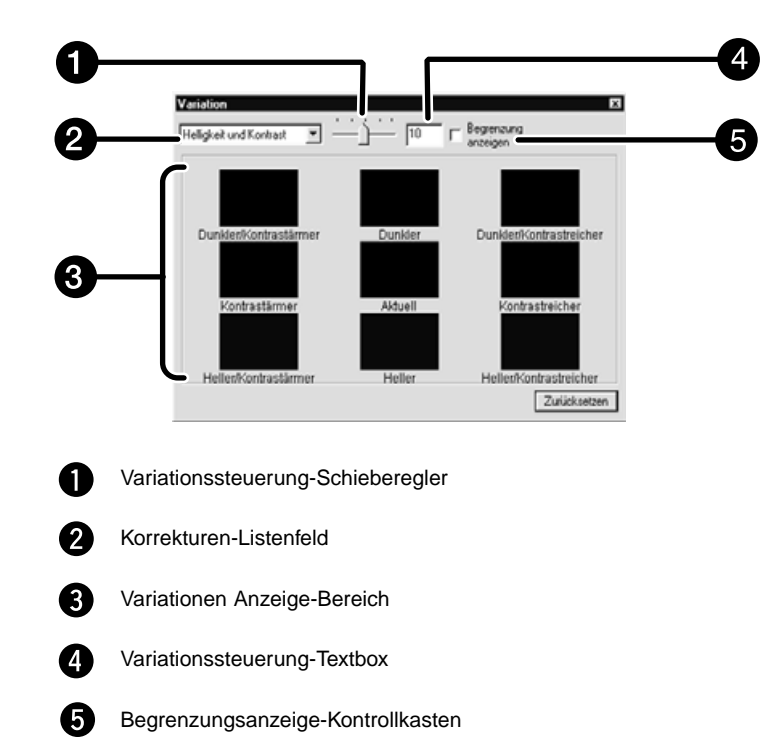

## **Auswählen der Korrekturoptionen**

Die Korrekturoptionen der Variationen kann aus Farbbalance, Helligkeit, Kontrast und Sättigung ausgewählt werden. Falls Sie einen S/W-Film benutzen, sind Farbbalance und Sättigung nicht verfügbar.

1. Klicken Sie auf den Pfeil neben dem "Korrektur"-Listenfeld. Die verfügbaren **Optionen werden aufgeführt.**

#### **2. Klicken Sie auf die gewünschte Korrekturoption**

• Die verschiedenen Varriationen werden aufgrund der von Ihnen gewählten Option simuliert.

## **Farbbalance-Korrektur**

Die 6 Bilder, die um das mittlerre Bild erscheinen sind, jeweils einen Schritt in jede RBG/CMY-Richtung korrigiert worden.

- **1. Klicken Sie auf den "Farbbalance"-Button** • Die 6 korrigierten Bilder erscheinen als neue Variationen.
- **2. Klicken Sie auf das Bild, in welche Richtung Ihre gewünschte Korrektur gehen soll, außer dem mittlerem.**

• Das von Ihnen angeklickte Bild wird in der Mitte plaziert und wieder von 6 Variationen umgeben.

**3. Korrigieren Sie das Bild weiter unter Wiederholung von Schritt 2.**

## **Helligkeit- und Kontrast-Korrektur**

Es werden 8 Bilder dargestellt, die jeweils in horrizontaler und vertikaler Richtung schrittweise korrigiert wurden. DIe Variation, die links und unter dem mittlerem Bild erscheinen sind nach korrigiert worden, die rechts und über dem mittlerem Bild erscheinen, sind nach + korrigiert worden.

**1. Klicken Sie auf das Bild, in welche Richtung Ihre gewünschte Korrektur gehen soll, außer dem mittlerem.**

• Das von Ihnen angeklickte Bild wird in der Mitte platziert und wieder von 8 Variationen umgeben.

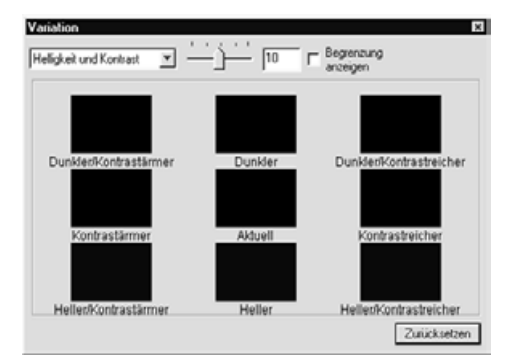

**2. Korrigieren Sie das Bild weiter unter Wiederholung von Schritt 1.**

## **Sättigungs-Korrektur**

Die beiden Bilder, die links und rechts neben dem mittlerem Bild erscheinen, sind in Ihrer Sättigung korrigiert worden. Die Variation auf der linken Seite hat weniger Sättigung, die auf der rechten hat mehr Sättigung.

**1. Klicken Sie auf das Bild, in welche Richtung Ihre gewünschte Korrektur gehen soll, außer dem mittlerem.**

• Das von Ihnen angeklickte Bild wird in der Mitte platziert und wieder von zwei Variationen umgeben.

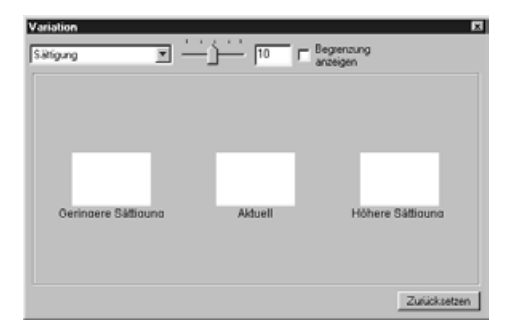

**2. Korrigieren Sie das Bild weiter unter Wiederholung von Schritt 1.**

#### **Ändern der Steuerung der Korrekturschritte**

Die Steuerung der Korrekturschritte kann durch Bewegen des "Variationssteuerungs"-Schieberegler geändert werden. Die gewünschten Änderungen können aber auch in des Textfeld "Variationssteuerung" eingegeben werden.

#### **BILD-KORREKTUR - SCHNAPPSCHUß**

Wenn Sie den "Schnappschuß"-Button klicken, wird das aktuelle Vorschaubild zeitweilig im Schnappschuß-Anzeigebereich gespeichert und als Thumbnail dargestellt. Wenn Sie das Thumbnail doppelklicken, wird das gespeicherte Bild wieder im Vorschaufenster dargestellt. Dies ist nützlich, um eine vorgenommene Bild-Korrektur zeitweilig während eines Vorganges abzuspeichern oder um nach weiteren Schritten noch mal einen Zwischenschritt anzusehen.

## **Zeitweiliges Speichern im Schnappschuß-Anzeigebereich**

## **1. Klicken Sie auf <b>D**

• Das aktuelle Vorschaubild wird im Schnappschußanzeigebereich dargestellt.

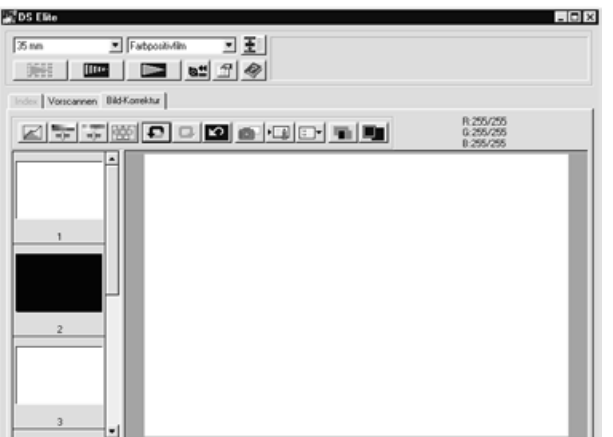

Schnappschußanzeigebereich 1

## **Darstellung des zeitlich gespeicherten Bildes als Vorschaubild**

#### **1. Klicken Sie auf das Thumbnail im Schnappschußanzeigebereich.**

• Das im Moment dargestellte Vorschaubild wird gelöscht und das unter dem Thumnail verborgene wird als neues Vorschaubild dargestellt.

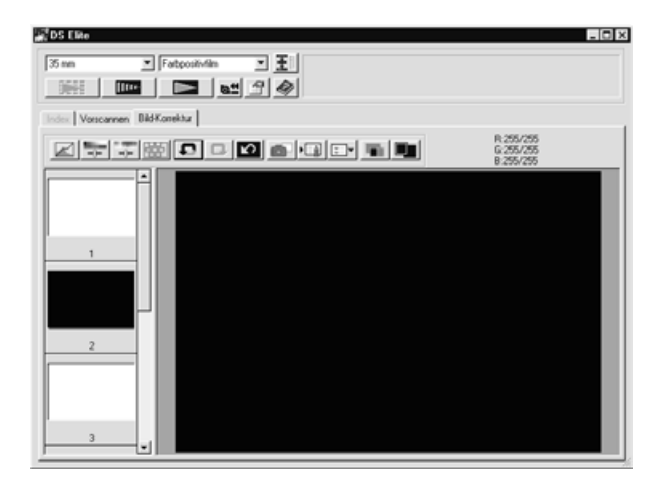

Schnappschußanzeigebereich 2

#### **Vollbildansicht**

Diese Funktion ermöglicht ihnen, eine Vollbildansicht des korrigierten Bildes in der Bild-Korrektur-Registerkarte darzustellen

#### 1. Klicken Sie auf "Vollbidansicht"-Button

• Wenn Sie den "Vergleich zwischen Vor- und Nachkorrektur"-Button klicken wird die Größe des vor- und nachkorrigierten Bildes automatisch an die Größe des Steuerungsfensters angepasst.

#### **Vergleich der Vor- und Nachkorrektur**

Wenn Sie den "Vergleich zwischen Vor- und Nachkorrektur"-Button klicken, wird die Bild-Korrektur-Registerkarte in zwei Teile geteilt und das Vorkorrekturbild in der linken Seite und das Nachkorrekturbild in der rechten Seite gezeigt.

#### **BILD-KORREKTUR-JOB LADEN UND SPEICHERN**

Die Bild-Korrektur-Einstellungen von jedem Korrekturfenster können als Bild-Korrektur-Job gespeichert werden. Damit könne Sie ganz einfach ein Bild korrigieren, indem Sie den passenden Korrektur-Job laden.

#### **Speicher eines Bild-Korrektur-Job**

**1. Klicken Sie auf den "Bild-Korrektur-Job-Registrieren"-Button in der Bild-Korrektur-Registerkarte.**

• Die "Bild-Korrektur-Job"-Dialogbox erscheint.

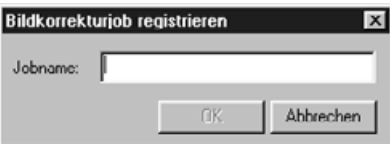

**2. Geben Sie einen Namen für den Bild-Korrektur-Job ein und klicken Sie auf den "OK"-Button.** 

• Die aktuellen Bild-Korrektur-Einstellungen werden als Bild-Korrektur-Job gespeichert

#### **Laden eines Bild-Korrektur-Jobs**

Diese Funktion ermöglicht Ihnen einen Bild-Korrektur-Job zu laden und diese abgespeicherten Bild-Korrekturen auf das aktuelle Vorschaubild anzuwenden.

- 1. Klicken Sie auf den "Bild-Korrektur-Job laden"-**Button auf der Bild-Korrektur-Registerkarte.**
	- Das "Bild-Korrektur-Job-Listenfeld"-Fenster erscheint.

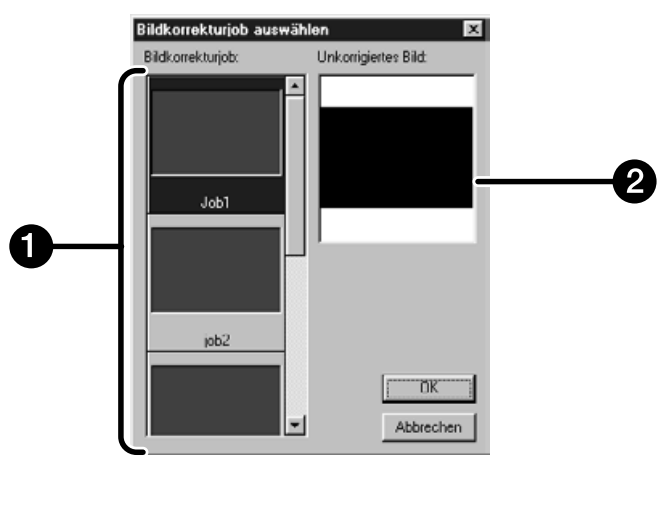

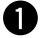

"Bild-Korrektur-Job"-Anzeigebereich

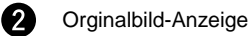

## **2. Wählen Sie den gewünschten Bild-Korrektur-Job** und klicken Sie auf den "OK"-Button.

#### **Abbruch der Bild-Korrektur**

Wenn Sie den "Rückgängig"-Button klicken, wird die Korrektur des aktuellen Bildes gestoppt und das Bild wird wieder wie ursprünglich dargestellt.

#### **Wiederholen der Bild-Korrektur**

Wenn Sie den "Wiederholen"-Button klicken, wird die rückgängig gemachte Bild-Korrektur wiederholt.

#### **Löschen der Bild-Korrektur**

Wenn Sie den "Korrektur zurücksetzen"-Button klicken, werden alle Korrekturen gelöscht und das Bild kehrt in die Ausgangssituation zurück.

Das Navigations-Fenster ermöglicht Ihnen Scanvorgänge zu automatisieren. Wenn Sie den "Navigations"-Button im Steuerungsfenster klicken, öffnet sich das Navigationsfenster.

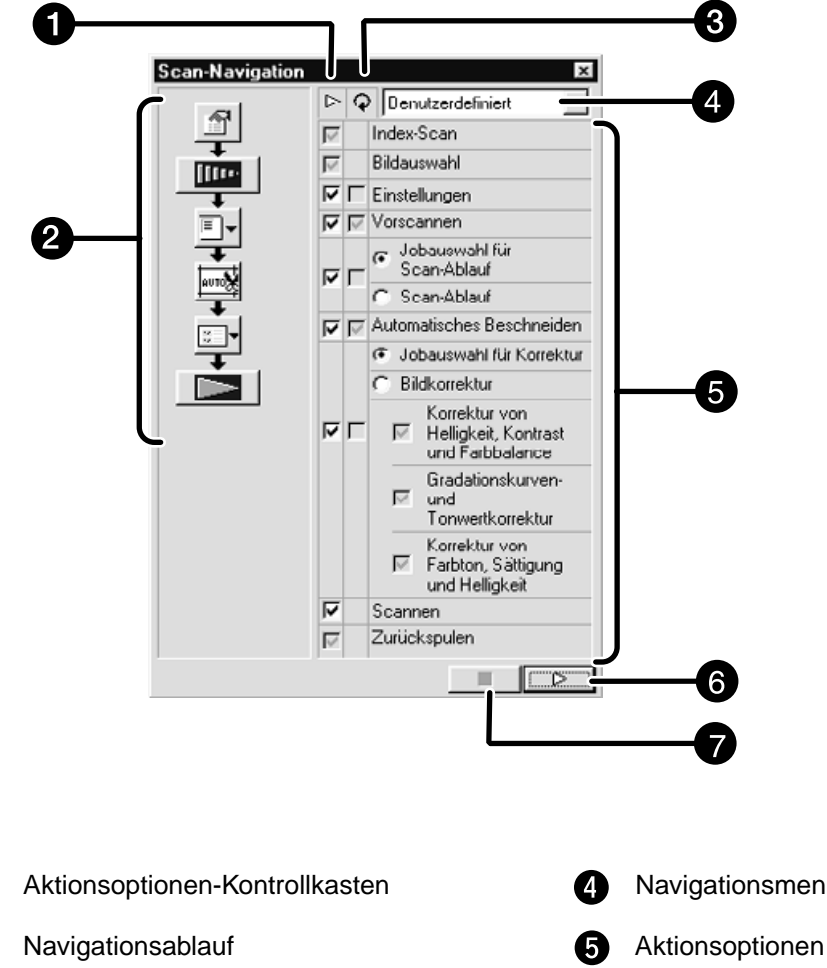

## **Navigations-Fenster — Bezeichnungen**

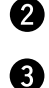

Ŋ

"Aktionsoptionen APS-Wiederhohlung"-Kontrollkasten Navigationsmenü-Listenfeld

- "Navigation starten"-Button A
- "Navigation stoppen"-Button 6

## **Navigations-Menu**

Dieses Menü ermöglicht Ihnen die gespeicherten Einstellungen für automatische Vorgänge auszuwählen. Nicht nur die gespeicherten Einstellungen, sondern auch die "Speichern der Einstellungen"- und "Löschen der Einstellungen"-Optionen werden angezeigt.

- **1. Wählen Sie die Aktionsoptionen in dem "Aktionsoptionen"-Kontrollkasten oder in dem "Aktionsoptionen APS-Wiederholung"-Kontrollkasten.**
	- Die gewählten Optionen werden mit Button und Pfeilen als Navigationsablauf dargestellt.
- 2. Klicken Sie auf den "Navigation starten"-Button.
	- Um die Navigation zu stoppen, klicken Sie auf den "Navigation stoppen"-Button.

#### **"Aktionsoptionen"-Kontrollkasten**

Setzen Sie einen Haken in die Aktionsoption, die Sie als automatische Option durchführen wollen. Wenn Sie ein anderes Filmformat als APS benutzen, sind die Optionen "Index Scan", "Bildauswahl" und "Zurückspulen" nicht wählbar.

**1. Setzen Sie einen Haken in die Aktionsoption, die Sie als automatische Option durchführen wollen.**

#### **Aktionsoptionen APS-Wiederholung"-Kontrollkasten**

Setzen Sie einen Haken bei den Optionen, die Sie immer als automatische Aktion für die Bilder des Filmes durchführen wollen.

**1. Setzen Sie einen Haken in dem "Aktionsoptionen APS-Wiederholung"- Kontrollkasten**

#### **Aktionsoptionen**

Die Aktiomsoptionen für die automatischen Aktionen werden dargestellt.

**1. Wählen Sie das gewünschte Detail der Aktionsoptionen mit einem Schaltfeld oder einer Checkbox.**

## **Speichern, Auswählen und Löschen der Navigationseinstellungen**

Diese Funktion ermöglicht Ihnen die Navigationseinstellungen zu speichern. Die Einstellungen können im "Navigationsmenü"-Listenfeld gespeichert, ausgewählt oder gelöscht werden.

#### **Speichern der Navigationseinstellungen**

- **1. Klicken Sie auf den Pfeil neben dem "Navigationsmenü"-Listenfeld und die Auswahlmöglichkeiten erscheinen.**
- **2. Wählen Sie die abzuspeichernde Einstellung.** • Die "Navigationseinstellunge speichern"-Dialogbox öffnet sich.
- **3. Geben Sie einen Namen für die Einstellungen ein und klicken Sie den "OK"- Button.**

#### **Auswählen von Navigations-Einstellungen**

- 1. Klicken Sie auf den Pfeil neben dem "Navigationsmenü"-Listenfeld und die **Auswahlmöglichkeiten erscheinen.**
- **2. Wählen Sie die Einstellung, die Sie benutzen möchten.**

**Löschen von Navigations-Einstellungen**

- **1. Klicken Sie auf den Pfeil neben dem "Navigationsmenü"-Listenfeld und die Auswahlmöglichkeiten erscheinen.**
- **2. Wählen Sie die Einstellung, die gelöscht werden soll.** • Die "Navigationseinstellunge löschen"-Dialogbox öffnet sich.
- **3. Wählen Sie die Einstellung, die gelöscht werden soll und klicken den "Löschen"-Button.**

Scannen Sie den Film mit den Vorschaueinstellungen

Mit der Dimage Scan Elite untility-Software können Sie den Hauptscan in einem der folgenden Dateiformate abspeichern.

JPEG TIFF BMP (nur Windows) PICT (nur MacOS) Bilddateien mit 48 Bit Farbtiefe (16 Bit pro RGB-Kanal) können nur als TIFF abgespeichert werden.

## **Twain-Treiber/Plug-in Software**

#### **Während das Vorschaubild in der Vorscan-Registerkarte angezeigt wird…**

- **1. Klicken Sie im Hauptfenster auf .**
	- Der endgültige Scan wird gestartet.
	- Ist der Scanvorgang beendet, erscheint das Bild in einem Fenster Ihrer Bildbearbeitungssoftware.
- **2. Speichern Sie das Bild gemäß den Anweisungen Ihres Anwendungprogrammes.**
- **3. Schließen Sie das Steuerungsfenster, um die Dimâge Scan Elite Treiber-Software zu verlassen.**

• Das Treiber-Fenster schließt sich automatisch nach jedem Scannen, wenn in den Voreinstellungen die Option "Schließen des Treibers nach dem Scannen" gewählt wurde (S.21).

## **Anwendungssoftware**

#### **Während das Vorschaubild in der Vorscan-Registerkarte angezeigt wird..**

**1. Klicken Sie im Hauptfenster auf .**

## **Die Standard Dialogbox** "**Speichern unter**" **erscheint…**

- **2. Geben Sie den gewünschten Dateinamen ein und wählen Sie das Zielverzeichnis.**
- **3. Wählen Sie aus der Auswahlliste den Dateityp aus.**

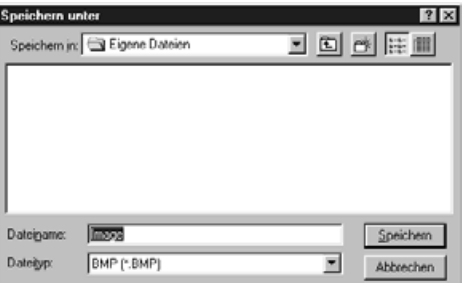

## **4. Klicken Sie auf | Speichern**

• Der endgültige Scan beginnt.

• Nach beendetem Scanvorgang wird das Bild im gewählten Verzeichnis gespeichert und das Programm kehrt zur Vorschauregisterkarte zurück.

- **5. Schließen Sie das Steuerungsfenster, um die Dimâge Scan Elite Treiber-Software zu verlassen.**
	- Das Treiber-Fenster schließt sich automatisch nach jedem Scannen, wenn in den Voreinstellungen die Option "Schließen des Treibers nach dem Scannen" gewählt wurde (S.21).

# **SCANNEN VON APS-FILMEN**

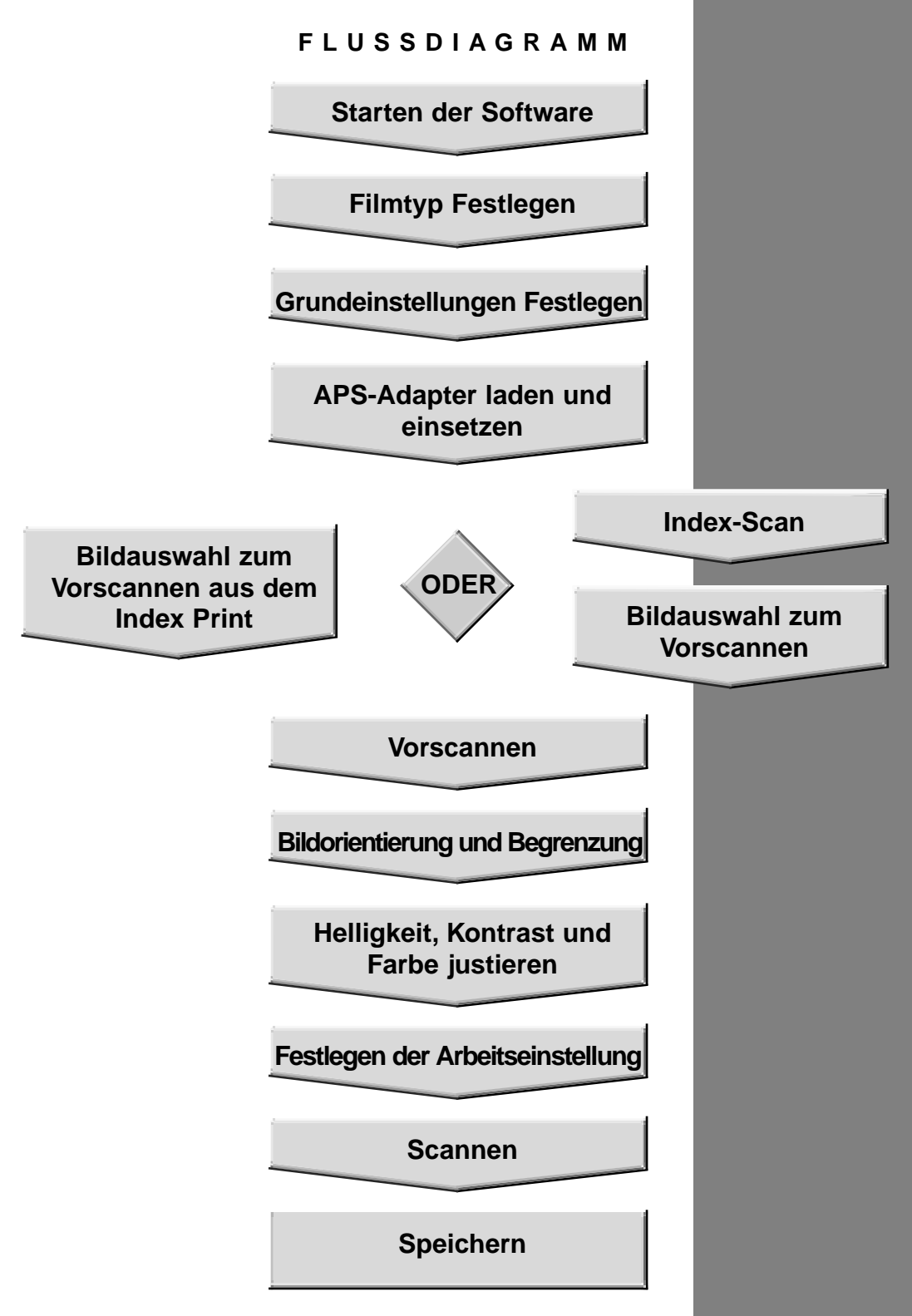

#### **STARTEN DER SOFTWARE/ FESTLEGEN DES FILMTYPS**

- **1. Starten der Software (S. 18-19).**
- **2. Wählen Sie aus dem Filmformat Untermenü das APS Format.**
- **3. Wählen Sie aus der Filmtypen-Auswahlliste den Filmtyp aus.**

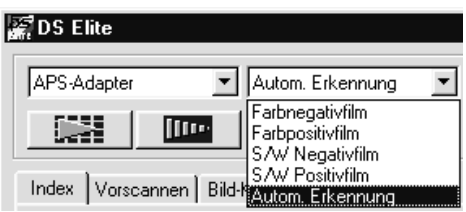

## **1. Klicken Sie auf im Hauptfenster.**

Die Voreinstellungsdialogbox wird geöffnet.

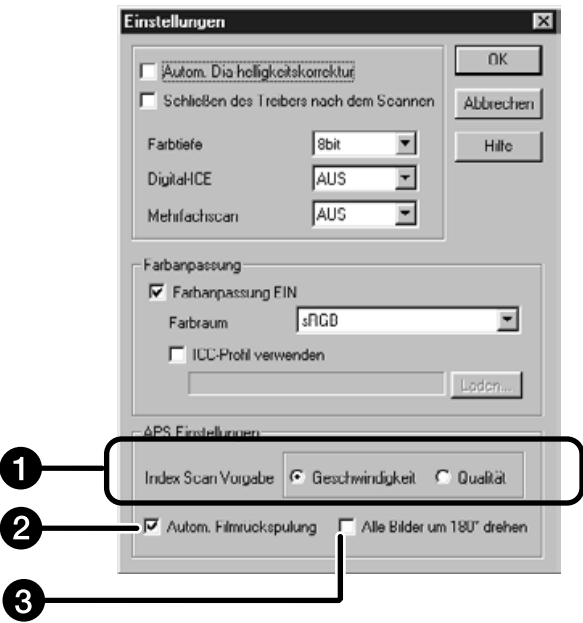

## **2. Wählen Sie die Voreinstellungen im APS-Einstellungsteil.**

• Entfernen Sie den Haken aus der "Schließen des Treibers nach dem Scannen"-Checkbox, wenn Sie mehrere Bilder scannen wollen.

## **1** Index Scan Vorgabe

Schnell – Erstellung einer Miniaturbildansicht für jedes Bild des Films.

Qualität – Das Miniaturbild und die Vorschau werden für jedes Bild des Films einzeln erstellt.

• Durch Doppelklicken auf das Miniaturbild wird das vorhandene Vorschaubild geöffnet.

## **Automatische Filmrückspulung**

Wird die Ausgabe-Taste an der Vorderseite des Scanners gedrückt, so wird der Film automatisch vor der Ausgabe in die APS Patrone zurückgespult.

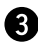

## **B** Drehen aller Index-Bilder um 180 Grad

Bei Auswahl dieser Option erscheinen alle Bilder im Index-Fenster um 180° gedreht.

Der APS-Adapter AD-10 ist als Sonderzubehör erhältlich. Ohne diesen Adapter können mit dem Dimâge Scan Elite Filme des Advanced Photo Systems (IX-240) nicht gescannt werden.

## **Bezeichnung der Teile**

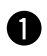

Filmkammertür

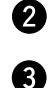

- Filmkammerentriegelung
- Scanner-Kontakte\*
	- \* Nicht berühren

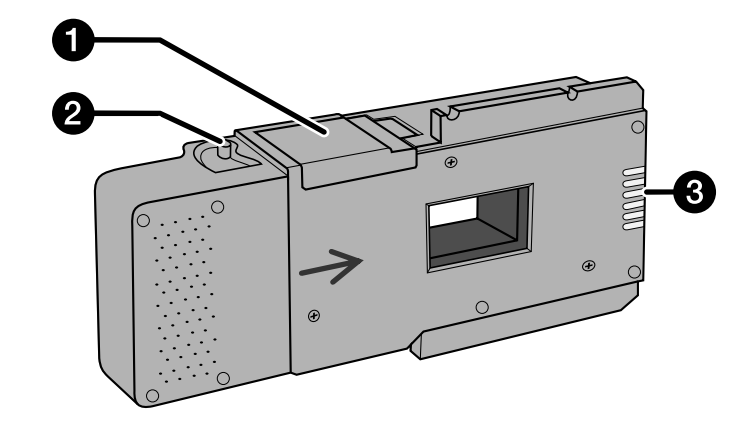

## **Einsetzen eines Films in den APS-Adapter**

- **1. Schieben Sie die Filmkammer-Entriegelung wie gezeigt nach unten.**
	- Die Filmkammertür öffnet sich.

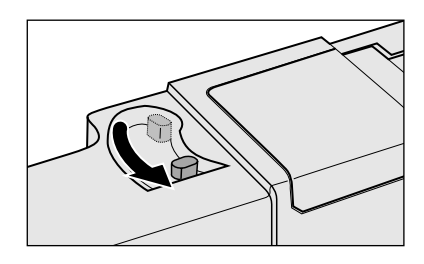

## **2. Setzen Sie die Filmpatrone mit dem VEI-Zeichen nach oben in die Filmkammer ein.**

• Setzen Sie nur entwickelte Filmpatronen mit der Markierung ein.

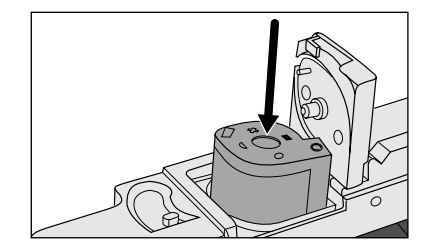

## **3. Schließen Sie die Filmkammertür.**

• Die Filmkammer läßt sich nicht schließen, wenn eine nicht entwickelte Filmpatrone, die keine **Markierung aufweist, eingesetzt wurde.** Versuchen Sie nicht, die Tür gewaltsam zu schließen, da sonst die Filmpatrone beschädigt werden könnte.

## **Einsetzen des APS-Adapters in den Scanner**

**1. Drücken Sie die Entriegelung…**

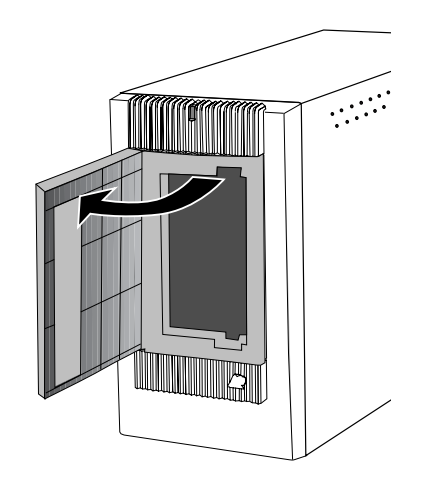

**…und öffnen Sie die Filmtür des Scanners.**

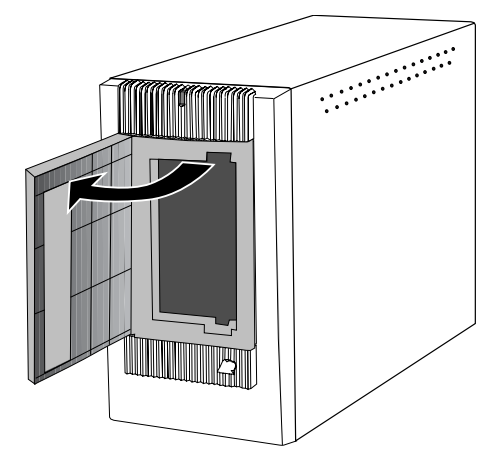

**2. Setzen Sie den APS-Adapter ein.**

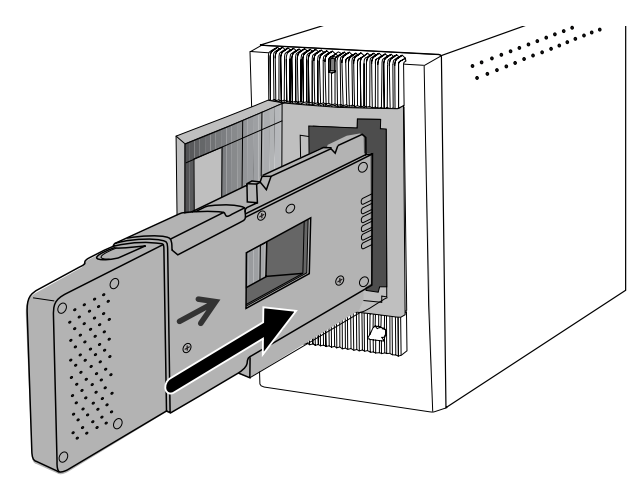

Der Index-Scan führt einen Scanprozess mit niedriger Auflösung für jedes Bild der Filmpatrone durch und zeigt eine Ansicht aller Bilder auf der Index-Registerkarte. Die dafür erforderliche Zeit ist abhängig von der Leistung Ihres Computersystems.

Wenn Sie den Index-Scan nicht für die gesamte Filmpatrone durchführen wollen, wählen Sie aus dem von Ihrem Fotolabor erstellten Index-Print die Nummer des zu scannenden Bildes aus. Klicken Sie im Index-Fenster auf den gewünschten Bildrahmen, um das Bild oder die Bilder auszuwählen.

• Für den Index-Scan sind die zwei Optionen Geschwindigkeit und Qualität verfügbar (S. 57). Wählen Sie die gewünschte Option im Grundeinstellungs-Dialogbox aus.

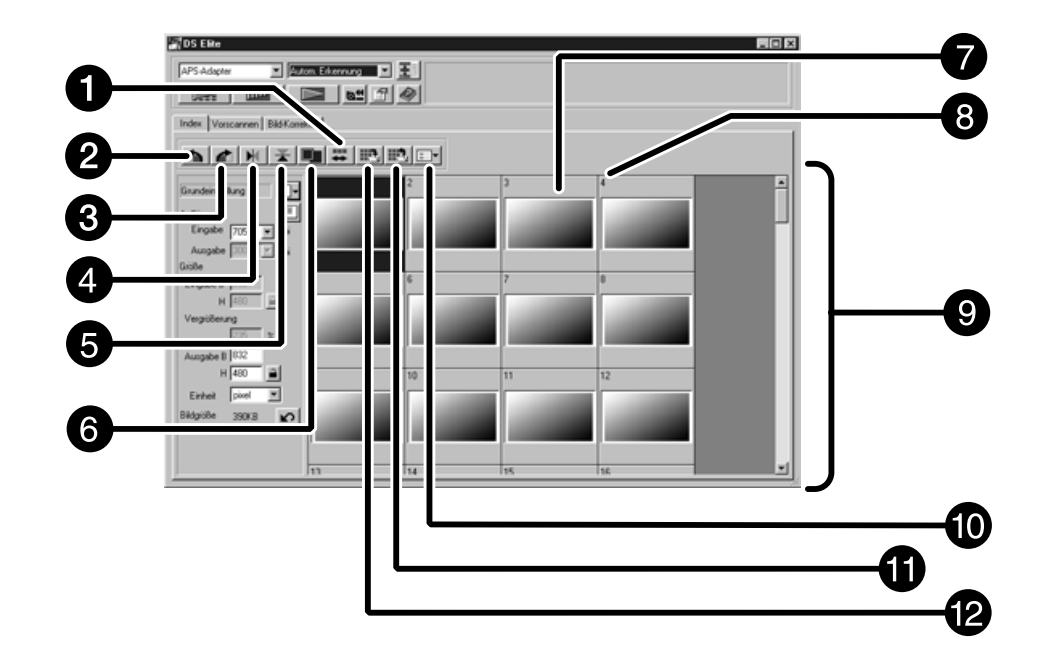

## **Index-Registerkarte – Bezeichnungen**

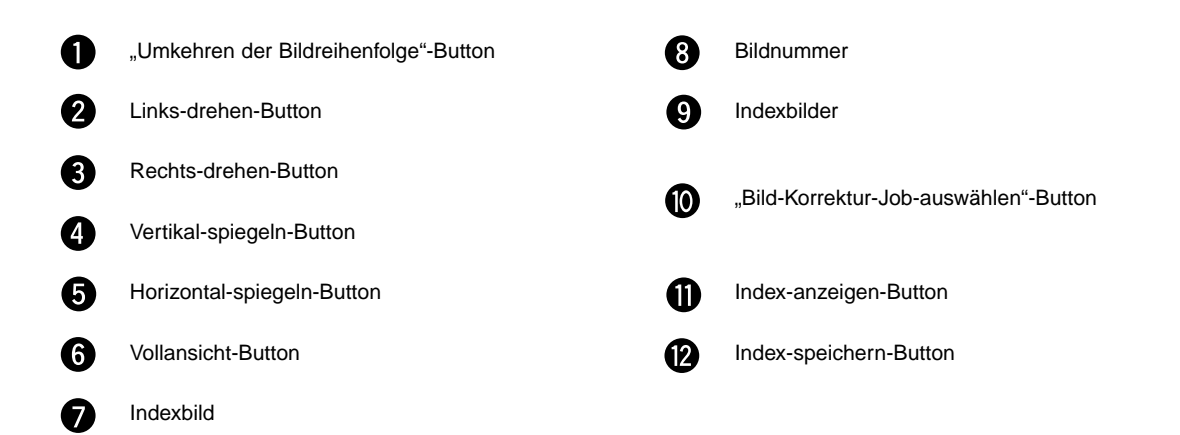

## **Index-Scan**

#### **Klicken Sie im Hauptfenster auf .**

• Alle Bilder der Filmpatrone werden gescannt und auf der Index-Registerkarte geöffnet.

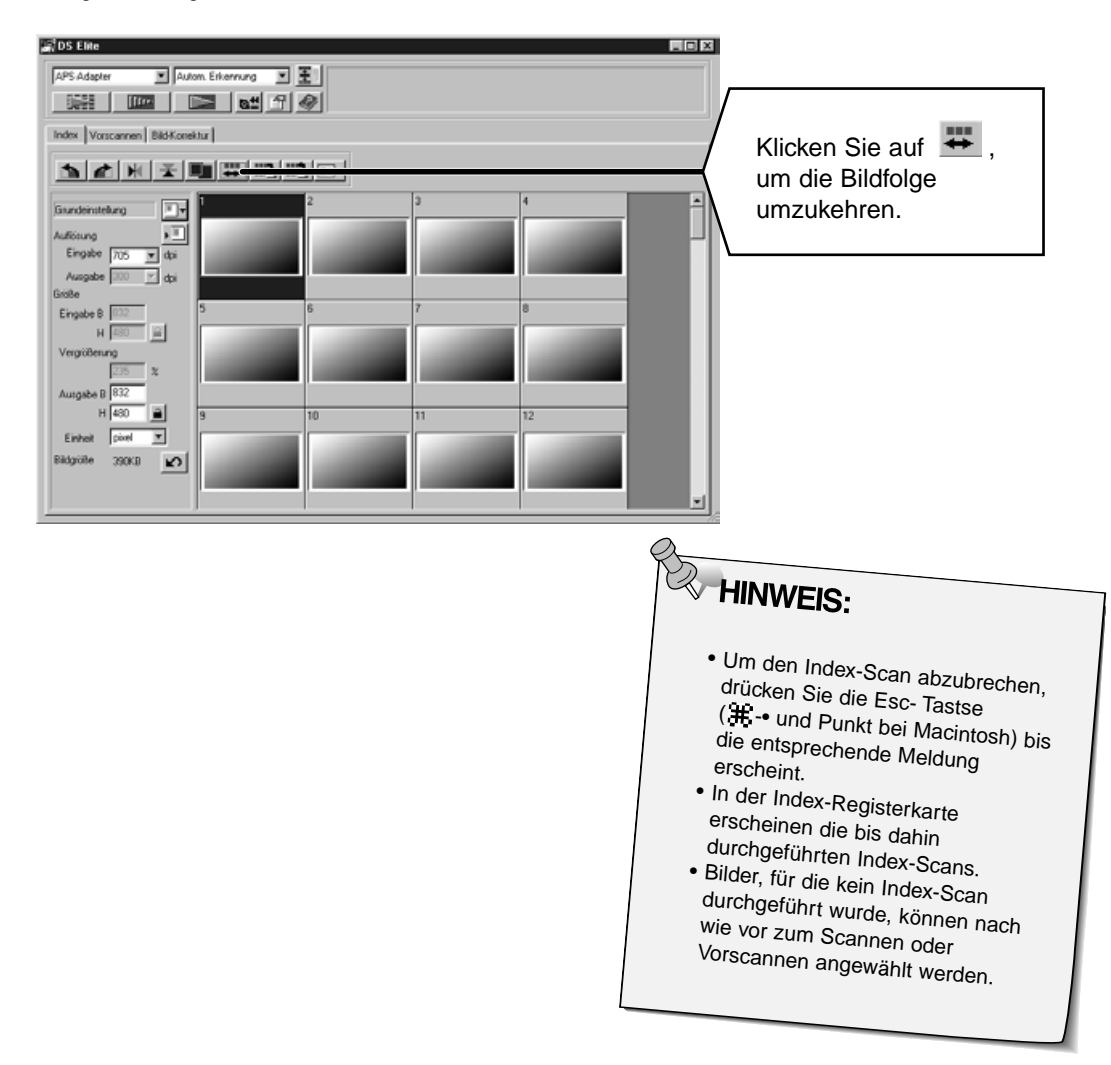

## **Ändern der Fenstergröße**

Ändern Sie die Fenstergröße des Index-Registerkarten-Fenster nach Wunsch. Die Position der Bilder ändert sich entsprechend.

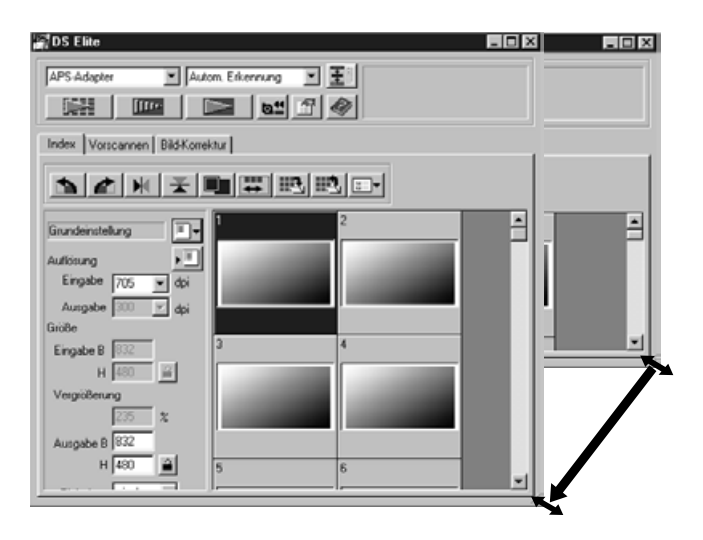

#### **Klicken Sie auf die untere Fensterecke, und ziehen Sie das Fenster auf die gewünschte Größe.**

- Wenn der "Vollbildansicht"-Button nicht geklickt wurde, ändert sich die Größe und Form der Indexbilder nicht.
- Wenn der "Vollbildansicht"-Button geklickt wurde, ändert sich die Größe der Indexbilder automatisch und alle Bilder werden angezeigt.

## **Drehen der Index-Bilder**

Korrigieren Sie die Ausrichtung der Index-Bilder in dem Index-Registerkarten-Fenster.

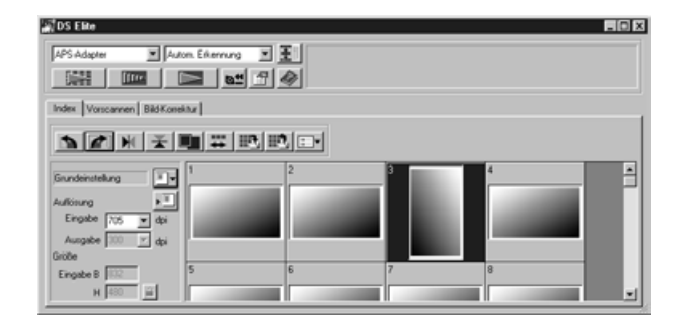

**Wählen Sie die gewünschten Bilder durch Mausklick aus, und klicken Sie dann**

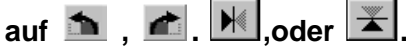

• Das ausgewählte Bild wird um 90° nach rechts oder links gedreht oder vertikal oder horizontal gespiegelt.

• Das Drehen der Index-Bilder hat keine Auswirkung auf die Vorschau oder den Scan.

1. Klicken Sie auf ein Bild oder einen Bildrahmen und dann auf **Illus I**. Das **Bild wird daraufhin vorgescannt und in der Vorscann-Registerkarte geöffnet.**

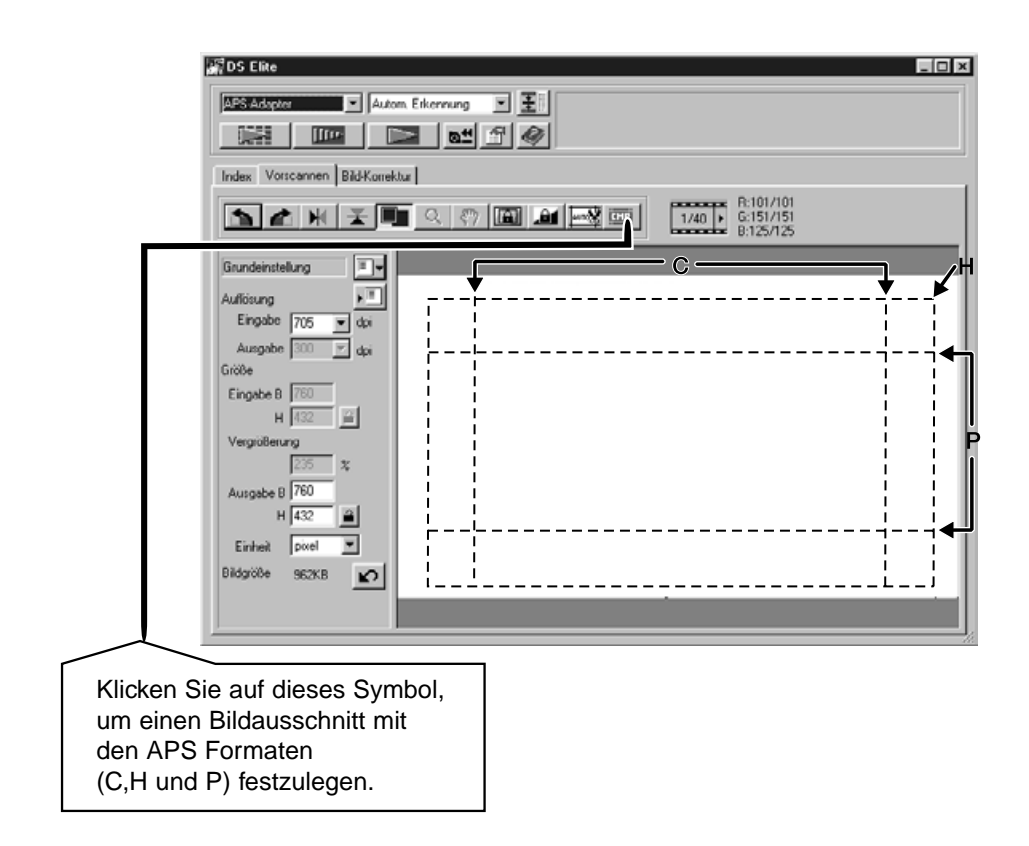

- **2. Orientieren und beschneiden Sie das Bild wie gewünscht (S. 29 – 32).**
- **3. Nehmen Sie Kontrast-, Helligkeits- und Farbjustagen vor (S. 32 – 43).**
- **4. Wählen Sie die gewünschte Arbeitseinstellung (S. 71–72).**

• Für mehrere nacheinander gescannte Bilder kann nur eine Arbeitseinstellung gewählt werden.

- **5. Schließen Sie das Vorschaufenster, um zum Index-Fenster zurückzukehren.**
	- Die Bildjustagen, die in der Vorschauregisterkarte vorgenommen wurden, bleiben solange erhalten, bis das Bild gescannt oder die Software beendet wird.

#### **Auswählen eines Bildes**

**1. Wählen Sie mit einem Mausklick das Bild aus, das gescannt werden soll.**

 $\overline{c}$ 

• Ausgewählte Bilder werden von einem dunkelgrauen Rahmen umrandet.

- Klicken Sie bei gedrückter Strg-Taste ( # Taste bei Macintosh) weitere Bilder an, die gescannt werden sollen.
- Heben Sie eine Auswahl auf, indem Sie bei gedrückter Strg-Taste (#Taste bei Macintosh) auf das entsprechende Bild klicken.
- Klicken Sie bei gedrückter Shift-Taste auf das erste und letzte Bild das gescannt werden soll. Die dazwischen-liegenden Bilder werden in die Auswahl miteinbezogen.

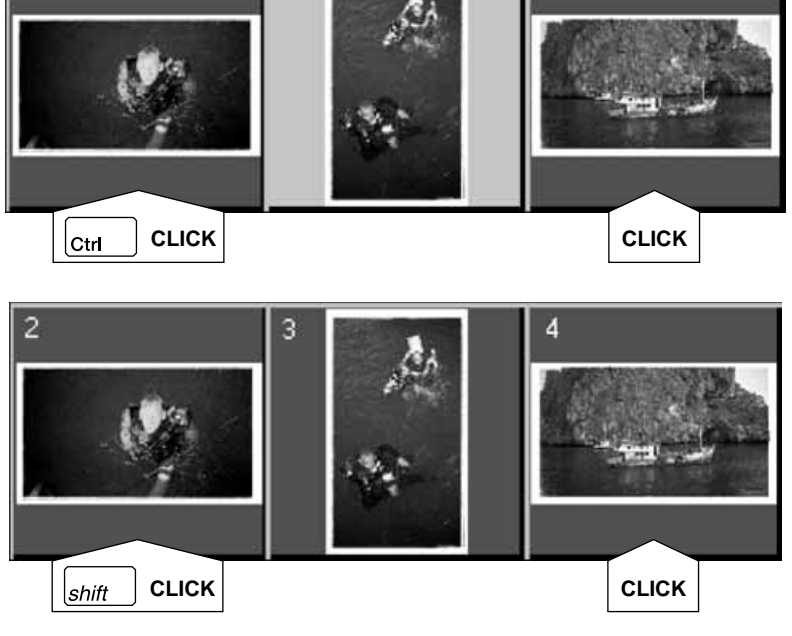

3

 $\overline{2}$ 

### 2. Klicken Sie auf **Derengen ist eine ausgewählten Bilder zu scannen.**

- 
- Der Scanvorgang wird abgebrochen, wenn mehr Bilder ausgewählt wurden, als in der Einstellung für die maximale Bilderanzahl angegeben wurde. Siehe "Festlegen der APS-Voreinstellungen" (S.57).
- Das Bild wird in Ihrer Bildbearbeitungssoftware geöffnet, wenn die Dimâge Scan Elite Treiber Software geschlossen wird.
- Einige Bildbearbeitungsprogramme können den Scanvorgang nur für jeweils ein Bild ausführen.

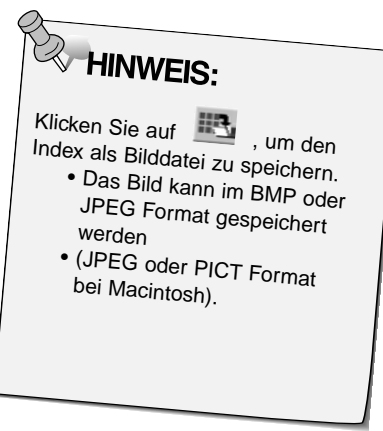

#### **3. Speichern Sie die Bilder, wie auf Seite 54 beschrieben.**

• In Serie durchgeführte Scans werden unter Verwendung des gewählten Dateinamens chronologisch abgespeichert. Beispiel: Datei\_Name01, Datei\_Name02, Datei\_Name03..

1. Klicken Sie auf **&#**, um den Film in die Kassette **zurückzuspulen.**

• Dies ist nicht notwendig, wenn die Option "Automatisches Zurückspulen" in den "Voreinstellungs-Dialogbox"-Fenster gewählt wurde (S.57).

**2. Nehmen Sie den APS-Adapter aus dem Scanner und schließen Sie die Filmtür.**

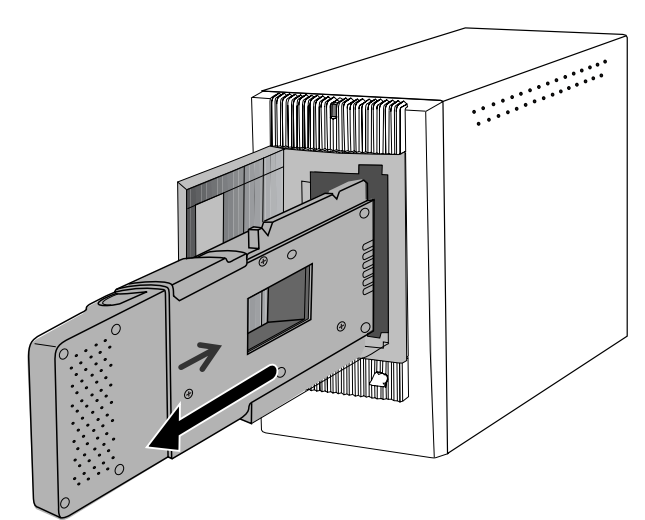

- **3. Schließen Sie das Steuerungsfenster, um die Dimâge Scan Elite Treiber Software zu verlassen.**
	- Das Treiber-Fenster schließt sich automatisch nach jedem Scanvorgang, wenn die Option "Schließen des Treibers nach dem Scannen" in den Voreinstellungen gewählt wurde (S.21).
- **4. Öffnen Sie die Filmkammertür des APS-Adapters, und entnehmen Sie die Filmpatrone.**

**Vor HINWEIS:**<br>Vor dem Beenden der Software können mehrere Bilder in Serie gescannt werden.

• Einige Bildbearbeitungsprogramme können jeweils nur einen Scanvorgang durchführen.

## 

## **ANHANG**

Diese Funktion ermöglicht Ihnen die gescannten Daten an einen festen Farbraum des Monitors anzupassen. Der Ausgabefarbraum und das ICC-Profil können mit der Farbanpassung genau festgelegt werden. Um die gescannten Daten anzupassen, können Sie den Ausgabefarbraum festlegen. Um die Farbwiedergabe in Anlehnung an die Farbraumeinstellung zu korrigieren, legen Sie das verwendete ICC-Profile fest.

Um die Farbwiedergabe des Monitors zu verbessern und um Unterschiede in der Farbwiedergabe des Monitors und verschiedenen Ausgabegeräten zusätzlich zu den Farbraum-Einstellungen zu verringern, legen Sie bitte das ICC-Profil des Monitors in der Treiber-Software und in der Anwendungs-Software, wie z.B Photoshop fest. Nähere Informationen finden Sie auf Seite 69.

**1. Klicken Sie auf im Steuerungsfenster.**

## **Farbanpassungsvoreinstellungs-Dialogbox-Bezeichnungen**

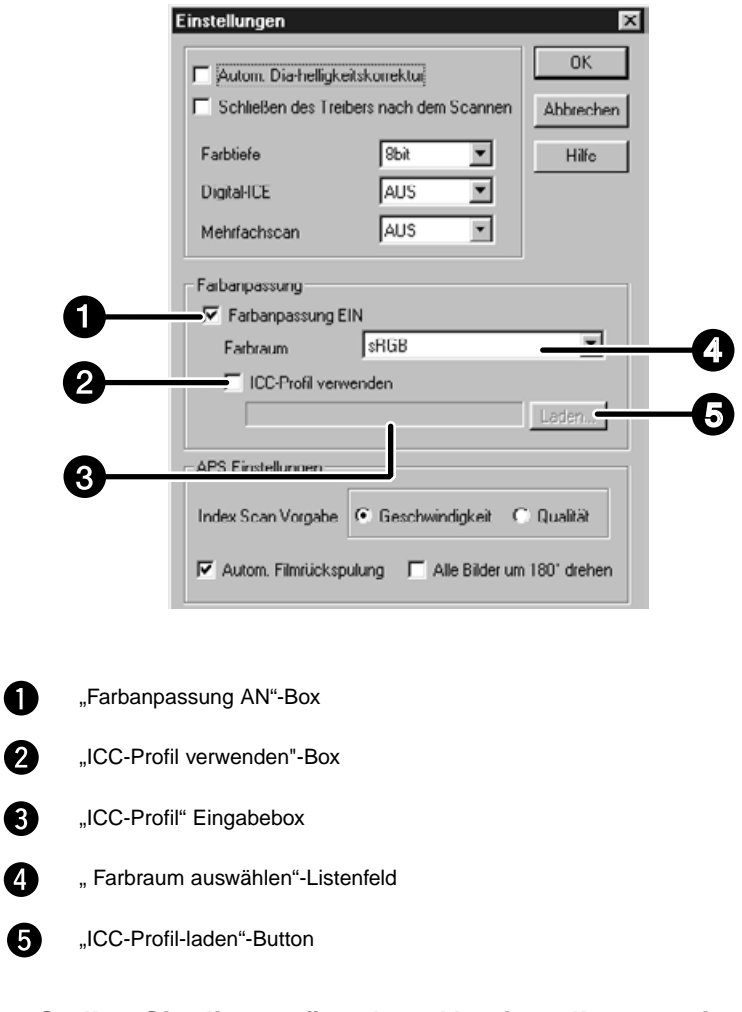

#### **2. Stellen Sie die gewünschten Voreinstellungen ein** • Entfernen Sie den Haken in der "Software-nach-dem-scannen-

schließen"-Box, falls Sie mehrere Bilder scannen möchten.

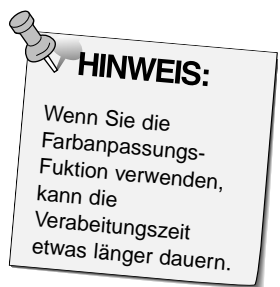

#### **Ausgabeeinstellungen des Farbraumes**

- 1. Setzen Sie einen Haken in der "Farbanpassung-AN"-Box
- 2. Klicken Sie auf ▼ neben dem "Ausgabe-Farbraum"-Listenfeld. Die **Auswahlmöglichkeiten der "Ausgabefarbraum-Einstellungen" werden angezeigt.**
- **3. Klicken Sie die gewünschte "Ausgabefarbraum-Einstellung" an.**

#### **ICC-Profil-Einstellungen**

- 1. Setzen sie einen Haken in der "ICC-Profil verwenden"-Box.
- **2. Klicken Sie auf den "Laden"-Button** Die Standard-Dialogbox "Datei öffnen" Ihres Betriebssytems erscheint.

#### **3. Wählen Sie das Ihrem Monitor entsprechende ICC-Profil aus**

Die Anwendung kann unabhängig vom Betriebssystem den eigentlichen Anpassungsprozeß durchführen. Wenn Sie die Einstellungen ändern möchten, beachten Sie die fogenden Beispieleinstellungen. Wichtig: Wenn die Farbanpassung benutzt wird, sind andere Farbanpassungsfunktionen des Betriebssytemes, Videokarte etc. ausgeschaltet. Wenn Sie mit Photoshop Ver.3.0.5 oder Ver. 4.0.1 arbeiten, Ausgabefarbraum: Apple RGB ICC Profil \*1): benutzbar (für Windows) nicht benutzbar (für Macintosh) Falls Sie ein Programm benutzen, dessen Monitorfarbanpassung eingeschaltet ist, Ausgabefarbraum: optional ICC Profil \*1): benutzbar Falls Sie ein Programm benutzen, dessen Monitorfarbanpassungsfunktion abgestellt ist oder falls Sie ein Programm benutzen, dass keine Farbanpassungsfunktion besitzt, Ausgabefarbraum\*2): nicht festgelegt ICC Profil \*1): benutzbar Wenn ein Bild mit diesen Einstellungen gescannt wird, werden die Daten an den Monior angepasst. \*1) Ein ICC-Profil legt das ICC-Profil des benutzen Monitors fest. \*2) Dieselben Farbräume wie in der Anwendungs-Software festgelegt, werden verwendet.

Mit den Scanner-Einstellungen werden die Einstellungen der Auflösung, der Abmessungen und der Dateigröße des Bildes festgelegt, was für die Bestimmung der Bildqualität hilfreich ist. Sie können eine vorgegebene Arbeitseinstellung wählen (S. 71) oder selbst eine eigene Arbeitseinstellung in die Hauptfenster "Scanner-Einstellungen" (Indexregisterkarte oder Vorschauregisterkarte) eingeben.

## **Scannereinstellungen im Hauptfenster — Bezeichnungen**

### **-Ohne die Bild-Korrektur-Registerkarte im Hauptfenster-**

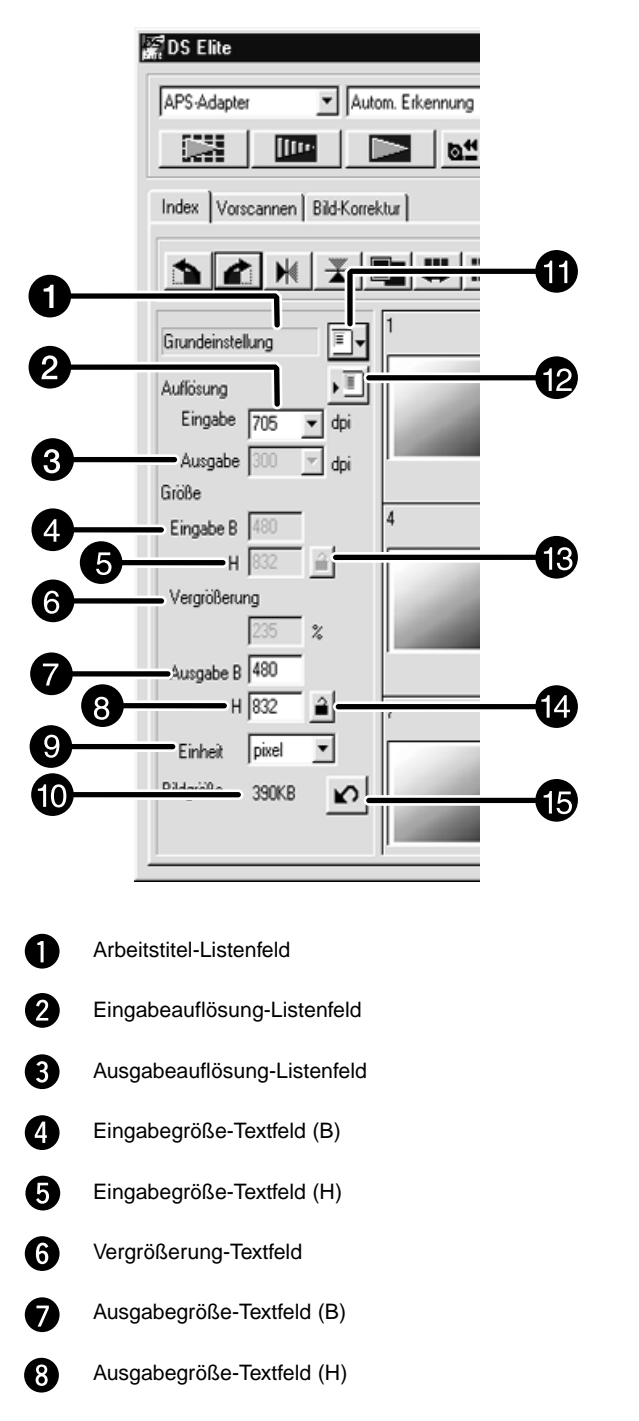

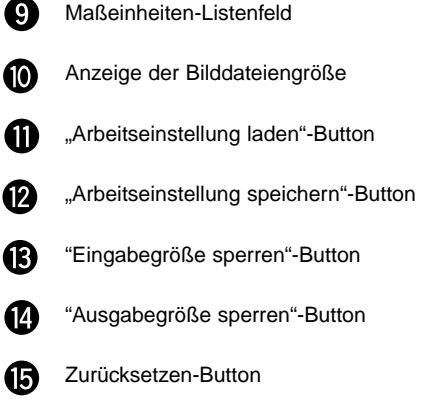
Als Bildauflösung bezeichet man die Anzahl der Pixel pro Zoll (ppi oder dpi) mit denen Ihr gescanntes Bild dargestellt wird. Die Größe der Bilddatei wird durch die Bildgröße (Höhe x Breite) und die Bildauflösung bestimmt.

Grundsätzlich gilt beim Scannen, je höher die Auflösung, desto besser die Qualität der Scans. Um die besten Ergebnisse zu erzielen, wird die Ausgabeauflösung auf den höchsten Wert eingestellt, der vom Ausgabegerät (Drucker, Monitor usw.) verarbeitet werden kann. Die Treiber-Software bestimmt mit diesem Wert automatisch die für die gewünschte Ausgabegröße und Ausgabeauflösung notwendige Eingabeauflösung.

1. Klicken Sie **IF** auf der Index-Registerkarte.

## **Die "Arbeitseinstellungs"-Dialogbox wird geöffnet**

**2. Wählen Sie eine passende Kategorie aus der Auswahlliste.**

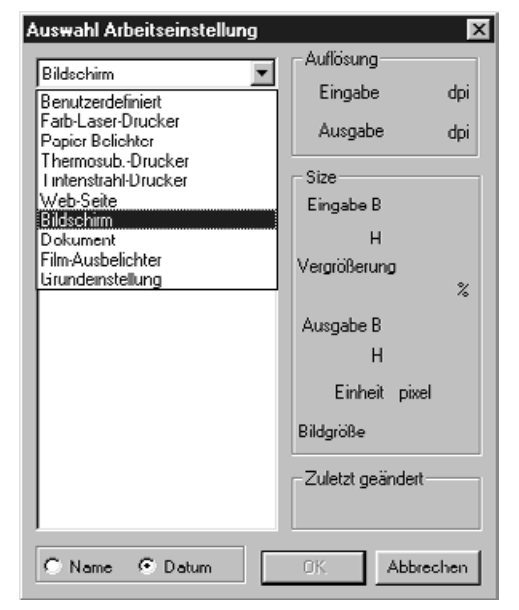

#### **3. Klicken Sie auf den "Arbeitseinstellungs"- Dateinamen um ihn auszuwählen und bestätigen Sie mit | OK**

• Die Einstellungen werden im aktiven Vorschaufenster angewendet.

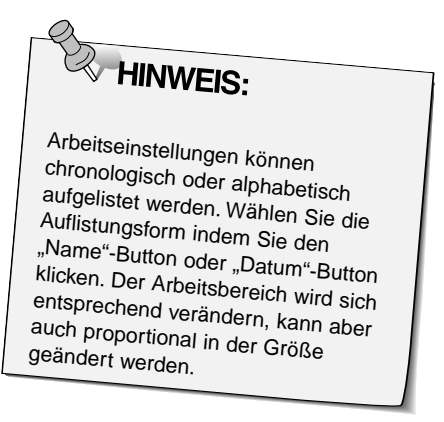

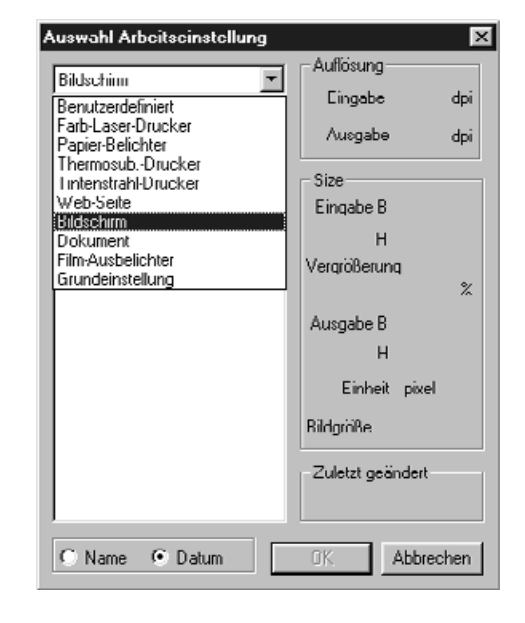

## Fortsetzung auf der nächsten Seite.

- **4. Geben Sie die gewünschte Ausgabeauflösung in das Untermenü für Ausgabeauflösung ein.**
	- Die Werte können auch direkt in das Eingabefeld eingegeben werden.
	- Wenn als Maßeinheit Pixel eingestellt ist, kann die Ausgabeauflösung nicht geändert werden.

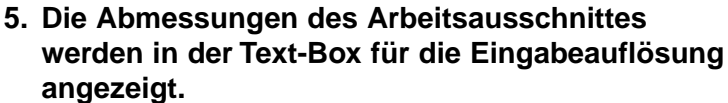

- Die Werte können auch durch eine Größenänderung des Arbeitsausschnittes oder direkt eingegeben werden.
- Die Werte ändern sich, wenn eine andere Maßeinheit gewählt wird.
- Bei arretierter Eingabeauflösung kann der Scan-Auschnitt nicht verändert werden.
- **6. Geben Sie die gewünschte Ausgabegröße ein (maximal 3 Ziffern).**
	- Die Ausgabegröße wird durch die maximale Auflösung des Scanners begrenzt.
	- Die Werte ändern sich, wenn eine andere Maßeinheit gewählt wird.
	- Die Eingabegröße kann nicht verändert werden, wenn als Maßeinheit Pixel gewählt wurde.
	- Bei arretierter Ausgabegröße kann der Scan-Ausschnitt im Rahmen der möglichen Auflösung unter Beibehaltung des Seitenverhältnisses des Bildausschnitts verändert werden.

# **7. Die Eingabeauflösung wird in der Textbox auf den niedrigsten Wert gesetzt, der für die gewünschte Ausgabegröße und Ausgabeauflösung**

#### **notwendig ist.**

• Die Eingabeauflösung kann auch aus dem Listenfeld ausgewählt oder direkt eingegeben werden.

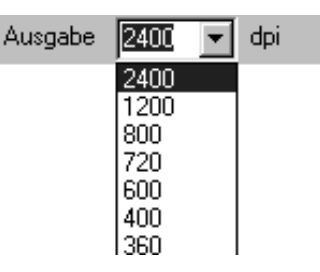

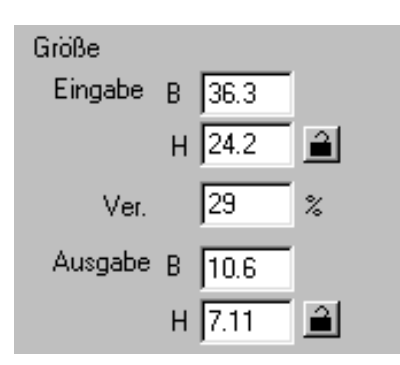

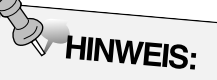

- $\bullet$  Klicken Sie auf  $\mathbf{a}$ , um die Einstellungen zu verriegeln. Das Icon ändert sich zu **[4]** Erneutes
- Anklicken hebt die Verriegelung auf . • Die Textbox "Vergrößerung" gibt das Eingabe-/Ausgabe-verhältnis prozentual an.
- Die Werte für die Vergrößerung können auch direkt eingegebn werden.

## **Festlegen einer Arbeitseinstellungen**

Zusätzlich zu den in der Software vorgegebenen Arbeitseinstellungen ist es möglich, eigene Arbeitseinstellungen festzulegen und zu speichern.

- **1. Legen Sie die gewünschten Einstellungen im Hauptfenster (Index-Registerkarte oder Vorscan-Registerkarte) fest.**
- **2. Klicken Sie auf .**

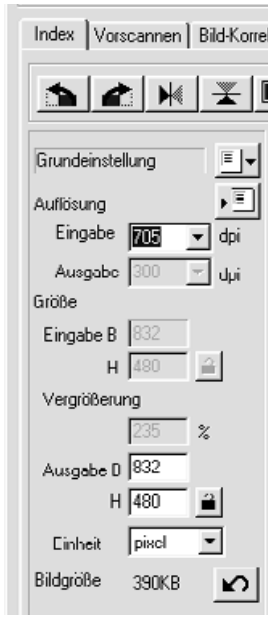

#### **Die Dialogbox** "**Arbeitseinstellung speichern**" **erscheint**

**3. Geben Sie einen Arbeitstitel und die gewünschte Kategorie ein, und klicken Sie dann auf <b>INICK** 

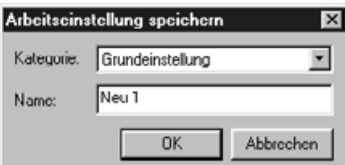

## **Löschen einer Arbeitseinstellung**

Wenn die von Ihnen festgelegte Arbeitseinstellung nicht mehr benötigt wird, kann diese wieder gelöscht werden.

**Klicken Sie im Scan-Einstellungsabschnitt des Hauptfensters den Namen der Arbeitseinstellung an, die Sie Löschen möchten und drücken Sie die "Entfernen"-Taste Ihrer Tastatur.**

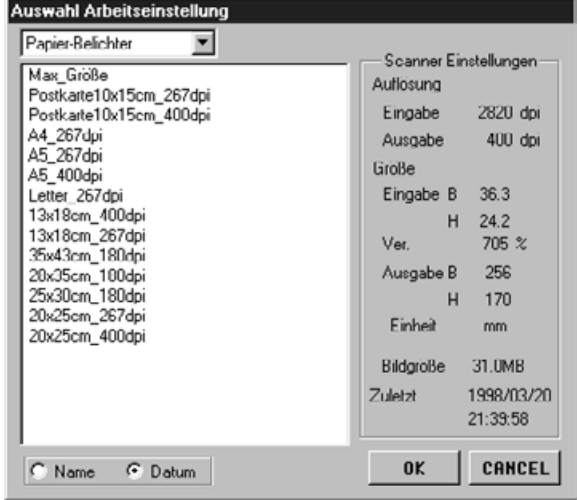

### **ARBEITSEINSTELLUNGEN**

Vor dem Scannen muß die Größe der Bilddatei und das Ausgabegerät (Drucker, Monitor) festgelegt werden, damit der Scanner weiß, in welcher Auflösung er den Film scannen soll. Mit der Funktion "Auswahl einer Arbeitseinstellung" können die Voreinstellungen für den Scanner schnell und einfach eingegeben werden.

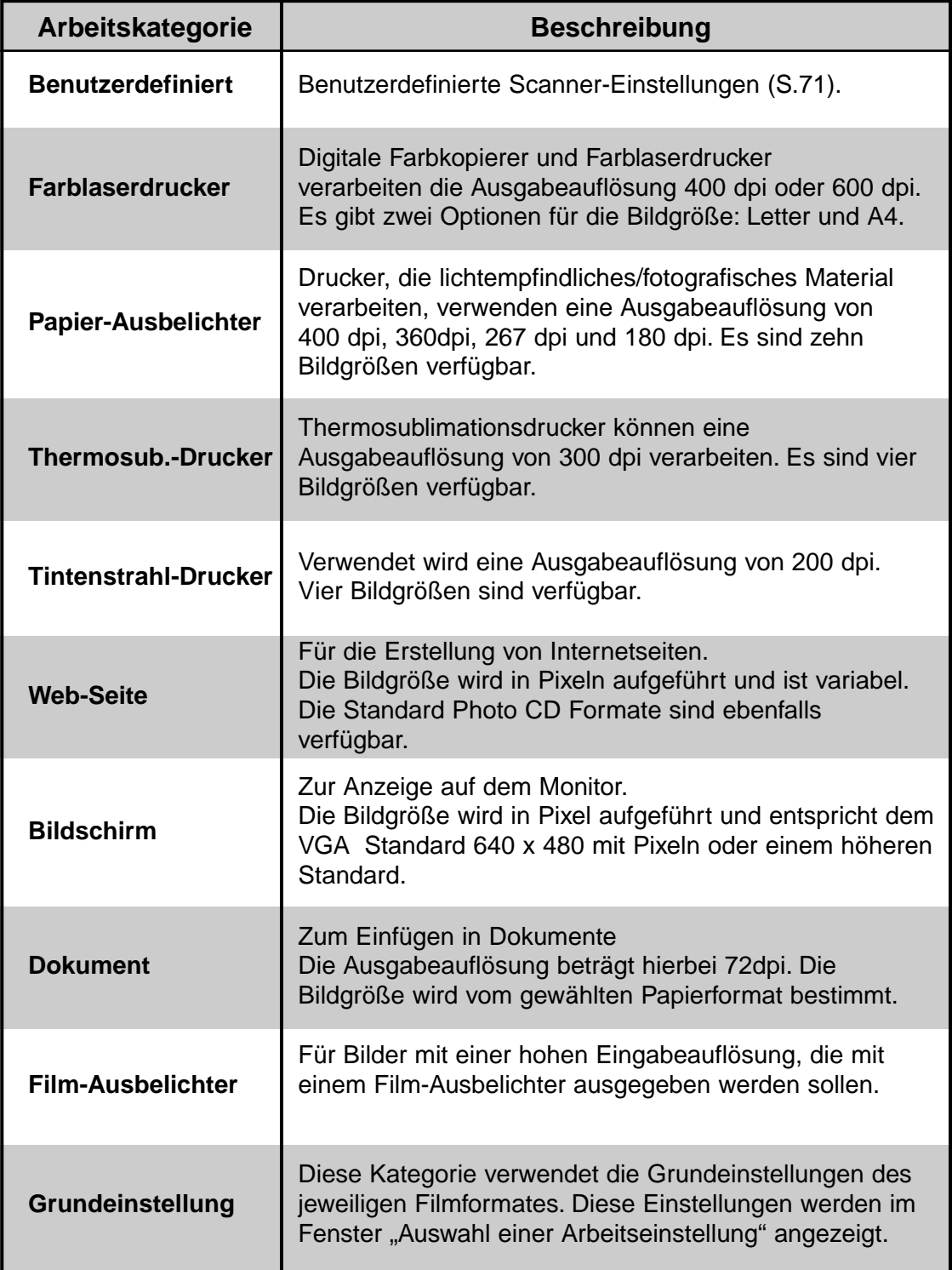

Im Folgenden erhalten Sie eine Auflistung der Arbeitskategorien und Arbeitstitel für 35mm und das APS Filmformat.

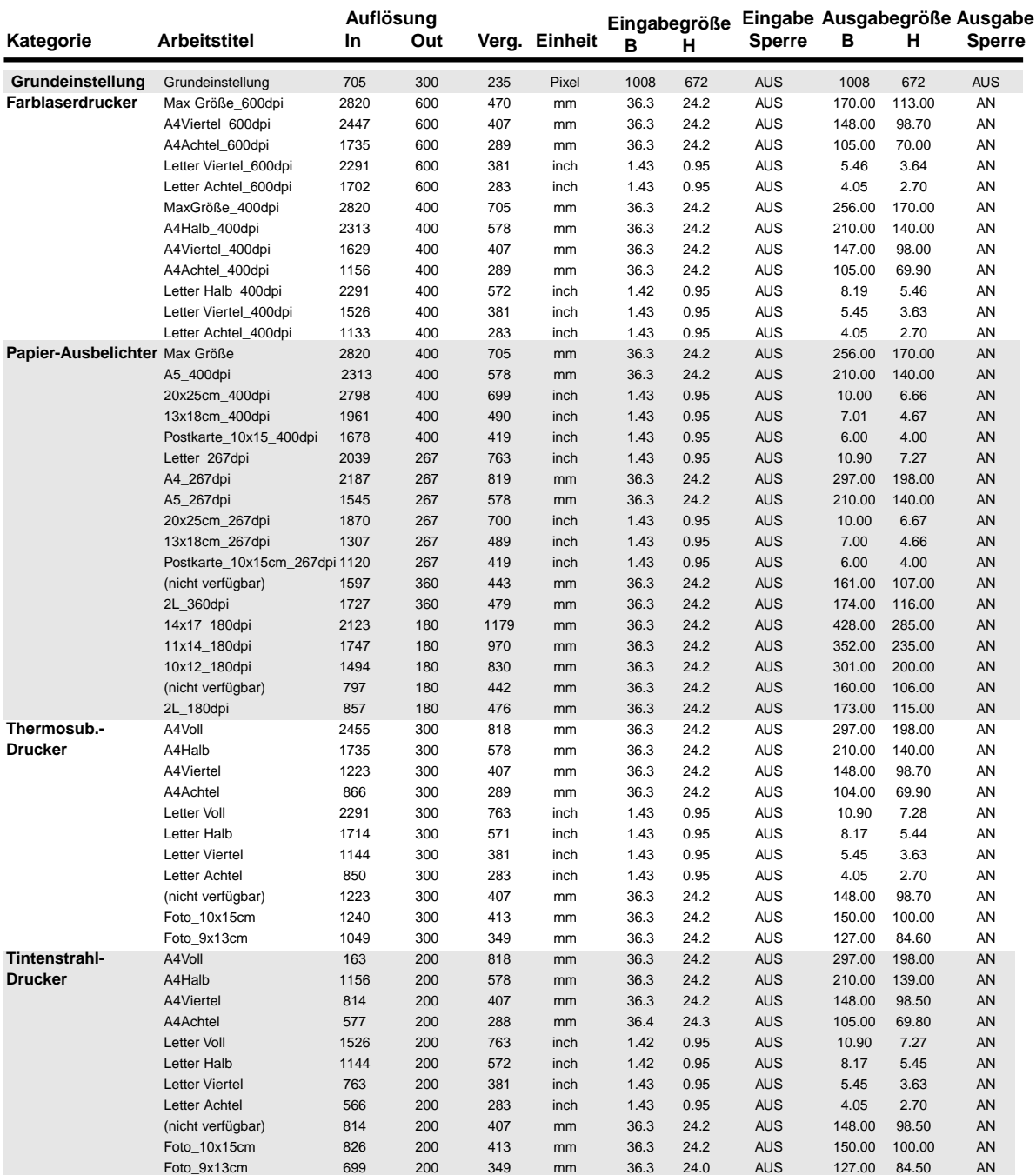

Fortsetzung nächste Seite.

# **LISTE DER ARBEITSEINSTELLUNGEN – 35MM**

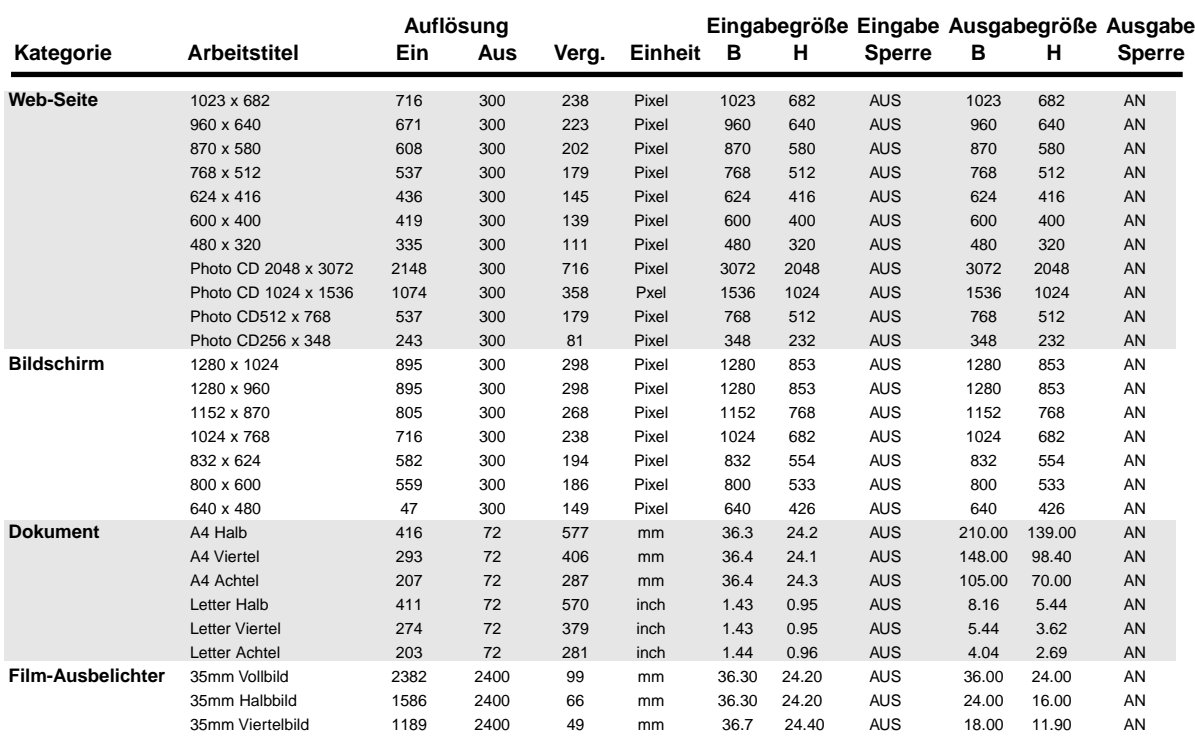

## **LISTE DER ARBEITSEINSTELLUNGEN – APS**

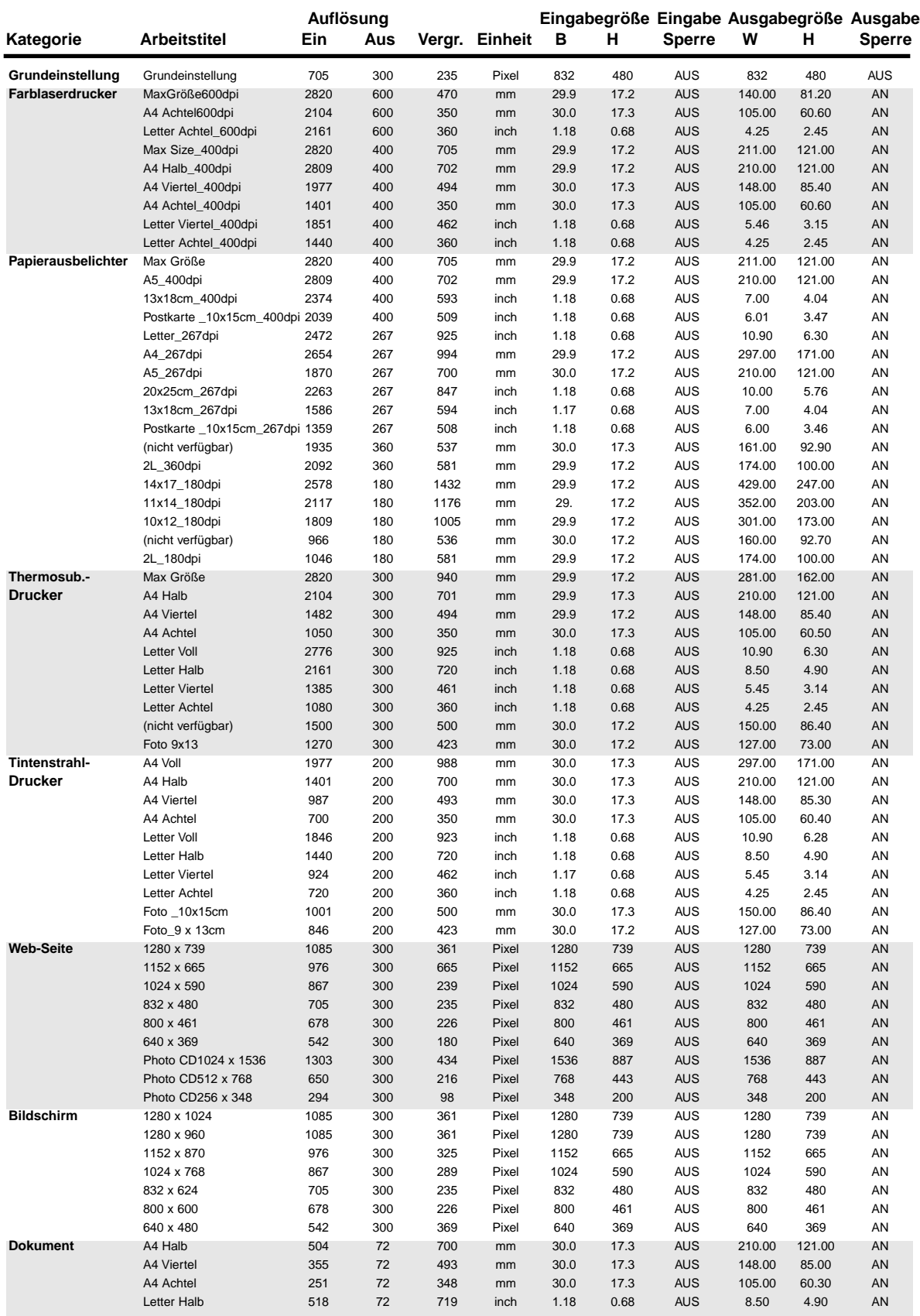

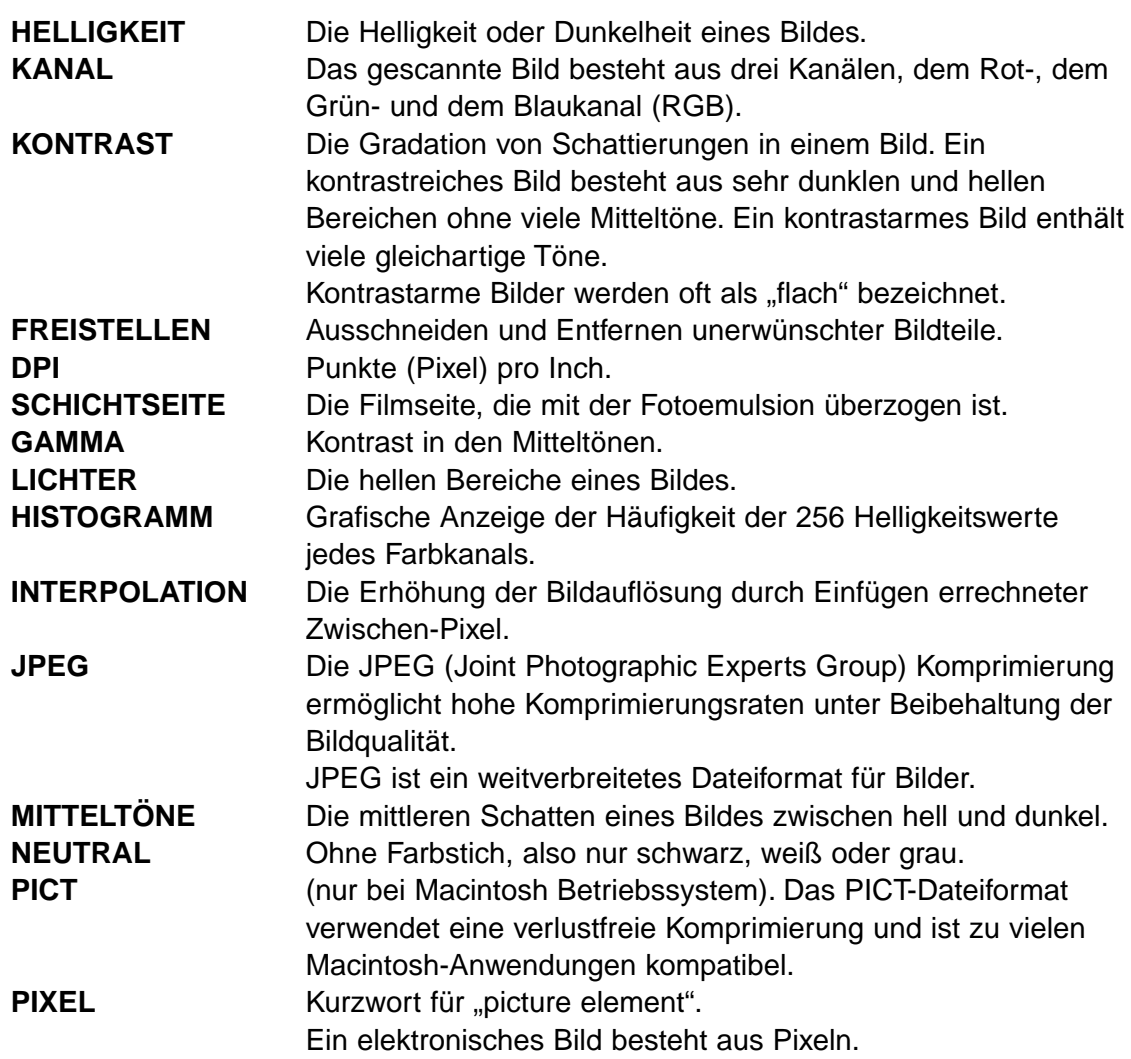

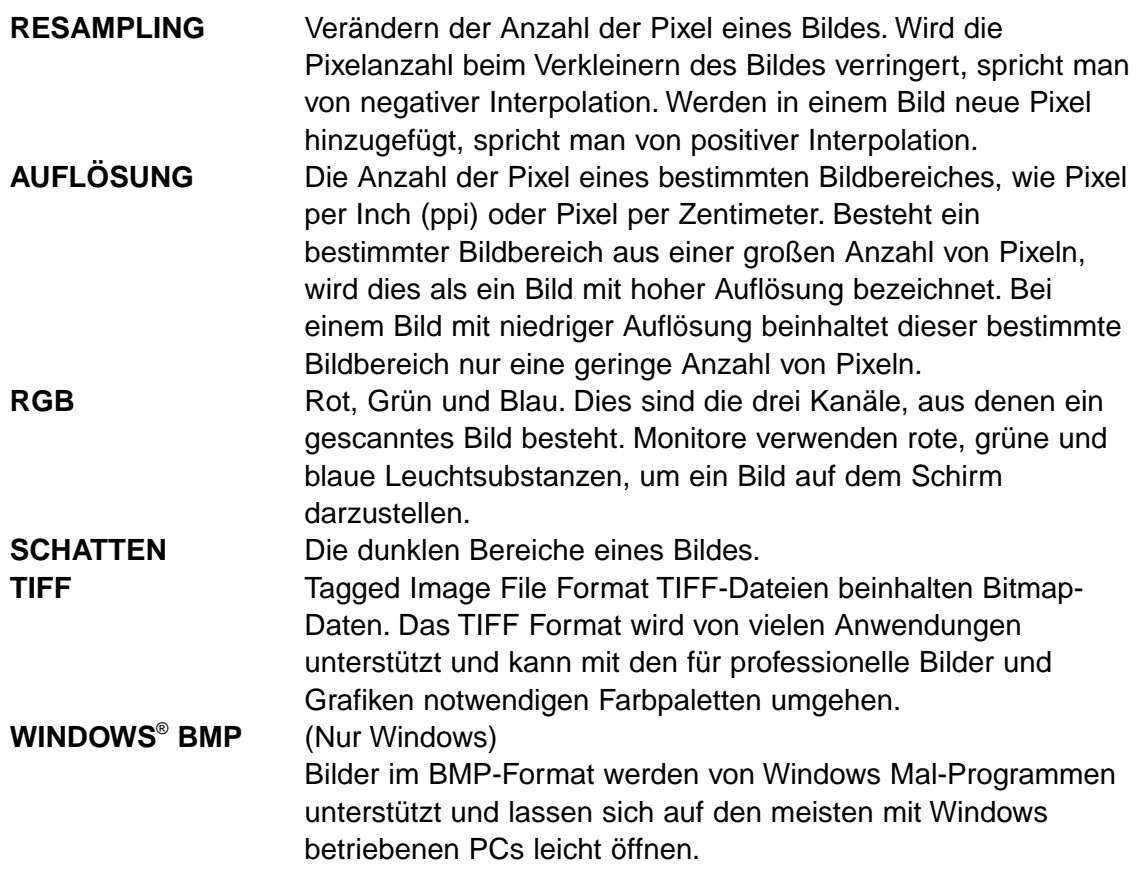

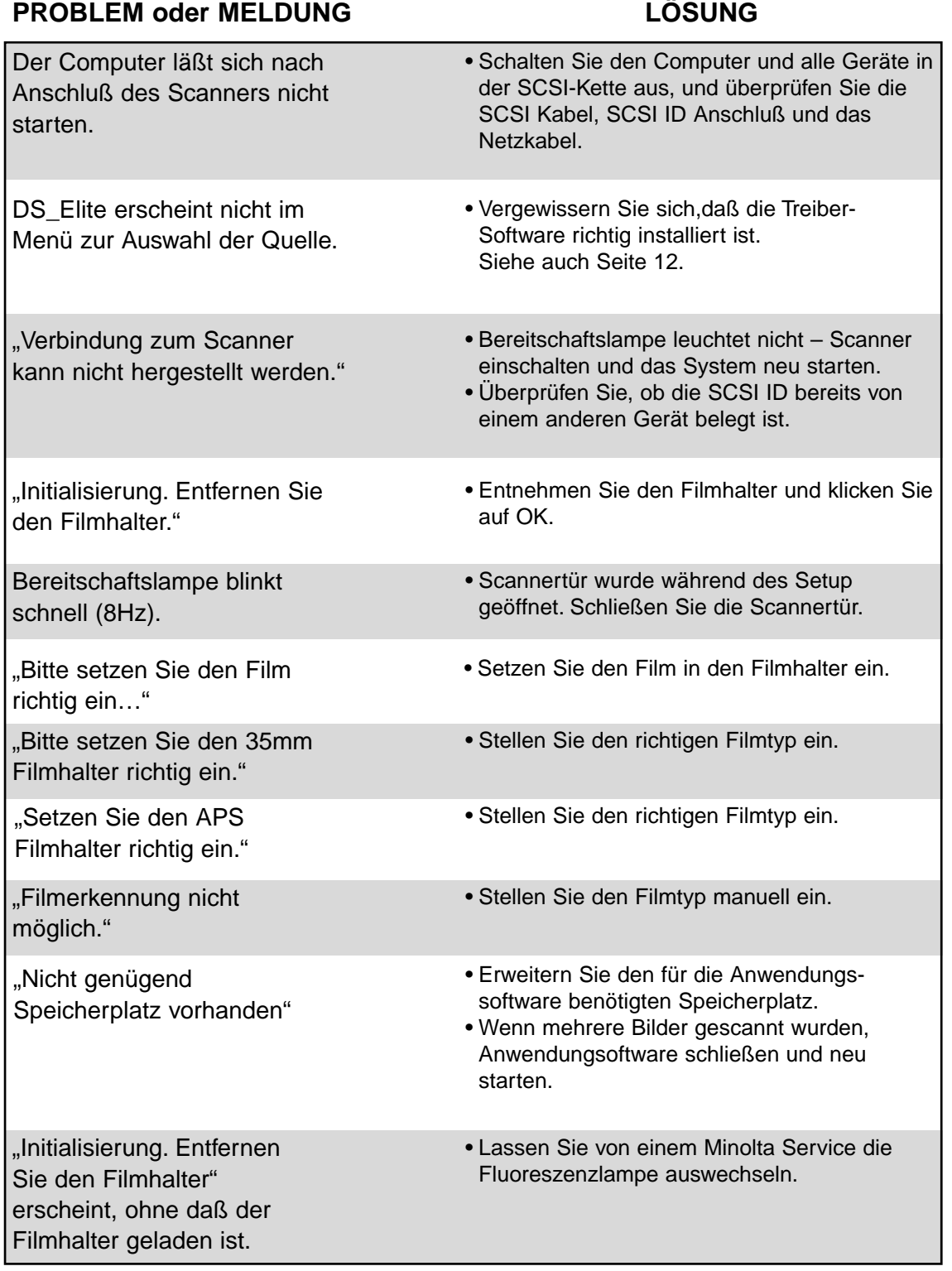

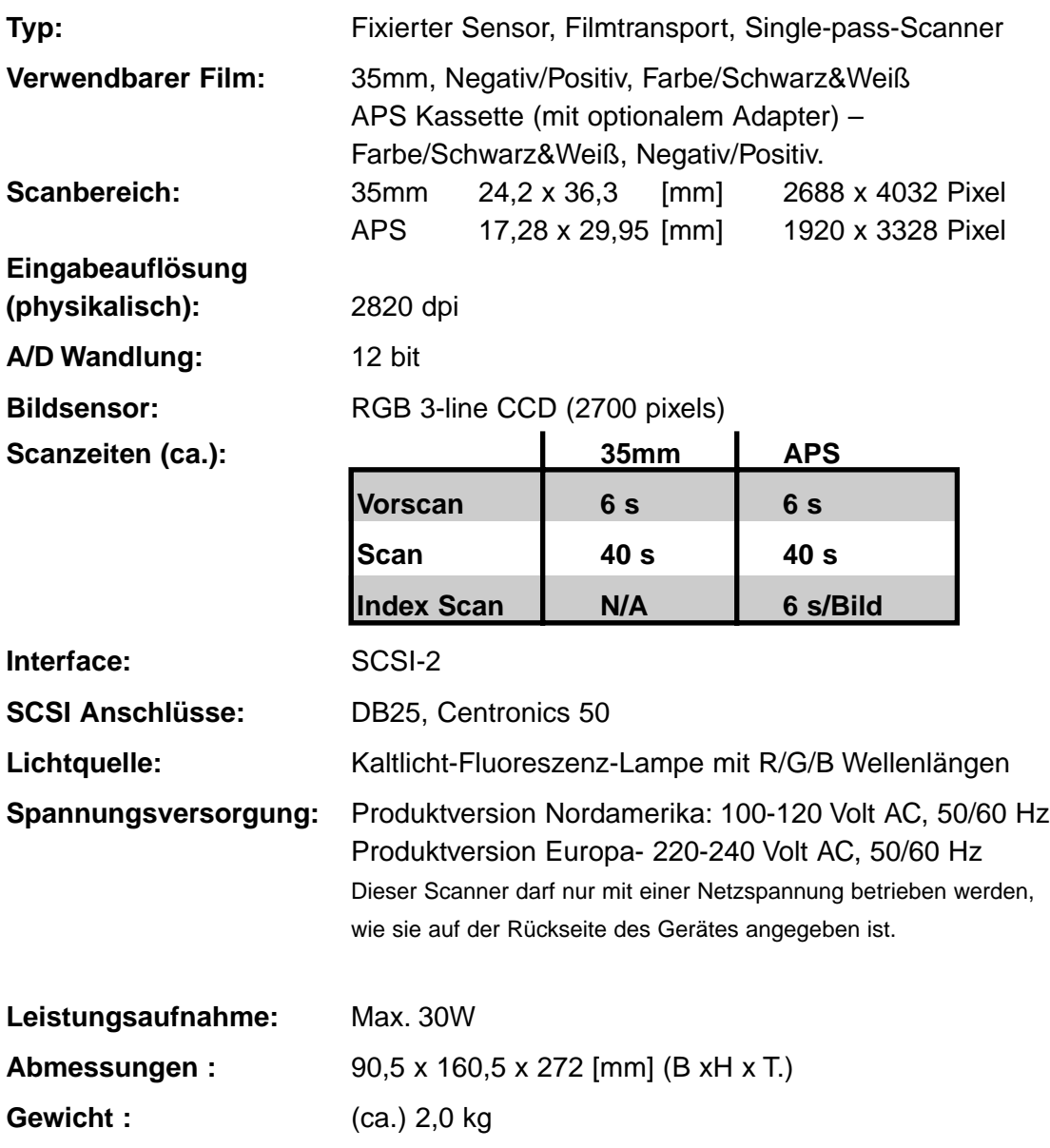

Die technischen Daten entsprechen dem aktuellen Stand zum Zeitpunkt der Drucklegung. Änderungen vorbehalten.

# **ANWENDUNGSTECHNISCHE UNTERSTÜTZUNG**

Fragen Sie Ihren Fachhändler nach Informationen zur Installation, SCSI-Interface Empfehlungen oder Anwendungskompatibilität. Wenn Ihr Händler Ihnen nicht weiterhelfen kann, wenden Sie sich an uns.

# **Halten Sie folgende Informationen bereit, wenn Sie sich an die Minolta Anwendungstechnik wenden.**

Baujahr und Modell Ihres Computers:

Freier Anwendungsspeicher (RAM):

Version des Betriebssystems:

Weitere angeschlossene SCSI Geräte:

DS Elite Software Versionsnummer:

Probleme:

Meldungen, die bei einem auftretenden Problem auf dem Bildschirm erscheinen:

Häufigkeit der auftretenden Probleme:

#### **Ermitteln der Versionsnummer Ihrer Treiber-Software:**

Setzen Sie den Cursor auf den Status-Balken im Steuerungsfenster. Die Versionnummer und die SCSI ID werden angezeigt.